# **O1V**

# *Digital Mixing Console*

*Manual do Proprietário* 

# *INFORMAÇÕES IMPORTANTES*

# **Leia as instruções antes de utilizar a O1V**

# **AVISOS**

\*Não ponha a O1V em local de excessivo calor ou diretamente ao sol \*Não ponha a O1V em local de excessiva umidade ou poeira

\*Conecte o fio de força da O1V somente na voltagem indicada neste manual ou marcada na O1V

\*Não conecte muitos aparelhos na mesma tomada, pois isto poderá sobrecarregá-la e alterar a performance de alguns aparelhos

\*Não coloque objetos pesados sobre o fio de força da O1V, pois isto poderá causar choques elétricos

\*Se o fio de força for danificado, procure o seu revendedor para substituí-lo,

 Usar a O1V nestas condições poderá haver risco de choque ou fogo \*Ao ligar ou desligar da tomada segure-a pelo plugue e nunca pelo fio \*Não coloque pequenos objetos metálicos sobre a O1V, pois estes objetos poderão cair na parte interna e haverá riscos de incêndio

\*Não obstrua os furos de ventilação da O1V. Existem buracos para ventilação em cima e na parte traseira da O1V para evitar que a temperatura suba. Bloquear estas entradas poderá colocá-la em risco de incêndio \*Não tente modificar a O1V, isto poderá causar risco de incêndio \*A temperatura de operação da O1V é entre 5 C e 35 C

#### **CUIDADOS**

\*Desligue todos os aparelhos de audio e falantes quando está ligando a O1V. Consulte o manual do proprietário de cada aparelho. Utilize os cabos corretos e conectores especificados

\*Se você perceber alguma anormalidade, como fumaça, cheiro ou barulho, desligue imediatamente a O1V. Remova o fio da tomada. Confirme se a anormalidade não está mais presente. Consulte a assistência para efetuar o reparo, utilizar a O1V nestas condições poderá causar risco de choques elétricos ou incêndios

\*Se algum objeto estranho ou água cair dentro da O1V, desligue-a imediatamente, desligue-a da tomada de força e procure a assistência para o reparo, utilizar a O1V nestas condições pode causar choques ou incêndio

\*Se você não for utilizar a O1V por um longo período de tempo, desligue-a da tomada. Deixar a O1V conectada pode causar risco de incêndio

\*Não use thinner, benzina, detergente ou qualquer produto químico para limpar a O1V. Use somente um pano seco e macio

\*A O1V é um objeto pesado, sempre prenda-a por baixo, nunca levante-a pelos painéis laterais

# **Interferências**

A O1V utiliza circuitos digitais de alta freqüência e podem causar interferência em rádios ou Tvs colocadas ao redor, se isto ocorrer, coloque os equipamentos em outro lugar

# **Direitos**

Nenhuma parte do software ou do manual do proprietário pode ser reproduzido para qualquer fim sem prévia autorização de YAMAHA do BRASIL

# **Marcas Registradas**

A interface digital Multicanal para ADAT e ALESIS são registradas pela ALESIS CORPORATION. MACINTOSH é registrado pela PPLE CORPORATION. PRO TOOLS é registrado pela DIGIDESIGN ou AVID TECHNOLOGY. TASCAM é registrado pela TEAC CORPORATION. WINDOWNS é de MICROSOFT CORPORATION.

Todas as outras marcas são registradas por seus respectivos detentores e em virtude disto são reconhecidos

# **Conteúdo do pacote O1V**

O1V Mixer Console Digital Manual do proprietário Se algo estiver faltando, consulte seu revendedor

# **Mantenha este manual para consultas futuras**

# **Conteúdo**

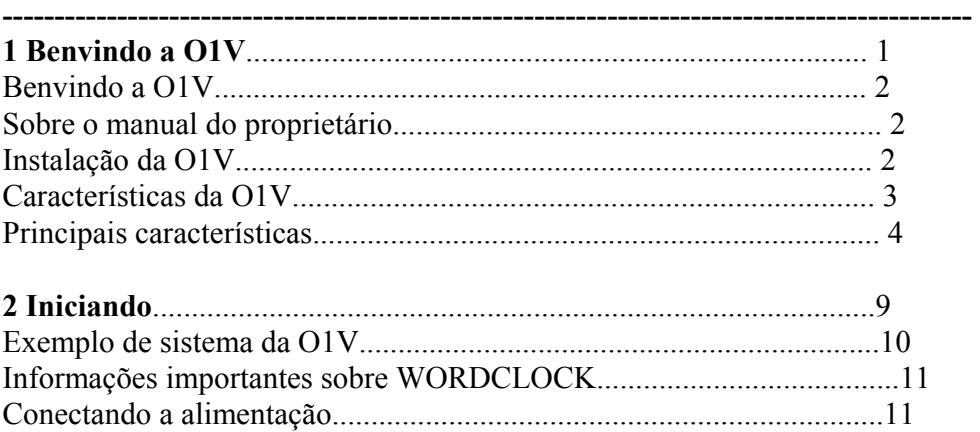

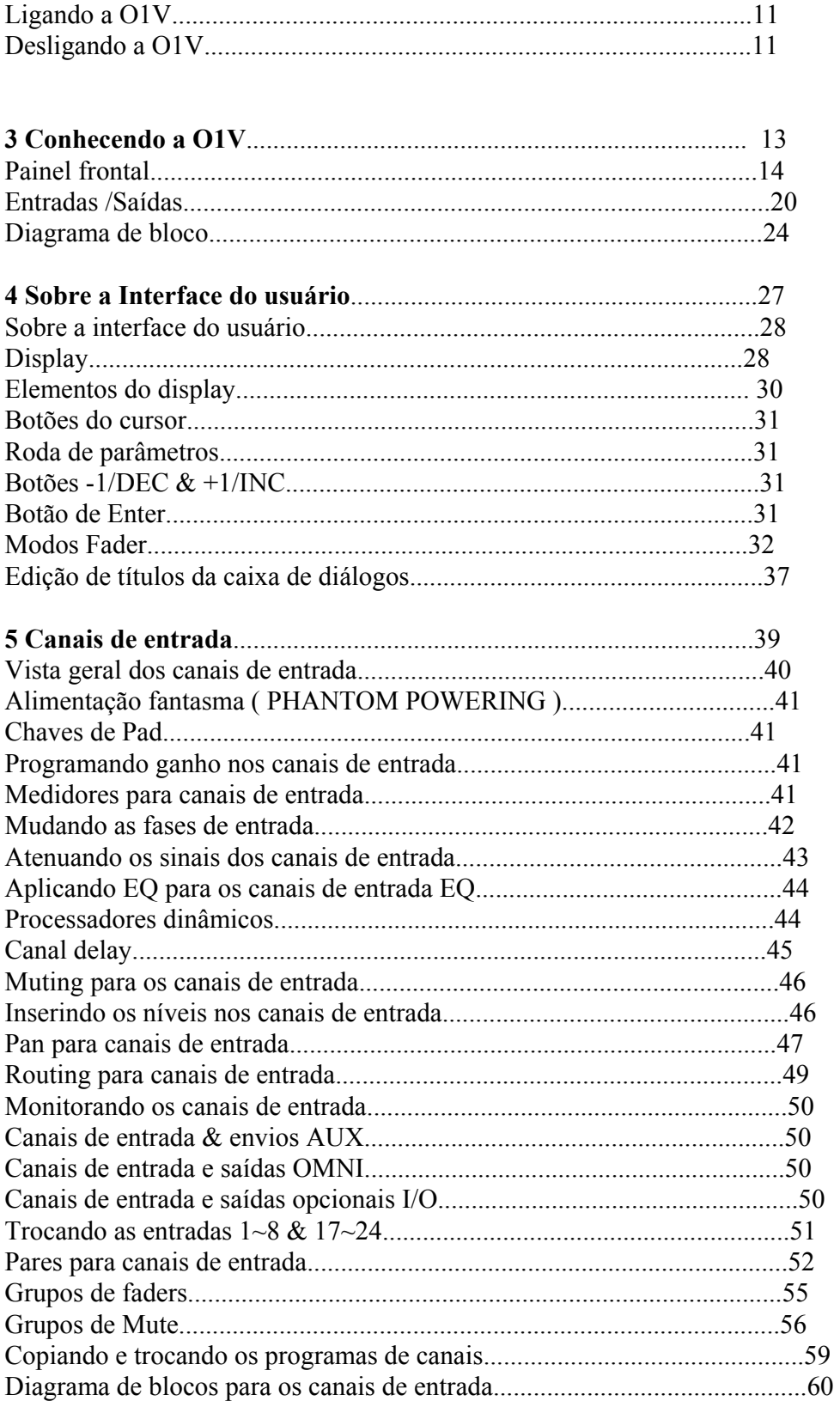

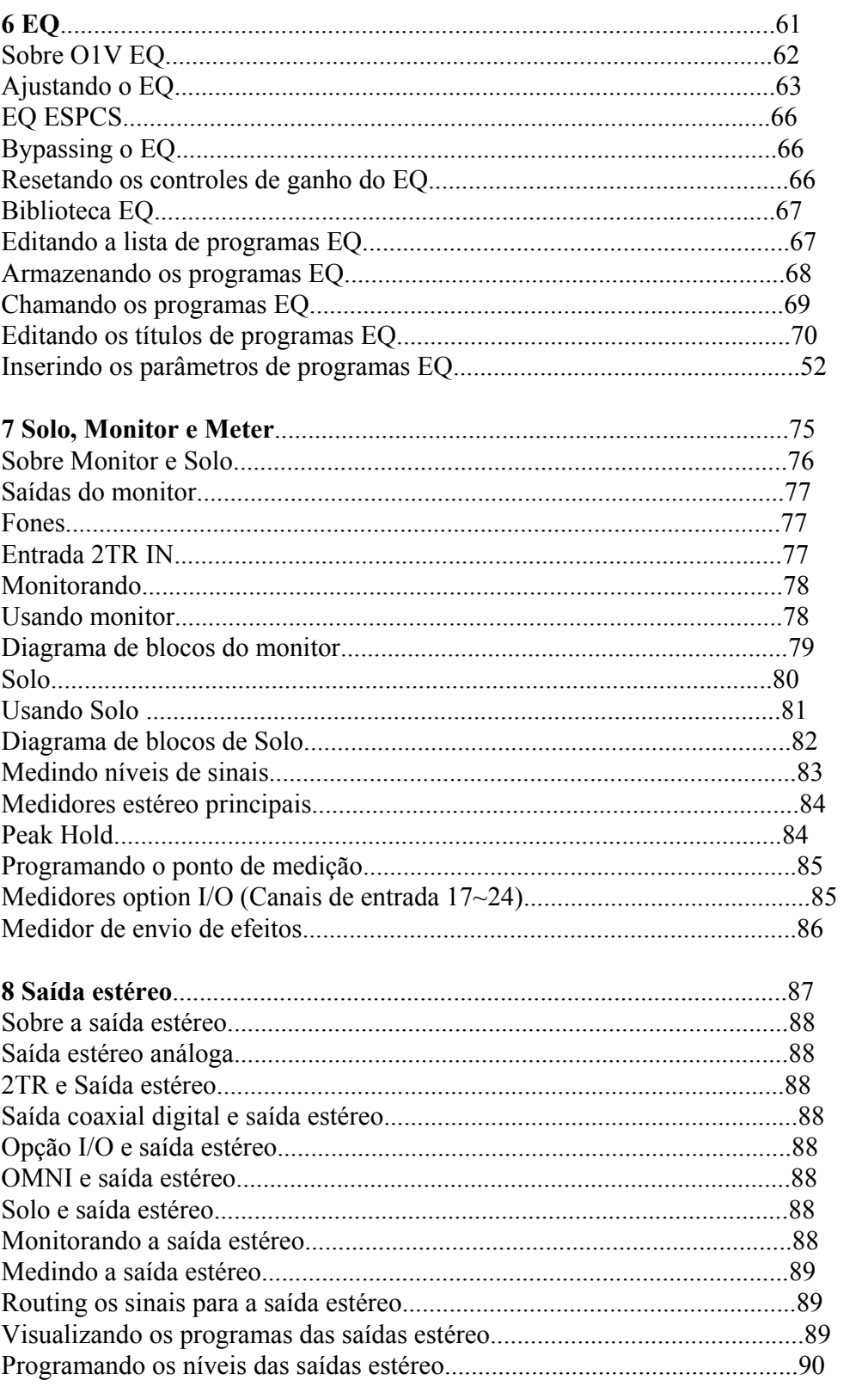

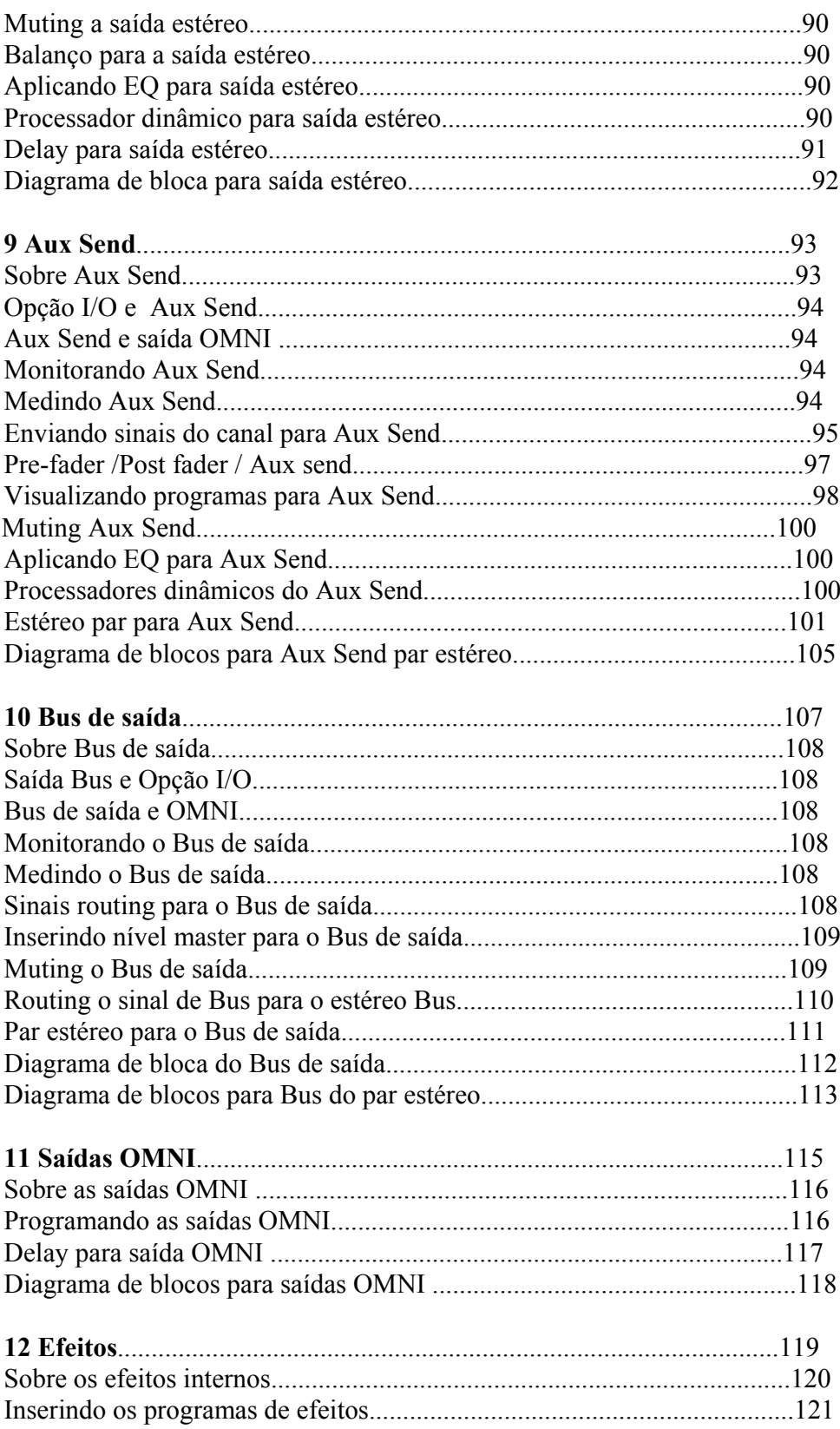

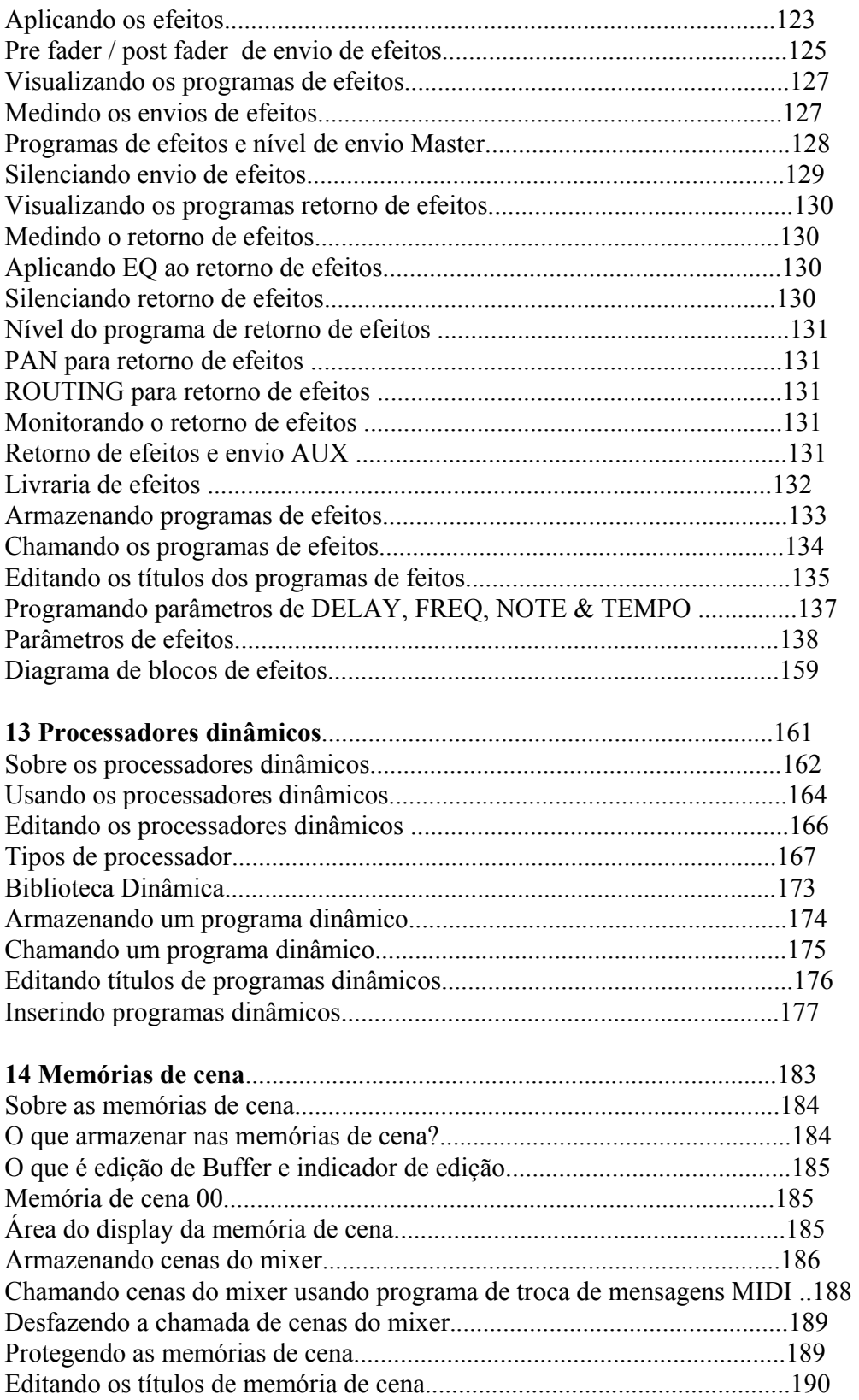

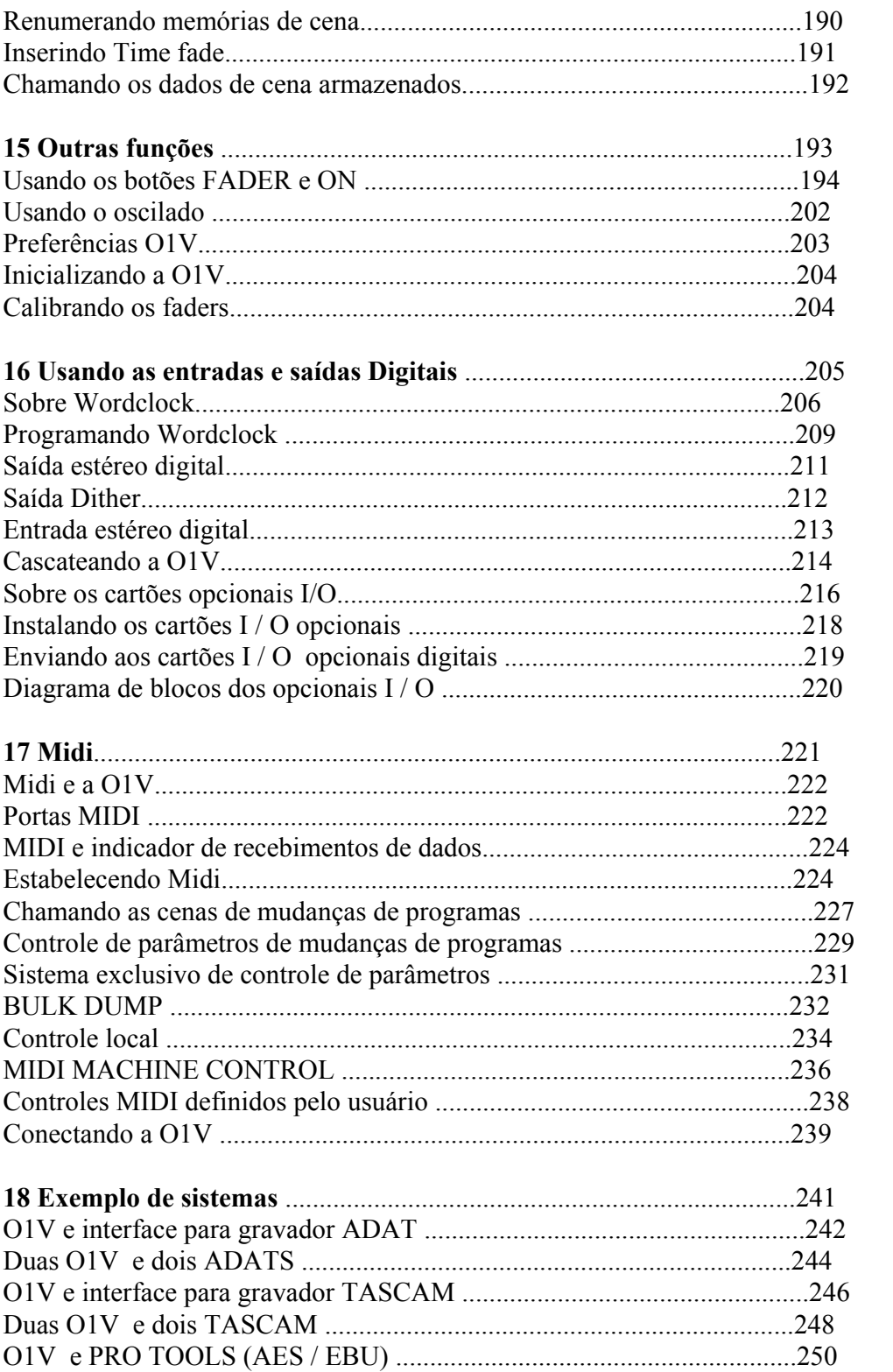

Página 02

# **1-Benvindo a O1V**

Obrigado por comprar o DIGITAL MIXING CONSOLE O1V da YAMAHA. Baseado no sucesso dos mixers digitais da Yamaha, a O1V foi projetada para músicos MIDI e pequenos PAs, contudo, sua versatilidade é indicada para usuários semi e profissionais.

# **Sobre o manual do proprietário**

Este manual contém todas as informações necessárias para cuidar e operar o mixer digital O1V da YAMAHA. Use a tabela de conteúdos para obter as informações gerais e familiarizar-se com a organização deste manual, e use o índice para localizar itens específicos. Aonde é possível, as seções individuais de um capítulo são organizadas em ordem de curso de sinais. Por exemplo, o capítulo dos canais de entrada, começa pelos conectores de entrada e como funciona cada função dos canais de entrada, finalizando pelos BUSES.

# **Instalação da O1V**

Posicione a O1V em um lugar estável, e pode também ser montada usando-se um kit opcional para montagem em rack.

Página 03

# **Características O1V Espectros sônicos da O1V**

• 20 bits linear 128 vezes de oversampling A / D conversores

- 20 bits linear 8 vezes de oversampling D/A conversores (STEREO OUT)
- 105 dB de faixa dinâmica
- $\bullet$  20 Hz 20 KHz (+1, -3 dB) de resposta de frequência
- Processador digital interno de 32 bits
- 44 bits de processador digital EQ

# **Características O1V**

- 24 entradas ( incluindo 8 digitais )
- 14 saídas ( incluindo estéreo OUT, OMNI e 8 de envios de saída digitais )
- Controle de ganhos variáveis e contínuos
- Entradas balanceadas XLR com + 48 V de alimentação fantasma  $(1 \sim 12)$
- 26 dB Pad sobre canais de entrada 1 a 12
- 4 saídas analógicas OMNI configuráveis (AUX, BUS, CH DIRECT, ST)
- Entrada de fones balanceadas sobre as entradas 1 a 16
- Slot para Interface com gravadores de 8 pistas digitais
- 8 saídas digitais com cartão opcional (TASCAM/ADAT/AES/EBU)
- Entrads e saídas digitais tipo coaxiais
- Modos de solo versáteis para fácil monitorização
- 3 grupos de faders para controles múltiplos de canais
- 3 grupos Mute para múltiplos canais
- Delay de entrada de 250 ms  $(1~16)$  e de saída 300ms
- Função de cópia de canal
- Operação de par estéreo para canais de entrada, envio AUX e BUS de saída
- 100 memórias de cena
- Equalizador paramétrico de 4 bandas (2 bandas para opcionais I/O)
- Biblioteca EQ com 40 presets e 40 user programs
- Controles dedicados para EQ e PAN
- 2 processadores de efeitos internos com 42 programas e 57 user programs
- Um equivalente a 22 Processadores dinâmicos internos
- Biblioteca dinâmica com 40 presets programs e 40 user programs
- Display de cristal líquido 320 x 80
- Compreensiva implementação MIDI (controle remoto, MMC, BULK)
- Interface interna para conexão TO HOST a um PC
- Faders motorizados de 60mm

Página 04

# **Configuração**

• A O1V oferece um total de 24 canais, 12 entradas de canais mono ( $1 \sim 12$ ) 2 canais estéreos (13/14, 15/16), 8 entradas digitais (17  $\sim$  24)pelos cartões opcionais I/ O . Os sinais da saída estéreo estão disponíveis pelos análogos ST OU e os coaxiais digitais STEREO OUT., e podem ser enviados as saídas OMNI e digitais opcionais I /O . Os 4 Bus de saída, 4 Aux sends, podem ser enviados as saídas análogas OMNI e saídas opcionais digitas I/ O . Os buses de efeitos 1 e 2 alimentam os multi processadores de efeitos interno, cada um com EQ paramétrico de 4 bandas. Os canais de entrada de 1 a 12 possuem XLR balanceados e conectores de fone jack. Canais de entrada de 17 a 24 são acessados via opcional I / O .

#### **Benefícios de um mixer digital**

• Você provavelmente já está familiarizado com os muitos benefícios oferecidos por aparelhos digitais de áudio, mas qual são exatamente estes benefícios para um mixer? Bem , um mixer tem a função de combinar sinais de áudio vindas de várias fontes, diferentes níveis de impedância, normalmente indo para um mixer estéreo. Isto deve ser feito sem a introdução de nenhuma distorção ou ruído. Mixers análogos fazem um bom trabalho, porém, mesmo os melhores mixers, não evitam tais chiados causados por componentes dos circuitos. No sistema digital, o mixer consiste em adicionar e multiplicar números binários que representam os sinais de áudio. Os chips de DSP ( Digital Signal Processor ) são usados para esta finalidade e nunca deixam que as somas dêem errado. Então, uma vez passada a conversão inicial A/D, os sinais de áudio são imunes a degradações de sinais. Com a O1V, chiados, distorções e barulhos, são virtualmente eliminados. Você vai ouvir uma nova realidade em suas mixagens. Uma vez sob o domínio digital, faz sentido manter os sinais de áudio na forma digital, as múltiplas conversões AD/DA podem degradar a qualidade do sinal. Com a interface opcional I/ O, O1V pode ser conectada diretamente a máquina de gravação digital, contudo, mantendo os dados do áudio sob o domínio digital para o mixer e o gravador. O sinal estéreo final, pode ser transmitido para um 2 tracks gravador digital, usando saída digital coaxial. Os efeitos internos e os processadores dinâmicos, significam que os sinais permanecem sob o domínio digital, eliminando a necessidade de um AD / DA conversor. Os processadores de sinais são a terceira geração de YAMAHA DSPs, os mesmos usados no PROR3 reverber digital

Página 05

#### **O1V performance sônica**

• A O1V linear 20-bit 128 vezes oversampling conversor AD proporciona a faixa dinâmica de 105 dB. 20 bit 8 vezes oversampling para STEREO OUT para conversores D/A, enquanto MONITOR OUT e OMNI OUT 18 bit, 8 vezes oversampling conversores D/A O1V pode gerar sob a forma original, taxas de sampling de 44.i Hz e 48 KHz, ou sincronizar com um wordclock externo com uma fonte de 32 KHz -6% a 48 Khz + 6%. A saída estéreo e o monitor de saída permitem 20 bit 8 vezes oversampling D/A conversores, enquanto os Aux sends e o Bus de saída 18 bit 8 vezes oversampling D/A conversores.

#### **EQ de 4 bandas paramétricas e biblioteca**

• Os canais de entrada da O1V, canais de entrada 1 a 16, saída estéreo, bus de saída, auxiliares SENDs e efeitos de retorna possuem como características EQ 4 bandas paramétrico, ganho variável, freqüência, Q, e bypass. Canais de entrada de 17 a 24 possuem um EQ simplificado de 2 bandas. As bandas altas e baixas podem ser usadas quando necessárias, peaking ou HPF e LPF respectivamente. Procure EQ mais adiante neste manual para maiores informações. Os programas EQ podem ser armazenados como programas de biblioteca ( Library ) para todos os canais programados no canal de programas library, ou para todos os sets de mixer ou cenas de mixer. As pré-programações de EQ são feitas especificamente para serem aplicadas em instrumentos, e proporciona uma boa referência ou um ponto de partida para fazer os ajustes de EQ. Veja mais adiante neste manual EQ Library para maiores informações.

#### **Faders motorizados**

• A O1V possui faders motorizados de 60mm que se movem automaticamente quando uma cena é chamada, proporcionando uma clara identificação visual dos níveis de faders. Os fade time acima de 25 segundos podem ser enviados individualmente para cada cena de mixer. Os faders podem ser agrupados em um dos 3 grupos de fader para serem controlados por múltiplos faders. Os fader da O1V são controles de múltiplas funções e sua operação depende do modo fader selecionado. Os faders dos canais de entrada podem ser usados como faders de canais, AUX ou controle de envio de efeitos. O fader STEREO pode ser usado como fader de saída estéreo, AUX ou fader Master de nível de envio de efeitos. Faders de 1 a 16 a Master podem controlar vários parâmetros internos em REMOTE página 1, ou usado como controladores MIDI na página 3.

Página 06

#### **Processadores internos de efeitos**

• A O1V tem dois processadores internos multi efeitos: Efeitos 1 e Efeitos 2. Isto propicia uma enorme qualidade de efeitos, incluindo, chorus, delay, flanger, amp simulator e mais. Existem 34 diferentes tipos de efeitos disponíveis, os processadores de efeitos são alimentados pelos Bus de efeitos 1 e 2, e os sinais processados retornam através dos canais de retorno de efeitos. Os efeitos podem ser aplicados nos canal de 1 a 24. Retorno de efeitos 1 pode ser alimentado por efeitos 2 e retorno de efeitos 2 pode ser alimentado por efeito 1. Outros tipos de efeitos externos podem ser usados na através dos Aux sends.

# **Processadores dinâmicos internos**

• Os processadores dinâmicos proporcionam compressão, Gate, ducking, expansão, e compander, e estão disponíveis em todos os canais de entrada de 1 a 16, saída estéreo, Bus de saída e aux send. Isto da um total de 22 processadores dinâmicos! Eles podem ser autotrigados ou trigados por um sinal de outro canal. Os ajustes dinâmicos podem ser armazenados na biblioteca dinâmica, com todos os canais ajustados no canal de programa library, ou na cena de mixer. A biblioteca dinâmica possui 40 programas pré-programados e 40 programas do usuário. Os programas de usuário permitem a você armazenar seus próprios programas dinâmicos, e podem ser titulados para fácil identificação.

#### **Opcionais I / O e Digital I/O**

• A O1V tem um Slot de entrada opcional I / O, proporcionando 8 canais de entrada digital (17 a 24) e 8 canais mandados de saída digital. A O1V não aceita os mesmos cards

da O2R ou da O3D. Estes cards proporcionam uma saída direta para gravadores multi pistas digital, como Alesis, Adat, Tascam, Yamaha etc E ainda, AES/EBU canal estéreo digital coaxial de entrada e saída, permitindo a conexão direta com gravadores e outros aparelhos digitais. Os sinais digitais estéreo podem ser enviados para o Bus estéreo para operação em cascata ou o canais 13/14 de entrada para o mixer ou processamento.

# **GUI interface fácil de usar**

• As operações da O1V são lógicas e intuitivas. O grande display de 320 x 80 usa ícones gráficos para representar os controles, e proporciona uma clara indicação para todas as curvas de equalização. Controles dedicados permitem ajustes de EQ e PAN. As seleções de parâmetros e edição de programas são feitos usando-se os botões de CURSOR, + / - 1, ENTER e a roda de parâmetros.

Página 07

# **Memórias de cena**

• Em muitos mixers, o único jeito de armazenar os ajustes, é marcando com uma caneta e grudando em cima dos faders. Na O1V contudo, todos os ajustes de cena podem ser armazenados em uma das 99 memórias de cena. As memórias de cena podem ser chamadas rapidamente pressionando somente um botão, ou através da troca de comando MIDI. Se você necessita trabalhar com vários projetos ao mesmo tempo, você pode armazenar as cenas de mixer atuais e chama-las de novo quando retornar ao mesmo projeto, rapidamente. As memórias de cena também funcionam noite após noite com checagem de som, para trabalhos em teatros por exemplo, permite a você trocar o som entre as cenas.

# **MIDI**

• Em adição ao conector MIDI original, a O1V permite um conector "TO HOST". Isto permite que a O1V seja conectada a um PC sem o uso de interface. Todos os parâmetros podem ser armazenados na memória de cena e podem ser controlados usando um sistema MIDI exclusivo de mensagens. As mudanças de mensagens do programa MIDI podem ser usados para chamar as memórias de cena.. Os comandos MMC (MIDI machine control) podem ser enviados para O1V para trabalhar com controle remoto (stop, play, ff e record). Usando a função de controle remoto MIDI, outros aparelhos podem ser controlados pelos faders da O1V, botões ON ou a roda de parâmetros

Página 09

# **INICIANDO A O1V**

Página 10

**Exemplo de sistema com a O1V.**  (Veja figura na página 10 do manual)

Página 11

# **Informações importantes sobre WORDCLOCK**

Diferente dos equipamentos de áudio analógicos, equipamentos digitais devem ser sincronizados via Wordclock. Se a O1V é o único equipamento digital em seu sistema, não precisa de programas wordclock especial, pois será sincronizada pelo marcador interno. Adicionando-se um gravador multi pistas digital por exemplo, seu sistema deve ser configurado com uma única fonte em comum de wordclock.

# **Conectando o cabo de força**

Importante: Desligue todos os equipamentos antes de fazer qualquer conexão

# **Ligando a O1V**

Sempre ligue os equipamentos na seguinte ordem:

- **1. Fontes sonoras**
- **2. O1V**

# **3. Amplificador de monitores**

Para ligá-la, pressione a chave POWER no painel traseiro da O1V.

# **Desligando a O1V**

Desligue sempre seu equipamento de áudio na seguinte ordem:

- **1. Amplificador**
- **2. O1V**
- **3. Fontes sonoras**

Todos os parâmetros, memórias de cena, programas de biblioteca são armazenados quando se desliga a O1V.

Página 14

#### **Conhecendo a O1V Painel de controle**

(Veja figura da página 14 do manual) As seções individuais serão mostradas nas páginas seguintes.

Página 15

# **Seções de controle análogos**

(Veja fig na pg 15 do manual)

1. **Botões de Pad** - Estes botões são usados para ligar/desligar os Pads de entrada em 26dB

2. **Chaves 15 / 16 - 2TR IN -** São usadas para selecionar as fontes de sinais para os canais 15 e 16, fones ou 2TR IN.

- 3. **Chave MONITOR-2 TR IN** São usadas para selecionar a fonte para os monitores de saída e fones: Bus monitor ou 2TR IN
- 4. **Controles de ganho -** Estes botões são usados para ajustar a entrada de ganho do pre-amplificador
- 5. **Controle de saída do monitor -** São usados para ajustar o nível de saída do monitor

6. **Controles de níveis do fone** - Estes controles são usados para ajustar os níveis dos fones.

Página 16

# **Display , controle de seleção de canais e medidores 1. Display**

O grande display com backlight fluorescente, proporciona uma clara indicação das funções do mixer e o status de operação. Como mostra também os valores dos parâmetros numéricos, as posições dos faders são representadas graficamente, e você realmente pode ver a posição dos faders e dos pan. O display mostra também as curvas de EQ e os níveis de sinais do meter.

# **2. Controle de seleções de canais**

Estes controles são usados para ajustar PAN e EQ dos canais. Controles giratórios dedicados para PAN, freqüência EQ (F) e ganho (G), EQ [HIGH], [HI-MID], [LO-MID] e [LOW], fazem esta operação rapidamente.

# **3. Contraste**

Este controle é usado para ajustar o contraste do display.

# **4. Meters de saída estéreo**

Os 12 leds tipo barra do display mostram os níveis de saída estéreo dos sinais.

# **Roda de parâmetro, Cursor e Enter**

Estes controles são utilizados para navegar pelo display de páginas e editar os parâmetros.

Página 17

# **Botões de funções**

Estes botões são usados para selecionar as seguintes funções de paginas do display. O nome da função selecionada e o número de página aparecem no canto superior esquerdo do display

(Veja tabela 1 da pg 17do manual)

# **Botões de Modo Fader**

Estes botões são usados para selecionar os seguintes modos de fader e páginas do display. Pressionando repetidamente os botões selecionam-se as várias páginas disponíveis em cada modo. O nome da função selecionada e o número de página aparecem no canto superior esquerdo do display.

(Veja tabela 2 na página 17 do manual)

# **SEL, SOLO, ON Botões e Faders**

# **1. Botão SEL**

Os botões SEL são usados para edição de parâmetros dos canais : canais de entrada de 1 a 24, retorno de efeitos 1 e 2, envio aux 1 a 4, envio de efeitos 1 e 2 e saída estéreo. Pressionando o botão SEL 13/14 repetidamente seleciona-se os canais de entrada13 e 14 ou repita o modo para selecionar os canais 15/16. Normalmente botões SEL de 1 a 8 selecionam os canais de 1 a 8. Contudo quando o botão OPTION I/ O é pressionado, eles selecionam os canais de entrada de 1 a 24. Os botões SEL de 1 a 6 também selecionam (MMC). Finalmente os botões SEL também são usados para fazer e desfazer pares e para grupo de mute faders.

# **2. SOLO**

O botão de SOLO são usados para solar canais: entrada 1 a 16 e retorno de efeitos 1 e 2. Normalmente os botões SOLO selecionam canais de 1 a 8. Contudo se o botão OPTON I/ O é pressionado, selecionam os canais de 17 a 24.

#### **3. Botões On**

Os botões ON são usados para ligar e desligar os canais: entrada 1 a 24e retorno de efeitos 1 e 2, aux end 1 a 4, envio de efeitos 1 e 2 e saída estéreo. Normalmente os botões ON selecionam canais de 1 a 8. Contudo se o botão OPTON I/ O é pressionado, selecionam os canais de 17 a 24.

Página 19

# **4.Faders**

Os botões faders são usados para ajustar os níveis dos canais de entrada e saída. A O1V tem faders motorizados de 60mm. As funções de cada fader depende do modo de fader selecionado. Normalmente os botões fader selecionam canais de 1 a 8. Contudo se o botão OPTON I/ O é pressionado, selecionam os canais de 17 a 24. O modo fader selecionado é mostrado no display. No modo MIDI remote, os faders 1 a 16 podem ser usados para controlar outros equipamentos MIDI.

#### **5. Controle RETURN**

Estes controles são usados para ajustar o nível de retorno de efeitos, e suas posições são mostradas no canto superior esquerdo do display.

# **6. Indicador do status SOLO**

A luz indicadora de SOLO acende quando este canal é solado.

Página 20

# **Entrads e saídas Painel de cima**

# **1. Entradas 1 a 12 (BAL)**

Os canais de entrada 1 a 12 são XLR-3 -31 balanceadas, com entrada nominal de freqüência de -60dB a +10dB. Ligadas individualmente + 48 V mais a alimentação fantasma para os conectores XLR com chaves liga desliga para canais 1 a 6, e 7 a 12.. O jack de fone tem prioridade sobre o conector XLR, então quando o plugue está conectado, o conector XLR é desligado. O jack do fone também pode ser usado como plugue de entrada desbalanceada. Com sua alta sensibilidade e chaves de 26dB pad, estas entradas podem responder a uma grande gama de sinais.

# **2**. **Entradas 13 a 16 (BAL)**

Os canais de entrada 13 a 16, possuem jack conectores balanceados com uma freqüência nominal de entrada de -20dB a +10dB. Conectores balanceados ou não podem ser conectados aqui. Estas entradas são as melhores para nível de sinais de linha.

Página 21

# **3**.**2TR IN**

Estes são jacks com um nível nominal de -10dBV. Os sinais de entrada aqui são alimentados através do Monitor Out e fones quando 2TR IN é colocado em 2TR IN. A saída estéreo para o gravador master pode ser conectada aqui para monitorização confiável e master playback.

# **4. 2TR OUT**

Estes são fone jacks com - 10 dBV de nível de saída nominal. Os sinais são os mesmos do sinal de saída estéreo.

# **5. Fones**

Este é um jack de saída estéreo para fones de ouvido. Um par de fones estéreo podem ser conectados aqui para monitorização. Os sinais de fone são os mesmos do Monitor Out. O nível dos fones são ajustados pelos controles de Phone Level.

Página 22

# **Painel Traseiro**

# **1**.**Monitor Out**

Estes são jacks balanceados de ¼ de polegada com + 4dB de nível de saída nominal. Os plugues de fones balanceados ou não podem ser conectados aqui. Os sinais saem para os monitores de saída e devem ser conectados em um amplificador monitor. A fonte de sinal do monitor, é determinada pela chave do Monitor Out SOLO 2TR IN. O nível de saída é ajustado pelo controle de monitor level.

# **2. Chaves liga / desliga PHANTOM + 48V**

Os canais de 1 a 6 e 7 a 12 possuem chaves para ligar e desligar o PHANTOM para entradas XLR de 1 a 6 e 7 a 12 respectivamente.

# **3. Saídas OMNI**

Estes são jacks balanceados de ¼ de polegada com + 4dB de nível de saída nominal. Os plugues de fones balanceados ou não podem ser conectados aqui. Podem ser configuradas individualmente como bus de saída análoga, envio aux, saída estéreo ou saída direta para canais de 1 a 16. Os bus de saída são normalmente conectados a gravadores multi pistas, enquanto aux send são usados para alimentar os processadores de efeitos externos, amplificadores e etc.

Página 23

# **4. Saída Estéreo**

Estes jacks de entrada balanceadas XLR-3-32, com conectores balanceados com um nível de saída nominal de + 4dB. Pino 1 = terra, pino 2 = positivo e pino 3 = negativo. Eles enviam a saída do mix estéreo principal. Se você precisa conectar a saída ST OUT balanceada a uma entrada tipo fone desbalanceada, use o cabo com o seguinte esquema: (Veja figura 2 na página 23 do manual)

# **5. Saída digital estéreo**

Estes conectores tipo fone enviam a saída digital estéreo formato audio digital de 24 bit, permitindo a transferência digital para ADAT, MD ou outro gravador digital.

# **6. Entrada estéreo digital**

Estes conectores aceitam cabo de audio em formato digital Coaxial de 24 bit. Os sinais jogados aqui podem ser alimentados diretamente pelos estéreo Bus para operação em cascata.

# **7. MIDI IN, OUT, THRU**

São conexões usadas para interligar a O1V com outros aparelhos MIDI para controle remoto e backup de dados. MIDI IN recebe mensagens, MIDI OUT envia e MIDI THRU transmite todas as mensagens MIDI e recebe dados via MIDI IN.

# **8**.**TO HOST**

Este conector 8-pin mini DIN é usado para conectar a O1V com um PC com um software MIDI. Isto elimina a necessidade de uma interface MIDI, e faz com que a O1V possa ser usada com qualquer outro equipamento MIDI.

# **9**.**Botão de força.**

Ele é usado para ligar e desligar a O1V. O botão é colocado numa depressão para evitar operações acidentais.

# **10. Slot OPTION I / O**

Cartões opcionais podem ser instalados aqui, proporcionando a O1V entradas e saídas digitais.

# Página 24 **Diagrama de bloco** (Veja figura nas páginas 24 e 25 do manual)

# **Conhecendo as interfaces do usuário**

**Sobre a interface do usuário**

A interface do usuário da O1V é simples e fácil de usar. Controles de seletor de canais dedicados, permitem um rápido ajuste de EQ e PAN. Os faders, são controles multi funções e dependem do modo fader selecionado. As funções do mixer e as configurações programadas são organizadas no display por páginas, e podem ser ligadas com mais de 5 páginas agrupadas juntas. Por exemplo, as páginas de entrada digital e de cascata, são agrupadas sob a DIO ( digital I/0). A seleção de parâmetros e edição podem ser feitas pelos botões de cursor, enter e a roda de parâmetro, o que acarreta numa edição precisa.

# **Display**

O grande display 320 x 80 proporciona uma visualização clara de todas as operações. Mostram também os valores numéricos de parâmetros, os faders e os botões de rotação são representados graficamente, então você pode ver as posições de faders e pan rapidamente. O display também proporciona as curvas de EQ e os níveis de sinal. A ilustração abaixo mostram as diferentes áreas do display ( veja figura na página 28 do manual ), e serão explicadas a seguir.

# **Funções**

Esta área do display mostra nomes e funções selecionadas usando os botões de FADER e FUNCTION. As funções estão divididas em páginas e cada uma identificada por números, aqui está demonstrado como exemplo, página 1 da função selecionada VIEW, as seguintes funções poderão ser selecionadas:

(Veja tabela na página 28 do manual)

Página 29

# **Memória**

Esta área do display mostra o número da memória de cena selecionada e o título, se a memória de cena está protegida ou se os conteúdos do Buffer Edit foram editados. Também na memória estão os indicadores MIDI e HOST, que aparecem quando recebem dados MIDI via MIDI IN ou TO HOST.

# **Retorno de efeitos**

Página 27

Página 28

Esta área do display mostra dois ícones de controles que indicam a posição controle do nível de efeitos e tipo de efeitos selecionados nos dois processadores de efeitos internos, EFFECT 1 e EFFECT 2.

# **Selected Channel**

Esta área do display mostra 3 ícones de controles:PAN, EQ freqüência e EQ ganho. Abaixo dos indicadores de canal, mostram quais os canais estão atualmente selecionados. Os seguintes canais podem ser selecionados:

**CH 1 a CH 24 -** Canais de entrada de 1 a 24. **ST -** Saída estéreo **RTN1 e RTN2 -** Retorno de efeitos 1 e 2. **AUX 1 a AUX 4 -** Envio AUX 1 a 4. **EFF1, EFF2 -** Envio de efeitos 1 e 2. **1 ~ 16 MAS -** Funções remoto de canais

Quando canais de 13 a 16, canais de retorno de efeitos, pares de canais de entrada de 1 a 12 são selecionados, linhas pontilhadas aparecem a direita destes ícones de controle quando canais esquerdo ou ímpares são selecionados. Do mesmo modo, linhas pontilhadas aparecem quando canais direitos ou pares são selecionados.

#### **Área de página**

Esta área mostra as várias funções das páginas selecionadas, bem como valores numéricos de parâmetros, faders, controles rotativos são mostrados graficamente, então você pode realmente ver as posições de cada controle. Veja elementos do display na página 30 para maiores informações. Um exemplo de página é mostrada abaixo. (Veja figura 1 na página 29 do manual)

Página 30

#### **Elementos do display**

Esta seção mostra os vários elementos que aparecem nas páginas do display

#### **Interruptores**

Interruptores aparecem em caixas com as bordas sombreadas.

Interruptores simples tipo ON/OFF piscam no display quando são ligadas

Os selos dentro dos interruptores mudam quando são ligados ou desligados. Interruptores de fase normal e reverso são indicados.

Existem 4 opções de tipos de interruptores, mas somente um pode ser utilizado por vez. Neste exemplo, a fonte monitora pode ser programada ou para saída estéreo ou para ST CASCADE IN. Para acionar o interruptor, use os botões do cursor para seleciona-lo, então os botões ENTER ou +/- 1 para ligar ou desligar.

#### **Botões rotativos**

Parâmetros com uma gama variável aparecem com os botões rotativos. Para ajustar os botões rotativos, use o botão do cursor para selecionar o controle e a roda de parâmetros para ajustar os valores. Para ajustar os controles de parâmetros use os botões de cursor para selecionar e a roda de parâmetros ou  $+/-1$  para ajustá-los.

#### **Caixas de parâmetros**

Para ajustar os parâmetros da caixa de parâmetros use o botão do cursor para selecionar o e a roda de parâmetros ou +/- 1 para ajustar os valores. Parâmetros que necessitem de confirmação, pressione a tecla ENTER.

#### **Faders**

Algumas páginas, como a VIEW E bus master, mostram os faders graficamente. Mas também podem ser ajustados usando a roda de parâmetros ou o mouse. Para ajustar os faders, use os botões do cursor para selecionar e a roda de parâmetros ou +/- 1 para ajustálo. Os botões de fader aparecem piscando no diplay quando são colocados na posição nominal.

Página 31

# **Botões de cursor**

Estes botões são usados para mover o cursor sobre as páginas do display, selecionando parâmetros e opções. O cursor aparece dentro de uma caixa piscando no visor, ficando fácil visualizar qual parâmetro ou opção está selecionada. Segurando os botões do cursor, o cursor move-se continuamente no sentido indicado pela flecha do cursor.

#### **Roda de Parâmetros**

Este botão é usado para selecionar os valores dos parâmetros, memórias de cena e programas library, programas de efeitos e muito mais. Girando-a no sentido horário, os valores aumentam e no sentido anti-horário, os valores diminuem. Girando-a rapidamente permite uma rápida edição de parâmetros.

# **Botões -1/DEC & +1/DEC**

Como a roda de parâmetros, estes botões são usados para ajustar valores de parâmetros memórias de cena e programas library, programas de efeitos e muito mais. Pressionando =1/DEC os valores aumentam e no -1/DEC os valores diminuem.

#### **Botão Enter**

Este botão é usado para ativar os programas de parâmetros selecionados usando os botões de cursor e para ligar / desligar os tipos de parâmetros, como o EQ ON/OFF. É também usado para confirmar os programas e registrar os caracteres quando está titulando as memórias de cena, programas de efeitos e etc. Em algumas páginas, como a página EQ, os botões enter são usados somente para ligar / desligar o EQ.

Página 32

**Modos Fader** 

A O1V possui botões SEL, SOLO e ON, faders de canais e faders estéreo [MASTER] com controles multi funções, e sua operação exata depende do modo fader selecionado. As operações destes controles são mostradas a seguir.

# **Botões SEL**

São usados para selecionar canais para operações de EQ, PAN, DYNAMICS e ROUTING. **CH 1 a CH 24 -** Canais de entrada de 1 a 24. **ST -** Saída estéreo **RTN1 e RTN2 -** Retorno de efeitos 1 e 2. **AUX 1 a AUX 4 -** Envio AUX 1 a 4. **EFF1, EFF2 -** Envio de efeitos 1 e 2. **1 ~ 16 MAS -** Funções remoto de canais Os botões SEL também são usados para programar canais em MUTE ou pares. (Veja tabela na página 32 do manual)

# **Exemplo de botões para canais de entrada [SEL]**

Para selecionar a função EQ para o canal de entrada 3, pressione o botão [HOME] e então o botão SEL 3. Use SELECTED CHANNEL F ou G para ajustar EQ. Para ajustar a função PAN para canal de entrada 13, pressione o botão [HOME] e então o botão SEL 13 e 14 até canal 13 aparecer no display. Use SELECTED CHANNEL PAN para ajustar pan. Se várias funções dos canais de entrada 13 e 14 estão ligadas, a única vez que você precisa selecionar os canais é para programar fase ou pan.

Página 33

Para selecionar a função EQ para canal de entrada 20, pressione o botão OPTION I/O e pressione o botão SEL 20. Use os controles F e G para ajustar EQ.

# **Exemplos de botões MASTER [SEL]**

Para selecionar a saída estéreo, pressione o botão HOME então pressione MASTER [SEL]. Para selecionar AUX 1 MASTER, pressione MASTER e MASTER [SEL]. Para selecionar EFFECT 1, pressione EFFECT 1 e botão MASTER [SEL].

# **Botões SOLO**

Estes botões são usados para monitorar canais solo. Os seguintes canais podem ser solados:

**CH 1 a CH 24 -** Canais de entrada de 1 a 24.

**RTN1 e RTN2 -** Retorno de efeitos 1 e 2.

(Veja tabela na página 33 do manual)

Os botões SOLO de 1 a 16 podem ser usados como controladores MIDI na página REMOTE, veja página 238 para maiores informações.

# **Exemplos de usos**

Para solar para canal de entrada 3, pressione o botão HOME e então pressione SEL 3. Para solar canais de entrada 13 / 14, pressione HOME e então solo 13 /14. Para solar canal de entrada 20, pressione OPTION I/O então pressione solo 20.

#### **Botões ON**

A O1V possui botões ON que são usados para ligar / desligar . As operações destes controles são mostradas a seguir.

**CH 1 a CH 24 -** Canais de entrada de 1 a 24. **ST -** Saída estéreo **RTN1 e RTN2 -** Retorno de efeitos 1 e 2. **AUX 1 a AUX 4 -** Envio AUX 1 a 4. **EFF1, EFF2 -** Envio de efeitos 1 e 2. **1 ~ 16 MAS -** Funções remoto de canais Os bus de saída bem como PAN/ROUT podem ser ligados / desligados (Veja tabela na página 32 do manual)

Os botões on de 1 a 16 e master podem ser programados para controlar os vários parâmetros internos na página REMOTE, ou usados como controladores MIDI na página 3.

#### **Botões [ON] para canais de entrada**

Para ligar / desligar o canal de entrada 3, pressione o botão [HOME] e então o botão SEL 3. Use SELECTED CHANNEL F ou G para ajustar EQ. Para ligar / desligar o canal de entrada 13, pressione o botão [HOME] e então o botão SEL 13 e 14 até canal 13 aparecer no display. Para desligar o canal de entrada 20, pressione OPTION I/ O então pressione ON 20

#### **Exemplos de botões MASTER [ON]**

Para selecionar a saída estéreo, pressione o botão HOME então pressione MASTER [SEL]. Para selecionar AUX 1 MASTER, pressione MASTER e MASTER [SEL]. Para selecionar EFFECT 1, pressione EFFECT 1 e botão MASTER [ON].

Página 35

#### **Faders (mais controles de retorno rotativos)**

Estes faders são usados para ajustar o nível dos canais (Veja tabela na página 35 do manual)

**1.** Retorno de efeitos 1 não podem ser alimentados por envio de efeitos 1

**2.** Retorno de efeitos 2 não podem ser alimentados por envio de efeitos 2

Faders de 1 a 16 e master podem ser programados para controlar vários parâmetros em página REMOTE 1, ou usado como controladores MIDI na página REMOTE 3.

# **Exemplos de níveis para canais de entrada**

Para ajustar o nível do canal de entrada 3, pressione o botão [HOME] e então o fader 3. Para ajustar o nível do canal de entrada 13, pressione o botão [HOME] e então o fader 13 e 14 até canal 13 aparecer no display. Para desligar o canal de entrada 20, pressione OPTION I/ O então fader 20

# **Exemplos de envio AUX para canais de entrada**

Para ajustar o nível de envio de AUX 1 para canal de entrada 3, pressione o botão AUX1 então utilize o fader. Para ajustar o nível de envio de AUX 1 para canal de entrada 13 e 14, pressione o botão AUX1 então utilize o fader 13 / 14.

Página 36

# **Exemplos de envio de efeitos para canais de entrada**

Para ajustar o nível de envio de EFFECT1 para canal de entrada 3, pressione o botão EFFECT1 então utilize o fader. Para ajustar o nível de envio de EFFECT1 para canal de entrada 13 e 14, pressione o botão EFFECT1 então utilize o fader 13 / 14.

# **Exemplos de nível MASTER**

Para ajustar o nível de saída estéreo , pressione o botão HOME então utilize o fader master. Para ajustar o nível de aux 1, pressione AUX 1 então utilize o fader master .

# **Edição de títulos da caixa de diálogos**

A edição de títulos da caixa de diálogos são usadas para dar nome as cenas de mixer, programas EQ, programas dinâmicos e programas de efeitos. Os títulos podem ter até 12 caracteres. E memórias de cena até 8 caracteres.

( Veja figuras 1 na página 37 do manual )

- **1. Use o botão de cursor para posicionar o cursor na janela de título**
- **2. Use a roda de parâmetros para selecionar os caracteres**
- **3. Use os botões de cursor para selecionar as seguintes chaves, então pressione o botão ENTER para executar as funções**

 **(INS)** Use o botão INS para colocar um espaço na posição do cursor e mover os caracteres subsequentes para a direita. Caracteres movidos para além do lado direito do visor serão perdidos.

**(DEL)** Use o botão DEL para deletar os caracteres da posição do cursor e mover os caracteres subsequentes para a esquerda.

- **4. Use o botão +1/INC para colocar um espaço na posição do cursor**
- **5. Use o botão -1/DEC para alterar entre maiúsculas, minúsculas e numérico**
- **6. Pressione o botão ENTER**
- **7.**
- **4. Canais de Entrada**

Página 39

Página 40

# **Visão geral do canal de entrada**

# **Canais de entrada 1 e 2.**

Os canais de entrada 1 e 2 tem características balanceadas XLR-3-31 e plugues conectores balanceados, ambos com uma entrada nominal de -60dB a + 10dB. Chaveados

Página 37

individualmente para +48V com a alimentação fantasma abastecida por um conector XLR. O fone jack tem prioridade sobre o conector XLR, então quando um plugue é insertado, o conector XLR é desconectado.

#### **Canais de entrada de 13 a 16.**

Independente de serem canais de entrada estéreo, 13/14, 15/16 tem as mesmas características dos canais de entrada de 1 a 12.

#### **Canais 17 a 24 (OPTION I/ O)**

Os canais de entrada de 17 a 24 não tem conectores de entrada análoga, botão de Pad, controle de ganho ou saída direta. Estes canais de entrada são acessados através de entradas digitais do Slot. (Figura da página 216)

Página 41

# **Alimentação fantasma (Phantom power)**

Os canais de entrada de 1 a 12 são chaveados para alimentação fantasma de +48V para uso com microfones tipo condensadores. A alimentação fantasma é abastecida pelo conector balanceado tipo XLR-3-31, e pode ser chaveado individualmente para canais 1 a 6 e 7 a 12. A alimentação fantasma deve ser ligada quando um microfone tipo condensador é conectado.

# **Pad ( canais de entrada de 1 a 8 )**

Os canais de entrada e 1 a 12 possuem botões pad com características de 26dB. As entradas Pad atenuam o sinal de entrada para 26dB, permitindo a entrada do pré amplificador trabalhar com sinais de alto nível. Você deve usar o pad com os sinais "quentes" dos microfones de baixo ou caixa. Os pads não são armazenados na memória de cena ou programas de canais.

#### **Ganho**

Os controles de ganho ajustam o ganho dos canais de pré amplificação. Eles são usados para otimizar o nível do sinal de entrada para a melhor performance sinal/ruído, e devem ser usadas em conjunto com o nível de medição. Idealmente, os controles de ganho devem ser usados quando os níveis de sinais são relativamente altos, e não tem problemas se alcançarem os picos eventualmente, porém , se isso ocorrer com freqüência, retorne um pouco o controle de ganho, contudo pode ocorrer um sinal distorcido. O controle de ganho deve ser utilizado com cuidado. Se for colocado muito baixo, irá comprometer a resposta sinal/ruído, se for colocado muito alto, um sinal distorcido pode ocorrer nos picos. Os controles de ganho nos canais de entrada de 1 a 12 são desenhados para serem usados com sinais de microfone, e tem a sensibilidade de entrada de -16dB a -60dB. Usados em conjunto com as chaves Pad 26dB, estes canais contudo podem ser usados como sinais de linha comum ou sinais de microfone "hot". Com os botões Pad ligados, a sensibilidade de entrada é +10 a -34dB. Os controles de ganho dos canais 13 a 16 são projetados para serem usados com sinais de linha e tem a faixa de ganho de -10dB a 20dB. Os ajustes de controle de ganho não são armazenados nas memórias de cena.

#### **Metering**

Os níveis de sinais podem ser medidos nas páginas HOME (Veja página 83 para maiores informações)

Página 42

# **Mudando as fases das entradas**

.

As chaves de fase, disponíveis nos canais de 1 a 16, invertem as fases originais dos sinais em 180 graus. Isto pode ser usado para compensar conexões incorretas de cabos e microfones. Também para ser usado quando microfona-se uma caixa em cima e em baixo, reverte-se a fase do de baixo para prevenir cancelamentos de sinais.

#### **1. Use o botão DELAY para localizar a página, como mostrado abaixo**

#### (Veja figura na página 42 do manual)

**2. Use o botão ENTER ou +1/DEC, -1/INC para programar a fase normal ou invertida** 

As chaves de fases dos canais 13 e 14 (como os 15 e 16) não são ligadas, e podem ser usadas independentes. Quando os canais 1 a 12 estão pareados, as fases continuam trabalhando independentes. Canais de entrada de 17 a 24 não possuem chaves de fase.

Página 43

# **Atenuando os sinais de entrada dos canais**

Os sinais podem ser atenuados de 0dB a -96dB em passos de 1dB. Para as entradas 1 a 24.

#### **1.Pressione o botão (EQ LOW) para locar a página EQ mostrada abaixo**

( Veja figura 1 na página 43)

# **2.Use os botões SEL para selecionar canais de 1 a 16**

# **3.Use o botão de cursor para selecionar o controle Att e a roda de parâmetros ou +1/DEC -1/INC para ajustá-lo.**

A função de atenuação para canais 13 e 14 (como os 15 e 16), estão permanentemente ligadas. Quando canais de 1 a 12 estão pareados, a atenuação está ligada e ajustes podem ser feitos em cada canal selecionado.

A função de atenuação pode ser usada para compensar o aumento de nível causado pelo EQ ou pelos processadores dinâmicos. Ao invés de usar os controles de ganho para ajustar o "boosting", é melhor usar a função atenuação. Embora os níveis possam ser reduzidos usando-se os controles de ganho, isso também reduz os sinais alimentados pelo conversor A/D, o que não é aconselhado. A função de atenuação vem depois da conversão A/D, então a performance da conversão A/D não é afetada.

# **Para canais de entrada de 17 a 24.**

- **1. Use o botão OPTION I/O para localizar a página 2 de OPTION**
- **2. Use os botões SEL de 17 a 24 para selecionar os canais**
- **3. Use os botões de cursor para selecionar o controle ATT, então use a roda de parâmetros ou +1/INC -1/DEC para ajustá-los.**

# **Aplicando EQ nos canais de entrada**

Canais de entrada de 1 a 16 possuem EQ paramétrico de 4 bandas, enquanto canais 17 a 24 EQ de 2 bandas.

# **Processadores dinâmicos aos canais de entrada**

Canais de entrada de 1 a 16 possuem processadores dinâmicos. Eles podem ser ligados ou desligados e suas curvas podem ser vistas na página VIEW.

Página 45

# **Delay para sinais dos canais**

O canal Delay pode ser usado nos canais de 1 a 16 e são usados para compensar a localização dos microfones ou simplesmente como efeito de retardo. Os parâmetros de delay para os canais de 1 a 8 estão na página 2 de DELAY, enquanto os de 9 a 16 na página 3.

# **1.Use o botão Delay para locar a página do CH Delay como mostrado abaixo**

( Veja figura 1 na página 45 do manual )

**Use os botões Sel para selecionar os canais** 

**3.Use os botões do cursor para selecionar os parâmetros de Delay e o botão Enter e a roda de parâmetros ou -1/DEC +1/INC para ajustá-los.** 

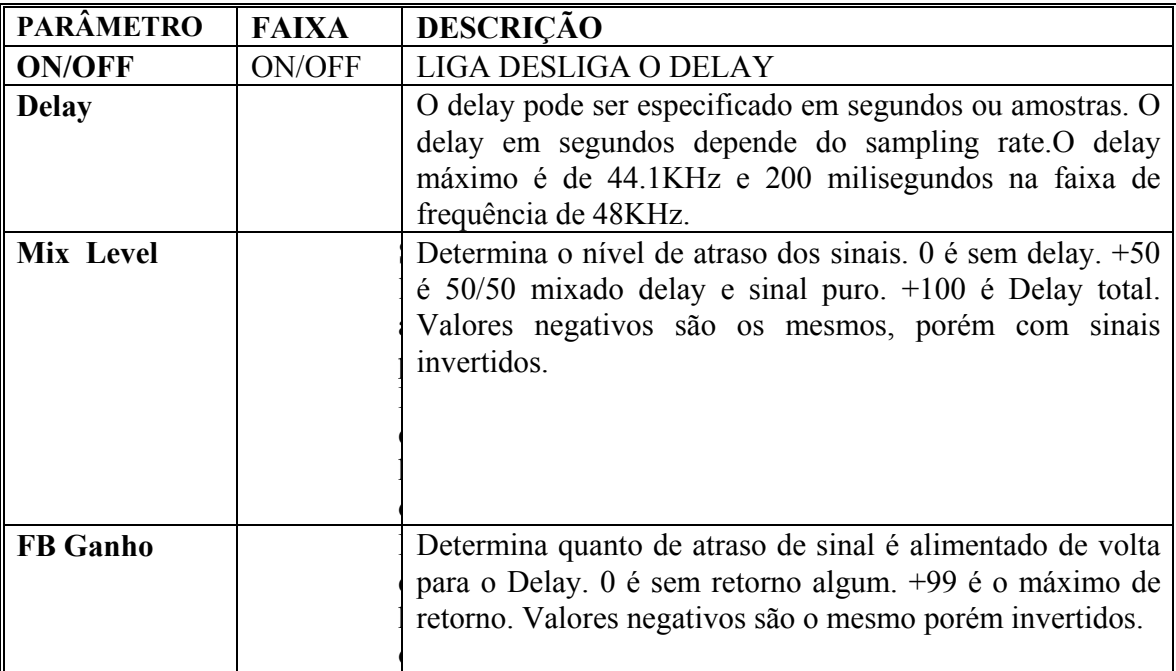

Página 46

# **"Muting" para os canais de entrada**

Você pode deixar mudo os canais usando o botão ON. Estes botões possuem uma luz indicadora que acende quando os canais estão ligados. Para ligar desligar canais de 1 a 16, selecione o modo fader que não OPTION ou REMOTE e pressione o botão ON de 1 a 16. Quando os canais estão configurados como par estéreo, os botões ON dos dois canais funcionam juntos, e qualquer um pode ser usado para ligar ou desligar a função par. Os canais podem também ser agrupados para múltiplos controles de Mute, usando-se somente um botão ON. (Veja grupos de Mute na página 56 para maiores informações)

**Programando os níveis dos sinais de entrada** 

Os níveis dos canais de entrada e dos canais de entrada estéreo, são controlados usando-se faders de 60mm. Para ajustar o nível de entrada dos canais de 1 a 16, pressione o botão HOME e então o fader de 1 a 16. Para ajustar os níveis dos canais de 17 a 24, pressione o botão OPTION então opere os faders de 17 a 24.

Página 47

# **Pan para canais de entrada**

Os PANs disponíveis nos canais de entrada de 1 a 24 entrada estéreo, pode ser usado para os sinais dos canais direitos e esquerdo da saída estéreo, e par e ímpar para o bus de saída. O Pan do canal de entrada estéreo pode ser ajustado usando o controle SELECTED CHANNEL PAN.

# **Para canais de entrada de 1 a 16 e retorno de efeitos**

# **1. Use o botão SEL para selecionar canais**

Nos canais selecionados as letras R ou L aparecem no display ao lado do ícone de pan.

# **2. Use o controle de PAN no canal selecionado**

A opção PANPOT AUTO SCREEN é acionada na preferências (página 203), a página PAN/ROUT mostrada abaixo e o home fader está selecionado. Esta página também pode ser selecionada via botão PAN/ROUTING.

(Veja figura 2 na página 47 do manual)

Os pans podem ser ajustados usando-se a roda de parâmetros ou +1/INC -1/DEC.

# **Para canais de entrada de 17 a 24**

- **1. Pressione o botão OPTION I/O**
- **2. Use os botões SEL de 17 a 24 para selecionar os canais**
- **3. Utilize os controles de PAN para ajustar parâmetros**

Página 48

Os controles de PAN também podem ser ajustados nesta página usando-se os botões de cursor para selecionar os controles PAN e a roda de parâmetros ou os botões +1/ONC - 1/DEC para ajustá-los.

Incluindo o centro, existem 33 posições (Veja gráfico na página 48 do manual)

Canais de entrada de 1 a 12 e 17 a 24 possuem apenas um controle de pan. Canais de entrada 13/14 e 15/16 possuem dois controles de pan. Quando se trabalha com o sinal estéreo estes dois controles podem ser usados para ajustar a profundidade dos sinais.

# **Modos PAN**

Existem 3 modos PAN, INDIVIDUAL, GANG e INV.GANG, determinando como os controles operam nos canais de entrada 13/14, 15/16 (e retorno de efeitos) e canais pareados de entrada de 1 a 12. Desde que os canais de entrada de 17 a 24 não podem ser pareados, eles não afetam os modos PAN.

- **1. INDIVIDUAL** Neste modo, os controles funcionam independentes
- **2. GANG** Neste modo, os controles funcionam juntos (ligados)
- **3. INV.GANG** Neste modo os controles funcionam juntos, porém as operações estão invertidas (os controles se movem em direções opostas)

Página 49

# **Routing para Canais de entrada**

As chaves ROUTING, disponíveis nos canais de 1 a 24 (e retorno de efeitos), são usados para enviar os sinais aos 4 bus de saída, saída estéreo e saída direta.

# **Para canais de entrada de 1 a 16 & retorno de efeitos**

**1.Use o botão Pan/Routing para localizar a página 2 PAN/ROUT, como mostrada abaixo** (Veja figura 1 na página 49 do manual)

**2.Use o Sel botão para selecionar os canais.** 

**3.Use os botões de cursor para selecionar a chave ROUTING e o botão Enter para ajustá-lo.** 

# **Para canais de entrada de 17 a 24**

**1. 1.Use o botão OPTION I/O para localizar a página 2 OPTION, como mostrada abaixo** (Veja figura 2 na página 49 do manual)

#### **2.Use o Sel botão para selecionar os canais de 17 a 24.**

# **3.Use os botões de cursor para selecionar a chave ROUTING e o botão Enter para ajustá-lo.**

A chave ROUTING fica piscando quando o canal foi selecionado.

Canais de entrada de 1 a 12 possuem 4 chaves ROUTING para os bus de saída (1,2,3 e 4) uma para saída estéreo (ST) e uma para saída direta (D). As chaves são acionadas automaticamente quando os canais de entrada são selecionados para fontes OPTION I/0. Canais de entrada de 13 a 24 (e retorno de efeitos) possuem 4 chaves routing para bus de saída. As chaves routing funcionam em conjunto com os controles de pan para alimentar sinais dos canais direito e esquerdo da saída estéreo e pares e ímpares do bus de saída.. A tabela a seguir mostra como funcionam.

Página 50

(Veja tabela na página 50 do manual)

#### **Monitorando os canais de entrada**

 Os canais de entrada podem ser monitorados usando-se a saída monitor ou fones. Veja Monitor setup na página 78 neste manual para maiores informações.

#### **Canais de entrada & Envio de AUX**

Sinais dos canais de entrada de 1 a 16 podem ser enviados aos AUX SEND1 a 4, enquanto sinais dos canais 17 a 24 podem ser enviados aos AUX SEND 1 e 2. Os envios dos sinais dos canais de entrada podem ser configurados como pré ou pós fader. Quando os envios auxiliares estão pareados, os controles de pan estão disponíveis em cada canal de entrada.

# **Canais de entrada & saídas OMNI**

Sinais diretos dos canais de entrada 1 a 16 podem ser selecionados para saídas OMNI. A saída OMNI não é afetada pela chave D na página 2 de PAN/ROUT.

#### **Canais de entrada & saídas OPTION I / O**

Sinais diretos dos canais de entrada 1 a 16 podem ser selecionados para saídas OPTION  $I/O$ .

Página 51

# **Trocando as entradas 1 - 8 & 17 - 24**

Estes canais podem ser trocados individualmente ou todos juntos. Isto permite que os sinais da entrada digital OPTION I/0 façam uso do EQ de 4 bandas, processadores dinâmicos e outras funções dos canais de entrada de 1 a 8.

- **1. Use o botão OPTION I/0 para localizar a página 5 OPTION, como mostrado abaixo.** (Veja figura 1 na página 51 do manual)
- **2. Use os botões de cursor para selecionar GLOBAL ou chaves individuais SWAP e o botão ENTER, roda de parâmetros ou +1/INC -1/DEC para programá-los.**

As chaves SWAP aparecem piscando quando selecionamos a função.

Quando os canais são trocados, os números de medição aparecem piscando na página HOME1 (como mostrado abaixo). Quando a troca de canais é selecionada, o canal selecionado no display mostra alternadamente o número do canal e SWAP, como mostrado abaixo. (Veja figuras 2 e 3 na página 51 do manual)

Página 52

#### **Pares para canais de entrada**

Canais de entrada de 1 a 12, podem ser configurados como operação de pares estéreos, bem como canais de entrada pares e ímpares podem ser pareados juntos. Os seguintes parâmetros abaixo são ligados quando os canais estão pareados: delay, EQ, atenuadores, processadores dinâmicos, botões ON, programas de pré ou post para os aux sends e envio de efeitos. As chaves ROUTING, botões SOLO, fase, controles de pan não são ligados. As operações dos controles de PAN dependem do modo PAN selecionado.

# **Pareando os canais de entrada**

**1. Pressione o botão SEL para os dois canais de entrada simultaneamente. OU: Use o botão SETUP para localizar a página 4 SETUP, como mostrado abaixo, e use os botões de cursor para selecionar os canais pares, então pressione o botão ENTER.** (Veja figura 1 e 2 na página 52 do manual)

**CH -1 -** Programa de cópias do canal de entrada 1 ao canal de entrada 2

**CH -2 -** Programa de cópias do canal 2 ao canal 1 **RESET BOTH -** Os dois canais de entrada são colocados na posição original

# **2. Use os botões para selecionar o modo par, então pressione o botão ENTER**

Página 53

#### **Desfazendo os pares dos canais de entrada**

**1. Pressione o botão SEL para os dois canais de entrada simultaneamente. OU: Use o botão SETUP para localizar a página 4 SETUP, e use os botões de cursor para selecionar os canais pares, então pressione o botão ENTER.**

O seguinte diagrama aparecerá (Veja figura 1 na página 53 do manual)

# **2. Selecione OK, então pressione o botão ENTER**

Os canais estéreos estão desfeitos, e ambas entradas dos canais operam independentemente.

Página 54

# **Diagrama de blocos dos pares dos canais de entrada**

( Veja figura na página 54 do manual )

Página 55

# **Agrupando Faders**

Os faders dos canais de entrada de 1 a 6 podem ser colocados juntos num grupo de faders para controle de multi canais usando-se um único fader. Três grupos estão disponíveis: A, B e C.

# **Fazendo um grupo de faders**

- **1. Use o botão SETUP para localizar a página 3 de SETUP, como mostrado abaixo.**  (Veja figura 1 na página 55 do manual)
- **2. Use os botões do cursor para selecionar o grupo de faders, e os botões SEL para adicionar ou remover faders de um grupo para outro.**

Não podem ser feitos grupos de canais em mais de um por vez

Canais de entrada 13/14, 15/16 e canais de entrada pareados 1 a 12, são adicionados e removidos em conjunto.

Opere somente um fader do grupo por vez. Se tentar ajustar 2 ou mais faders do mesmo grupo, poderá danificar os motores causando mal funcionamento.

# **Habilitando e desabilitando grupos de faders**

Utilize as chaves ENABLE. Desabilitar os grupos lhe permite ajustar os faders sem removê-los do grupo.

- **1. Use as teclas do cursor para selecionar o grupo de faders que deseja desabilitar: A, B ou C.**
- **2. Use o botão ENTER, a roda de parâmetros ou +1/INC -1/DEC para habilitar ou desabilitar o grupo de faders**

Página 56

# **Agrupando Mutes**

Os botões ON dos canais de entrada 1 a 16 podem ser colocados juntos em um grupo de mute para controle de multi canais utilizando-se um único botão. Três grupos estão disponíveis: D, E e F. Os grupos de mute podem conter liga desliga canais, tornando fácil alternar entre os canais.

# **Fazendo um grupo de mute**

- **1. Use o botão SETUP para localizar a página 3 de SETUP, como mostrado abaixo.**  (Veja figura 1 na página 56 do manual)
- **2. Use os botões do cursor para selecionar o grupo de mute, e os botões SEL para adicionar ou remover canais de um grupo para outro.**

Não podem ser feitos grupos de canais em mais de um por vez

Canais de entrada 13/14, 15/16 e canais de entrada pareados 1 a 12, são adicionados e removidos em conjunto.

Opere somente um fader do grupo por vez. Se tentar ajustar 2 ou mais faders do mesmo grupo, poderá danificar os motores causando mal funcionamento.

# **Habilitando e desabilitando grupos de faders**

Utilize as chaves ENABLE. Desabilitar os grupos lhe permite ajustar os canais sem removê-los do grupo.

**1. Use as teclas do cursor para selecionar o grupo de mute que deseja desabilitar: D, E** 

**ou F.** 

**2. Use o botão ENTER, a roda de parâmetros ou +1/INC -1/DEC para habilitar ou desabilitar o grupo de mute** 

Página 57

#### **Visualizando os programas dos canais de entrada**

Programas dos canais de entrada de 1 a 16 podem ser visualizados, e certos parâmetros podem ser ajustados na página VIEW 1 e 2. Programas dos canais de entrada de 17 a 24 podem ser vistos e ajustados na página 2 de OPTION.

# **Canais de entrada 1 ~ 16**

**1. Use o botão VIEW para localizar a página VIEW 1 ou 2.**  (Veja figuras 1, 2, 3 e 4 na página 57 do manual)

# **2. Use os botões SEL para selecionar canais de 1 a 16**

**3. Use as teclas do cursor para selecionar parâmetros, a roda de parâmetros, +1/INC -1/DEC e a tecla ENTER para programá-los** 

Página 58

**Canais de entrada de 17 a 24**

**1. Use os botões OPTION para localizar a página 2 OPTION, como mostrada abaixo.** (Veja figura 1 na página 58 do manual)

**2. Use os botões SEL para selecionar os canais de 17 a 24**

**3. Use os botões de cursor para selecionar os parâmetros e a roda de parâmetros,** 

**+1/IND -1/DEC, e ENTER para programá-los**

A maioria dos parâmetros dos canais de entrada de 17 a 24 podem ser programados somente na página 2 OPTION

Página 59

# **Copiando e trocando os programas dos canais de entrada**

A função de cópia de canais é usada para copiar canais de um para outro. Cópia e troca são usados para canais de entrada de 1 a 16

- **1. Use o botão VIEW para localizar a página VIEW, como mostrado abaixo.** (Veja figura 1 na página 59 do manual)
- **2. Use os botões de cursor e a roda de parâmetros para selecionar a fonte e o destino**
- **3. Use os botões de cursor e o botão ENTER para selecionar CATEGORY ALL -** Todos os programas dos canais de entrada

**EQ -** Programas de EQ **DELAY -** Programas delay **DYNAMICS -** Programas de dinâmicos **FADER -** Programas de faders

**4. Use os botões de cursor para selecionar COPY ou SWAP, então utilize o botão ENTER para executar a função** 

Página 60

#### **Diagrama de blocos para canais de entrada**

(Veja diagrama na página 60 do manual)

Página 62

#### **Sobre o EQ da O1V**

Os canais de entrada de 1 a 16, retorno de efeitos, envio aux e saída estéreo, possuem equalizador paramétrico e de 4 bandas, com ganho variável, frequência, Q, e parâmetros ON/OFF. Os canais de entrada 17 a 24 possuem um EQ simples de 2 bandas. As bandas altas e baixas de cada EQ podem ser usados como SHELVING, PEAKING ou HPF/LPF, respectivamente.. Quando os canais estão configurados como par estéreo usando-se o pair function, a seção EQ, incluindo os atenuadores, os dois canais funcionam juntos, e os ajustes dos parâmetros podem ser feitos nos dois canais selecionados. Você não pode enviar parâmetros diferentes para os canais direito e esquerdo. Os programas de EQ podem ser armazenados nos programas de EQ library. Esta seção possui 40 programas e + 40 programas de usuário. Os programas de EQ também são armazenados na memória de cena e no canal library.

(Veja figuras 1 e 2 na página 62 do manual)

Página 63

# **Ajustando EQ**

O EQ pode ser ajustado usando-se os controles SELECTED CHANEL, que é o método mais rápido, ou página EQ em conjunto com os botões de cursor +1/INC -1?DEC e a roda de parâmetros.

**Para canais de entrada de 1 ~ 16** 

**1.Use os botões Sel para selecionar os canais de 1 a 16** 

**2.Use os botões LOW, LO-MID, HI-MID ou HIGH, para acessar as bandas de EQ, e os controles F e G para ajustar a freqüência e ganho, respectivamente.** 

( Veja figura 1 na página 63 do manual )

# **Para canais de entrada de 17 a 24**

- **1. Pressione o botão OPTION I/0**
- **2. Use os botões SEL para selecionar canais de 17 a 24**
- **3.Use os botões de LOW e HIGH para selecionar as bandas de EQ e os controles F e**
- **G para ajustar a freqüência e ganho, respectivamente.**

(Veja figura 3 na página 63 do manual)

Página 64

**Para retorno de efeitos** 

- **1. Selecione pelo botão SEL e selecione retorno de efeitos 1 e 2**
- **2. Use os botões [HIGH], [HI-MID], [LO-MID], e [LOW] para selecionar as bandas de EQ e os controles F e G para ajustar a freqüência e ganho, respectivamente**

**Para envio AUX 1 a 4** 

- **1. Use o botão do modo fader AUX para selecionar AUX SEND**
- **2. Pressione o botão MASTER [SEL]**
- **3. Use os botões [HIGH], [HI-MID], [LO-MID], e [LOW] para selecionar as bandas de EQ e os controles F e G para ajustar a freqüência e ganho, respectivamente**

Página 65

**Para saída estéreo** 

- **1. Pressione o botão HOME**
- **2. Pressione o botão MASTER [SEL]**

**3. Use os botões [HIGH], [HI-MID], [LO-MID], e [LOW] para selecionar as bandas de EQ e os controles F e G para ajustar a freqüência e ganho, respectivamente** 

Página 66

# **Espectros de EQ**

(Veja tabela 1 na página 66 do manual)

- 1. Somente 4 bandas de equalização (bandas altas e baixas somente para canais de entrada de 17 a 24)
- 2. Quando as bandas de EQ altas e baixas estão configuradas como HPF ou LPF, as chaves de controles de ganho funcionam como liga desliga o filtro.

#### **"Bypassing o EQ"**

Para ligar / desligar o EQ do canal selecionado, simplesmente pressione o botão EQ ON ou o botão ENTER.. Sobre a página EQ, o botão Enter pode ser usado para desligar o EQ, sem levar em consideração a posição do cursor.

#### **Zerando EQ**

Para zerar os controles de EQ do canal selecionado, pressione junto os botões EQ (HIGH) e (LOW) simultaneamente.

Página 67

#### **Biblioteca EQ (Library)**

Os programas de EQ podem ser armazenados como programas de EQ Library. Ela contém 40 programas presetados e mais 40 programas de usuário. Os programas de usuário permitem guardar os programas de EQ mais utilizados, e podem ser titulados para fácil localização e identificação. O EQ library pode também ser usado para transferir um programa de EQ para outro. Por exemplo: O programa EQ da saída estéreo, pode ser gravado como EQ program e pode ser enviado para qualquer Aux Send EQ. Uma exclusiva coleção de programas de EQ são projetados para aplicações em instrumentos, e proporcionam uma boa referência ou um ponto de partida quando está se fazendo ajustes de EQ. Os programas de EQ são controlados pela página Library mostrada a seguir. Pressione os botões [EQ/ATT] para acessar a página EQ.

( Veja tabela na página 67 do manual)

Quando cada programa é selecionado, as curvas de EQ aparecem na janela EQ CURVE. Acima disto estão os medidores de níveis de sinais para cada canal selecionado.

# **Lista de programas de EQ.**

(Veja tabela na página 67 do manual)

Página 68

**Armazenando programas de EQ** 

Os programas de EQ são armazenados na página de EQ Library. Você pode armazenar seus programas de EQ nos user programs 41 a 80, enquanto os programas de 1 a 40 já estão prontos.

**1.Pressione o botão (EQ/ATT) para acessar a página Library** 

(Veja figura na página 68 do manual)

**2.Use os botões SEL para selecionar os canais os quais você deseja armazenar os programas** 

**3.Use a roda de parâmetros ou +1/INC -1/DEC para listar os programas de EQ.** 

**4.Use o botão de cursor para selecionar a chave STORE, então pressione o botão ENTER** 

**5.Entre com um título para o programa de EQ** 

**6.Selecione OK então pressione o botão ENTER.** 

O programa EQ está armazenado.

Página 69

# **Chamando os programas de EQ**

Os programas de EQ podem ser chamados pela página EQ Library. Você pode chamar os 40 programas presetados e os 40 user programs

**1.Pressione o botão (EQ/ATT) para acessar a página Library** 

(Veja figura na página 50 do manual )

**2.Use os botões SEL para selecionar o canal o qual você deseja chamar o programa de EQ** 

# **3. Use a roda de parâmetros ou +1/INC -1/DEC para listar os programas de EQ.**

A cada programa selecionado, as curvas de EQ aparecem na janela.

**4. Use os botões do cursor para selecionar a chave RECALL e pressione o botão ENTER** 

Página 70

# **Editando os títulos de programas de EQ**

Os títulos de programas de EQ podem ser editados usando-se a função TITLE EDIT, como mostrado abaixo.

**1.Pressione o botão (EQ/ATT) para acessar a página Library** 

( Veja figura na página 70 do manual )

**2. Selecione o programa EQ usando a roda de parâmetros.** 

**3. Use os botões de cursor para selecionar a chave de edição de títulos, então pressione o botão ENTER.** 

**4. Edite os títulos dos programas** 

**5. Quando você terminar, selecione OK e pressione o botão ENTER.** 

Página 71

# **Programas presetados de EQ**

(Veja as tabelas de programas nas página 71, 72, 73 e 74 do manual )
# **6 - SOLO, Monitores e Meters Sobre monitores e Solo**

A O1V tem uma monitorização flexível, e as funções de solo são projetadas para uma grande gama de aplicações. Os sinais de Pré ou Pós faders de todas as entradas e saídas podem ser acompanhados via monitor de saída e headphones. Modo Solo e Mixdown Solo, que permitem uma rápida monitoração dos canais de entrada e retorno de efeitos.

(Veja figura 1 na página 76 do manual)

Página 77

# **Monitores de saída**

Os sinais de monitor e solo são saídas via monitor de saída e conectores de fone. Assegurese que a chave MONITOR 2-TR IN está em MONITOR. Os sinais de monitor são convertidos para análogo usando um 18-bit 8 times D/A conversor, e suas saídas são balanceadas via fone jack com um nível de saída nominal de +4dB.

O controle de MONITOR OUT LEVEL é usado para ajustar o nível de saída de sinal do monitor.

# **Fones**

Um par de fones estéreos podem ser conectados nos (TRS) fone jack. O sinal do fone é o mesmo sinal do monitor de saída. O controle de PHONE LEVEL é usado para ajustar o sinal do nível do fone.

# **Entrada TWO-TRACKS (2TR IN)**

Os sinais conectados aos jacks 2TR IN podem ser monitorados via MONITOR OUT e PHONES, quando a chave MONITOR-2TR IN está colocada em 2TR-IN. As saídas estéreo de um gravador master podem ser conectadas aqui para monitoração de playback. As saídas tem um valor nominal de entrada de -10 dBV.

Programando as chaves 15/16 - para 2TR IN, os sinais podem ser alimentados pelos canais de entrada 15 e 16 para mixar outros sinais. Os jacks 2TR IN serão explicados na página 88.

Página 78

# **Monitoração**

As fontes de sinais para saída monitor e fones são selecionadas usando os parâmetros de MONITOR SETUP na página 2 SETUP. As fontes selecionáveis são: saída estéreo, entrada cascata estéreo, envio AUX de 1 a 4 ou BUS de saída de 1 a 4.

# **1. Use o botão SETUP para localizar a página 2 de SETUP, como mostrado abaixo:**

(Veja figura 1 na página 78 do manual)

# **2.Use os botões de cursor para selecionar os parâmetros, e o botão enter e a roda de parâmetros ou +1/IND -1 /DEC e o botão ENTER para ativá-lo.**

**Source -** Estas chaves são usadas para selecionar as fontes de sinais para o monitor de saída e os fones. Você pode selecionar a saída estéreo, aux send, bus de saída e entrada de cascata estéreo.

**Listen -** Estas chaves programam as fontes de sinais do monitor para o (PFL) ou (AFL). Este programa afeta todas as fontes de monitor.

**MONI TRIM -** Estes controles são usados para ajustar os níveis do sinal de monitor de -  $60dB$  a + $6dB$ .

**Mono -** Estas chaves selecionam para o monitor e os sinais do fone, o mono ou estéreo. Quando ligado, os sinais esquerdo e direito são somados para formar um mixer mono. O nível desta soma de mix é atenuado em -3dB.

# **Usando Monitor**

Para monitorar, por exemplo, a saída estéreo, faça como a seguir:

- **1. Conecte um sistema de monitoração em MONITOR OUT**
- **2. Assegure-se que a chave MONITOR 2TR-IN está em MONITOR**
- **3. Coloque o controle de nível da saída de monitor no meio**
- **4. Use o botão SETUP para localizar a página 2 de SETUP, como demonstrado anteriormente**
- **5. Coloque SOURCE em STEREO OUT**

Página 79

# **Diagrama de Blocos de Monitor**

(Veja diagrama na página 79 do manual)

Página 80

# **Acionando o SOLO**

A página de SOLO disponíveis nos canais de entrada de 1 a 24 e retorno de efeitos, é usada para monitorar os canais individualmente. Dois modos Solos estão disponíveis: Recording Solo e Mixdown Solo. Estes modos são usados em conjunto com os botões Solo e ON, que são usados para selecionar canais. A página de Solo Setup é usada somente para acionar a função Solo. Você não precisa selecioná-los em ordem para usar a função Solo.

**1. Use o botão Setup para localizar a página 2 de Setup como mostrado abaixo.** 

(Veja figura 1 na página 80 do manual)

**2. Use os botões de cursor para selecionar os parâmetros, e o botão Enter e a roda de parâmetros para acioná-los.** 

**SOLO -** Esta chave é usada para ligar desligar a função SOLO

**Modo SOLO -** Esta chave é utilizada para selecionar o modo SOLO: RECORDING SOLO ou MIXADOWN SOLO.

**Modo SEL -** Estas chaves enviam ao monitor o modo selecionado. No modo LAST SOLO, somente uma fonte de monitor pode ser selecionada por vez, contudo, vários canais podem ser solados simultaneamente.

**Listen** - Estas chaves enviam ao monitor as fontes de sinais do pré fader (PFL) ou post fader (AFL). Isto afeta a todos os canais de entrada, entrada estéreo e retorno de efeitos. A terceira chave, FADER GROUP AFL, funcionam como grupos de fader.. Estas chaves não são acionadas no modo MIXDOWN SOLO, porque os sinais do monitor de saída e dos fones são alimentados pelo Bus estéreo.

**SOLO TRIM -** Estes controles são usados para ajustar os níveis dos sinais de Solo de -  $60dB$  a + $6dB$ .

Página 81

**Usando Solo** 

- **1. Conecte um sistema de monitoração em MONITOR OUT**
- **2. Assegure-se que a chave MONITOR 2TR-IN está em MONITOR**
- **3. Coloque o controle de nível da saída de monitor no meio**
- **4. Use o botão SETUP para localizar a página 2 de SETUP, como demonstrado anteriormente**

**Para canais de entrada de 16 a 24** 

**5. Use o botão SOLO para solar canais de 1 a 16** 

**Para canais de entrada de 17 a 24** 

- **6. Pressione o botão OPTION I/O**
- **7. Use o botão SOLO de 17 a 24 para solar os canais**

### **Para retorno de efeitos 1 & 2**

**8. Use os botões SOLO de retorno de efeitos para selecionar retorno 1 e 2.** 

Página 82

### **Diagrama de blocos de solo**

(Veja diagrama na página 82 do manual)

Página 83

### **Medindo os níveis de sinais**

Os níveis dos medidores dos canais de entrada de 1 16, aux sends, bus de saída, retorno de efeitos, saída OMNI e saída estéreo, são acessados na página HOME. As fontes de sinal para entrada e saída de meters, podem ser programadas em pre/post page. Os meters podem ser usados para medir os níveis de sinais, ou o total do ganho aplicado pelos processadores dinâmicos.

# **1.Use os botões HOME para selecionar as páginas de HOME**

# **Canais de entrada de 1 a 16**

A página 1 HOME, mostra o nível de medição dos canais de entrada de 1 a 16. Os valores de decibéis abaixo de cada meter, indica a posição do fader do canal correspondente. O número piscante 1, 2 ou 3, podem ser trocados para os canais de entrada de 17, 18 e 19..

(Veja figura 1 na página 83 do manual)

# **Retorno de Efeitos, envio AUX e BUS de saída**

A página HOME 2 mostra o nível dos sinais do retorno de efeitos, envio AUX e BUS de saída. Os valores de decibéis abaixo de cada medidor indica a posição do fader correspondente. A posição do fader ST também é mostrada.

(Veja figura 2 na página 83 do manual)

Medidores de retornos de efeitos também aparecem nas páginas EFFECT e VIEW.

Página 84

# **Saídas OMNI**

A página 3 HOME mostra o nível de sinal para as quatro saídas OMNI. A fonte de envio as saídas OMNI são mostradas abaixo dos medidores. Esta programação é feita na página 4 de PAN/ROUT.

# **Saída estéreo**

A página HOME 4 mostra o nível dos sinais para a saída estéreo. Comparado com o medidor estéreo principal, estes tem uma escala maior desde - 72dB a CLIP.

# **Meter Principal Estéreo**

Os sinais de saída estéreo são monitorados na página HOME 4 usando-se um segmento específico de 12 Leds tipo barra-meter com PEAK HOLD ao lado do display. A faixa de frequência do Meter vai de -48dB a CLIP. Quando o CLIP LED acende, abaixe o nível de saída estéreo para prevenir as distorções do sinal.

**PEAK HOLD -** Esta função trabalha com HOME, OPTION I/O e meter da saída estéreo.

# **1. Use a roda de parâmetros, +1/INC -1/ DEC ou botão ENTER para ligar / desligar a função PEAK HOLD**

Página 85

### **Programando o ponto nos medidores**

Os pontos para os medidores dos canais de 1 a 16 e retorno de efeitos podem ser programados ou PRE EQ ou POST FADER.

# **1. Use o botão HOME para localizar a página 5 HOME, como mostrado abaixo.**  (Veja figura 1 na página 85 do manual)

**2. Use os botões do cursor para selecionar a chave e a roda de parâmetros ou +1/INC -1/DEC e então pressione o botão Enter para ativá-lo.** 

**Entrada -** A fonte do Meter Point dos canais de entrada 1 a 16, e retorno de efeitos, podem ser programados como PRE-EQ ou PRE-FADER.

**Saída -** A fonte do Meter Point para os auxiliares Sends e bus de saída, podem ser programados como PRE-EQ ou POST-ON.

## **Medidores OPTION I/O (Canais de entrada de 17 a 24)**

## **1. Use os botões OPTION I/O para localizar as páginas OPTION**

A página 1 HOME, mostra o nível de medição dos canais de entrada de 17 a 24. Os valores de decibéis abaixo de cada meter, indica a posição do fader do canal correspondente. O número piscante 20 e 22, podem ser trocados para os canais de entrada de 4 e 6. (Veja figura 1 na página 85 do manual)

Página 86

### **Medidores de envio de efeitos**

- **1. Use os botões EFFECT 1 ou 2 para selecionar envio de efeitos, então pressione o botão MASTER [SEL]**
- **2. Use o botão VIEW para localizar as páginas 1 e 2 como mostrado abaixo.**

(Veja figuras 1, 2, 3 e 4 na página 86 do manual)

Página 87

### **8.Saída Estéreo**

Página 88

# **Sobre a saída estéreo**

O sinal de saída estéreo pode ser enviado para o conector análogo tipo XLR, REC OUT, OMNI saída digital ou AES/EBU e saída digital coaxial. Estas saídas estéreo tem equalizador gráfico de 4 bandas paramétricos e processadores dinâmicos.

### **Saída análoga estéreo**

O sinal de saída estéreo é convertido para análogo usando-se um conversor 20 BIT 8TIMES OVERSAMPLING D/A, e tem vias de saídas balanceadas de conectores tipo XLR 3-32, com nível de saída nominal de +4dB.

### **Saída 2TR & Saída estéreo digital**

O sinal de saída estéreo pode ser enviado digitalmente via conectores 2 TR OUT. Possuem um nível de saída nominal de -10 dBV.

### **Saída Estéreo e Saída digital coaxial**

Em adição a saída estéreo análoga e DIGITAL STEREO OUT, veja página 211 para maiores informações.

### **Saída estéreo & OPTION I/O**

Podem ser enviados as saídas digitais via cartões OPTION I/O , veja página 216 para maiores informações.

## **Saída estéreo e saída OMNI**

Veja página 116 para maiores informações

## **Solo e Saída Estéreo**

Os modos Solo e MIXDOWN trabalham em conjunto com a saída estéreo.

# **Monitorando a Saída Estéreo**

A saída estéreo pode ser monitorada usando a saída estéreo ou fones.

Página 89

# **Medindo a saída estéreo**

Os sinais de saída podem ser medidos usando-se os METERS L R ESTEREO na página 4 de HOME.

# **Enviando os Sinais para a Saída Estéreo**

Canais de entrada de 1 a 24 e sinais de retorno de efeitos podem ser enviados para a saída estéreo.

# **Visualizando os programas de saída estéreo**

Os programas para as saídas estéreo podem ser visualizados e certos parâmetros podem ser ajustados nas páginas 1 e 2 de VIEW.

- **1. Pressione o botão HOME, então pressione o botão MASTER [SEL]**
- **2. Use o botão VIEW para localizar as páginas 1 e 2 de VIEW, como mostrado abaixo.**

(Veja figura na página 89 do manual)

**3. Use os botões de cursor para selecionar os parâmetros, então utilize a roda de parâmetros, +1/INC -1/DEC, e ENTER para acioná-los** 

Página 90

### **Determinando o nível da saída estéreo**

O nível de saída estéreo é controlado usando-se o fader STEREO.

### **"MUTE" para Saída Estéreo**

Pode-se acionar o MUTE para a saída estéreo usando-se o botão STEREO ON. Este botão contém um indicador que acende quando a saída estéreo está ligada.

### **Balanço para Saída Estéreo**

Os canais direito e esquerdo das saídas estéreo, podem ser balanceados movendo o controle ST OUT na pag. Mostrada abaixo:

# **1.Use o botão HOME para localizar a página então pressione STERO [SEL]**

**2.Use os botões do PAN para ajustá-los.** 

# **Saída Estéreo de Processadores Dinâmicos**

A saída estéreo caracteriza-se ao processador dinâmico estéreo. Veja página 161 para maiores informações.

**DELAY para saída Estéreo**  Pode-se aplicar o delay nos sinais direito e esquerdo das saídas estéreo análogas individualmente, até 300 milisegundos. Isto pode ser usado para compensar a distância dos falantes em um sistema multi-speaker.

# **1.Use o botão DELAY para localizar a página 4 DELAY.**

**2.Use os botões do cursor para selecionar os parâmetros do DELAY e o botão ENTER e a Roda de parâmetros para acioná-los.** 

**ON/OFF -** Estas chaves são usadas para ligar e desligar o DELAY. Quando o cursor está localizado dentro da janela de parâmetros, o botão ENTER pode ser usado para ligar e desligar o DELAY sem ter sido selecionada a chave ON/OFF.

Página 92

### **Diagrama de Blocos para Saída Estéreo**

(Veja figura 1 na pag.92 do manual ).

**9.Auxiliares SENDS** 

### **Sobre auxiliares Sends**

A O1V possui quatro auxiliares Sends . Canais de entrada, entrada estéreo e retorno de efeitos podem alimentar os quatro auxiliares Sends. Cada auxiliar Send possui EQ Paramétrico de quatro bandas e processador dinâmico. Auxiliares Send pode ser usado individualmente ou como par estéreo. Os sinais de auxiliar Send são enviados analogicamente via phone jacks. Também podem ser enviados via digital através da saída OPTION I/O .A O1V não tem uma entrada auxiliar de retorno específica. Use os canais de entrada, os canais de entrada estéreo para retorno dos sinais auxiliares. Os efeitos internos serão explicados em capítulo específico.

# **Auxiliares Send e OPTION I/O**

Os sinais de AUX SEND podem ser enviados as saídas digitais OPTION I/O.

**Saída OMNI & AUX SEND**  Veja página 116 para maiores informações

**Monitorando AUX SEND** 

Página 94

Página 93

Página 91

Veja página 78 para maiores informações

# **Medindo Auxiliar Send**

Os níveis de sinal do auxiliar Send podem ser medidos na página HOME.

Página 95

### **Enviando sinais dos canais para auxiliares Sends**

Os canais de entrada de 1 a 16, e retorno de sinais de efeitos podem ser enviados aos Auxiliares Sends de 1 a 4.

# **Para canais de entrada de 1 a 16**

- **1. Use os botões AUX para selecionar AUX SEND**
- **2. Aumente o fader do canal que você deseja enviar para AUX SEND**

# **Para canais de entrada de 17 a 24**

- **1. Use os botões OPTION I/O para localizar a página 2 OPTION**
- **2. Use os botões SEL para selecionar canais de 17 a 24**
- **3. Use os botões de cursor para selecionar AUX fader, a roda de parâmetros ou +1/IND -1 /DEC para programar os níveis**

Página 96

# **Para retorno de efeitos 1 e 2.**

### **1-Use os botões Auxiliares para selecionar o Auxiliar Send.**

Os Faders agora funcionam como controles dos canais auxiliares Send para o auxiliar Send selecionado.

# **2- Aumentando o Fader da fonte do canal.**

A fonte de sinal do canal é enviada via auxiliar Send. Se o auxiliar Send está configurado como post-fader send , você vai ter que subir o fader do canal para enviar o sinal para o auxiliar send.

Página 97

# **PRE-FADER / POST-FADER AUX SEND**

Os canais de entrada 1 a 24, entrada individual, retorno de efeitos e auxiliares sends, podem ser configurados como pré ou post-faders.

### **Para canais de entrada de 1 a 16 & retorno de efeitos**

### **1-Use os botões auxiliares para localizar as pags. Pré/Post.**

( Veja figura na pag. 97 do manual ). As medições mostram os níveis do auxiliar send selecionado e o total de redução de ganho. Os valores mostrados abaixo das chaves Pré/Post indicam a posição dos faders dos auxiliares Sends.

# **2-Use os botões SEL ou do cursor para selecionar as chaves Pré/Post e o botão ENTER para acioná-los.**

## **Para canais de entrada de 17 a 24**

- **1. Use os botões OPTION I/O para localizar a página 2 OPTION, como mostrado abaixo.**
- (Veja figura 2 na página 97 do manual)
- **2. Use os botões SEL para selecionar canais de 17 a 24**
- **3. os botões do cursor para selecionar AUX PRE/POST, e a roda de parâmetros ou +1/INC -1/DEC para programá-los**

Página 98

### **Visualizando os programas de AUX SEND**

- **1. Use os botões AUX para selecionar AUX SEND, então pressione o botão MASTER [SEL]**
- **2. Use o botão VIEW para localizar as páginas 1 e 2 de VIEW, como mostrado abaixo.**
- (Veja figura 1 e 2 na página 98 do manual)
- **3. Use os botões do cursor para selecionar os parâmetros, a roda de parâmetros ou +1/INC -1/DEC e o botão ENTER para programá-los.**

Página 99

### **Programando o nível Master dos Aux. Sends**

Os níveis Master do Aux Send são controlados usando-se os MASTER faders. As funções destes faders dependem do modo fader selecionado.

**1-Use o botão AUX para selecionar AUX SEND.** 

(Veja figura 2 na página 99 do manual)

**2-Use o MASTER Fader para ajustar os níveis do Aux Send.** 

Quando os Aux Sends estão configurados como par estéreo, os master Faders dos canais funcionam juntos.

Página 100

# **"MUTE" para os Aux Sends**

Pode-se usar a função MUTE usando os botões MASTER ( ON ). Estes controles contém luzes indicadoras que acendem quando o Aux Send está ligado.

# **1-Use o botão AUX para selecionar AUX SEND.**

Os botões MASTERON funcionam como chaves liga desliga dos Aux Sends selecionados. **2-Pressione os botões MASTERON para ligar desligar AUX SEND** 

Quando os Aux Send estão configurados como par estéreo, os botões funcionam juntos.

### **Aplicando EQ os Aux Sends**

Cada Aux Send possui um equalizador paramétrico de 4 bandas.

### **Processadores dinâmicos dos Aux Sends**

Cada Aux Send possui um processador dinâmico.

### **Par Estéreo para AUX SEND**

Os Aux Sends 1 e 2 e 3 e 4 podem ser configurados como par estéreo. Quando os Aux Sends estão pareados, os seguintes parâmetros estão ligados: EQ, Fader, Processadores dinâmicos, botões On e monitor.

### **Fazendo pares em AUX SEND**

**1-Use os botões SETUP para localizar a página 4 SETUP** 

( Veja figura 1 na pag 101 do manual ).

**2-Use os botões de cursor para selecionar pares AUX 1 e 2, 3 e 4, então pressione o botão ENTER.** 

**3-Use os botões do cursor para selecionar os modos PAIR, então pressione o botão ENTER** 

### **Desfazendo os pares de AUX SEND**

- **1. Na página 4 de SETUP, use os botões do cursor para selecionar a chave de pares então pressione o botão ENTER**
- **2. Selecione OK então pressione o botão ENTER**

# **PAN para canais de Aux Send**

- **1. Use os botões AUX 1, 2, 3 ou 4 para localizar as páginas de PAN AUX 1, 2, 3 ou 4.**
- **2. Use os botões SEL ou botões de cursor para selecionar os pan para canais e a roda de parâmetros ou +1/INC -1/DEC para programá-los.**

dois controles nos valores correspondentes. Por exemplo, L8 e R8, ou L10 e R10.

Os controles de posições entre os dois extremos permitem a você programar a profundidade do sinal estéreo. Para manter um balanço central você deve posicionar os

Página 104

### **Diagrama de blocos do Aux Send**

( Veja diagrama na pag 104 do manual ).

## **Diagrama de bloco dos envios AUX de pares estéreos**  (Veja diagrama na página 105 do manual)

Página 107

Página 105

Página 103

Página 102

### **10. Bus de Saída**

Página 108

# **Sobre Bus de saída**

A O1V possui 4 buses de saída que podem ser usados individualmente ou como par estéreos. Canais de entrada de 1 a 24 e retorno de efeitos podem ser enviados aos bus 1 a 4. A O!V não possui Bus de saídas dedicados, contudo podem ser enviados as saídas digitais OMNI ou OPTION I/O .

### **Bus de saída e OPTION I/O**

Os sinais dos Bus de saída podem ser enviados as saídas digitais OPTION I/O

**Saída OMNI & Saída Bus**  Os sinais dos Bus de saída podem ser enviados as saídas OMNI

### **Monitorando os Buses de saída**

Os Bus de saída podem ser monitorados via MONITOR OUT ou fones de ouvido.

### **Medindo os Buses de saída**

Os níveis de sinal dos Buses de saída podem ser medidos na página HOME.

### **Enviando sinais aos Buses de saídas**

Canais de entrada de 1 a 24 e retorno de efeitos podem ser enviados aos Bus 1 a 4.

Pagina 109

### **Programando os níveis Master dos Buses de saída**

O nível Master dos Buses de saída são controlados usando-se os Faders virtuais na página 3 PAN/ROUT

### **1-Use o botão PAN/ROUT para localizar a página 3 PAN/ROUT**

Os Faders 13 a 16 funcionam agora como controle Master do nível dos Buses de saída. **2-Use os botões de cursor para selecionar o fader master do Bus de saída , a roda de parâmetros ou +1/INC -1/DEC para programá-los.** 

Quando os buses de saída estão configurados como par estéreo, os Faders Masters funcionam juntos.

### **"Mute" para os Buses de saída**

Pode ser usado o mute para os buses de saída usando-se as chaves virtuais ON na página 3 PAN/ROUT.

**1- Use o botão PAN/ROUT para localizar a página 3 PAN/ROUT.** 

**2- Use o botão de cursor para selecionar a chave ON do Bus de saída, então utilize o botão ENTER, a roda de parâmetros ou +1/INC -1/DEC para programá-los** 

Quando os buses de saída estão configurados como par estéreo os botões On funcionam juntos.

### **Enviando os sinais do Bus para o Estéreo Bus**

Os sinais do Bus de saída podem ser enviados aos buses estéreos, permitindo que os buses de saída sejam usados como subgrupos durante a mixagem.

# **1- Use os botões PAN/ROUTING para localizar a página 3 PAN/ROUT, como mostrado abaixo:**

( Veja figura 1 na pág. 110 do manual ).

- **2- Use os botões do cursor para selecionar as chaves TO ST e o botão ENTER e a roda de parâmetro para acioná-los.**
- **3- Use botões de cursor para selecionar os PANs e a roda de parâmetros ou +1/INC - 1/DEC para programá-los.**

Página 111

### **Bus de saída em Pares estéreo**

Os buses de saída 1, 2, 3 e 4 podem ser configurados como saída estéreo.

### **Fazendo pares nos Bus de saídas**

- **1. Use o botão SETUP para localizar a página 4 SETUP**
- **2. Use os botões de cursor para selecionar pares 1 2, 3 ou 4 então pressione o botão ENTER**
- **3. Use o botão de cursor para selecionar o modo de pares então pressione o botão ENTER**

### **Desfazendo os pares dos Bus de saída**

- **1. Na página 4 de SETUP, use os botões de cursor para selecionar as chaves de pares, então pressione o botão ENTER**
- **2. Selecione OK, então pressione o botão ENTER**

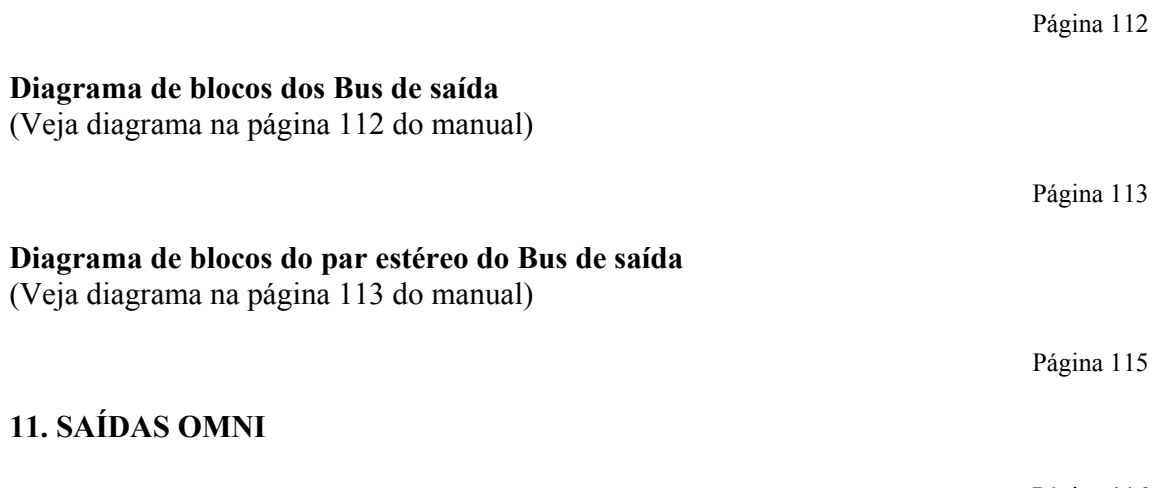

Página 116

# **Sobre as saídas OMNI**

A O1V possui 4 saídas OMNI que podem ser usadas como saídas de AUX SEND, saídas estéreos adicionais, ou pós fader saída direta para canais de entrada de 1 a 16. Cada saída OMNI possui um delay variável de até 300 milisegundos.

## **Saídas OMNI**

Os sinais são convertidos para análogos usando conversores D/A 18 bit, e tem um nível de saída nominal de +4 dB.

# **Envio das saídas OMNI**

São inicialmente enviadas aos AUX SENDS de 1 a 4. Podem também ser enviados aos Bus de saída, canais direito ou esquerdo da saída estéreo ou saída direta pós fader dos canais de entrada 1 a 16.

- **1. Use os botões PAN/ROUT para localizar a página 4 PAN/ROUT**
- **2. Use os botões de cursor para selecionar os parâmetros das saídas OMNI, e a roda de parâmetros ou +1/INC -1/DEC para selecionar as fontes da saídas OMNI**
- **3. Pressione o botão ENTER para confirmar sua seleção.**

Página 117

# **Delay para saída OMNI**

As saídas OMNI podem ser programadas com um delay individual de até 300 milisegundos.

- **1. Use o botão Delay para localizar a página 4 Delay**
- **2. Use o botão do cursor para selecionar os parâmetros e o botão ENTER, a roda de parâmetros ou +1/INC -1/DEC para programá-los**

(Veja tabela na página 117 do manual)

# **Diagrama de bloco das saídas OMNI**

(Veja diagrama na página 118 do manual)

# **12. EFEITOS**

Página 119

Página 118

Página 120

### **Sobre os efeitos internos**

A O1V possui dois processadores de efeitos internos, Efeitos 1 e 2, incluindo Delay, Reverber, Chorus, Flange, Amp Simulator e Freeze. Existe um total de 42 tipos de efeitos. Processadores de efeitos 1 e 2 são alimentados respectivamente pelos Bus de efeitos 1 e 2 e os sinais retornam via retorno de efeitos 1 e 2.

Os programas de efeitos são armazenados numa biblioteca de efeitos que contém 42 programas e 57 programas de usuário. Os programas de efeitos são editados na página 1 de EFFECT, como mostrado abaixo.

(Veja figura 1 na página 120 do manual)

O tipo do programa selecionado e o tipo de efeitos usado aparecem no topo da página. Abaixo disso estão os parâmetros dos efeitos, o número deles varia de acordo com o tipo de efeito selecionado. O tipo de efeito é mostrado acima do ícone de controle do nível de retorno de efeitos.

Página 121

### **Programas de efeitos pré programados**

A lista a seguir demonstra os programas de efeitos. Veja "Parâmetros de efeitos" na página 138 para maiores detalhes.

| NEVEND/ FANET   NEFER HON |               |                     |                                         |
|---------------------------|---------------|---------------------|-----------------------------------------|
| #                         | <b>TITULO</b> | <b>TIPO</b>         | DESCRIÇÃO                               |
| 01                        | Reverb Hall   | Reverb Hall         | Simulação de Reverb Hall Standart       |
| 02                        | Reverb Room   | Reverb Room         | Simulação de Reverb em quarto Standart  |
|                           |               |                     | com ênfase nas altas frequências        |
| 03                        | Reverb Stage  | Reverb Stage        | Simulação de acústicos para o<br>palco, |
|                           |               |                     | mais brilhante que o Hall               |
| 04                        | Rev Plate     | Reverb Plate        | Simulação de uma unidade de eco         |
| 05                        | Reverb Plate  | Reverb Plate        | Sensação de grande reflexão             |
| 06                        | Gate Reverb   | Gate Reverb         | Tipo de ER programado para reverb       |
| 07                        | Reverse Gate  | <b>Reverse Gate</b> | Reprodução invertida tipo ER            |

**REVERB / EARLY REFLECTION**

 **DELAY** 

| <b>TITULO</b> | <b>TIPO</b>  | <b>DESCRIÇÃO</b>                                     |
|---------------|--------------|------------------------------------------------------|
| Mono Delay    | Mono Delay   | Delay Standart com simples programação               |
| Stereo Delay  | Stereo Delay | Independente direito e esquerdo                      |
| Mod. Delay    | Mod. Delay   | Mono com modulação                                   |
| Delay LCR     | Delay LCR    | Três tipos de delay                                  |
| Echo          | Echo         | Delay com controles de parâmetros mais<br>detalhados |

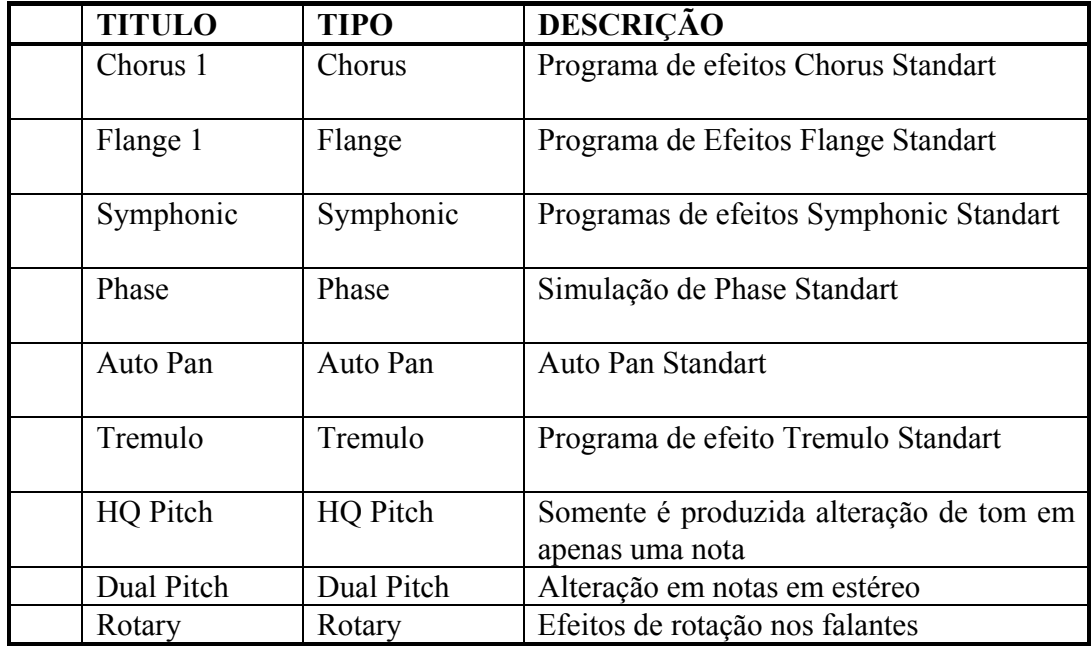

# **MODULATION - TYPE EFFECTS**

Página 122

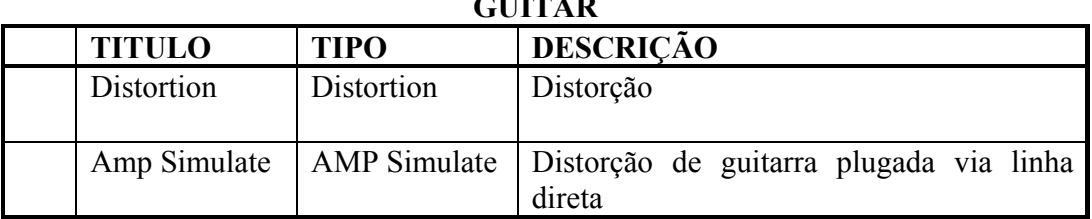

# **GUITAR**

# **DYNAMICS EFFECTS**

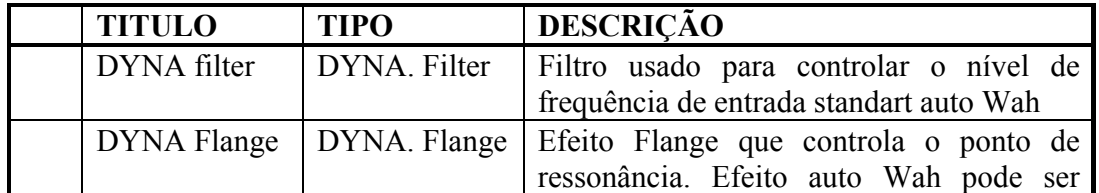

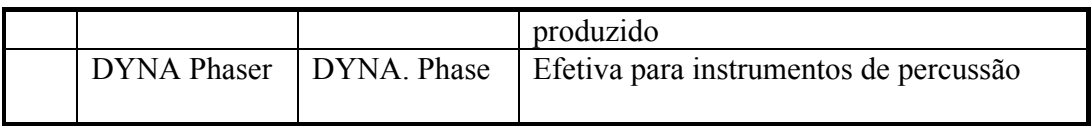

# **EFEITOS COMBINADOS**

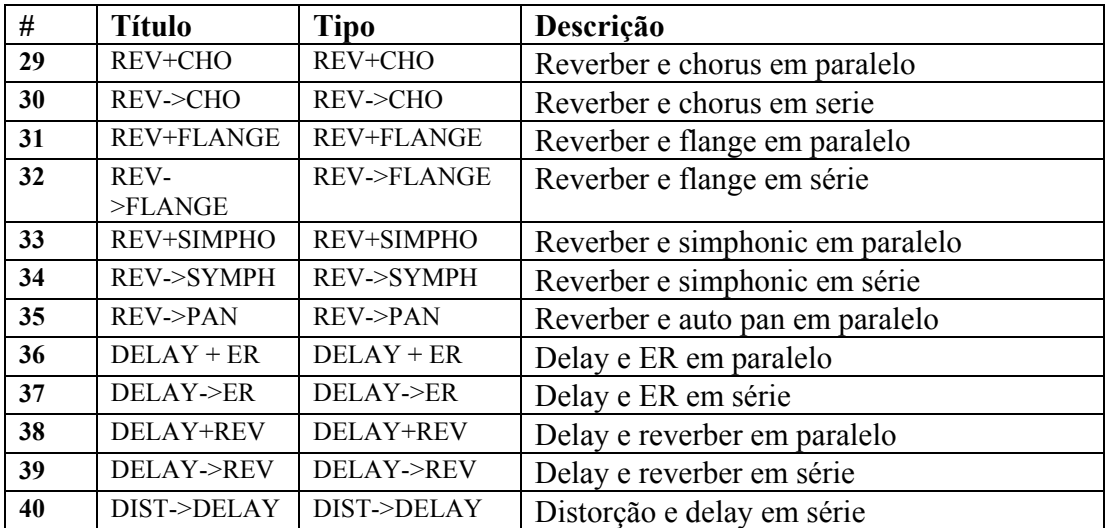

# **OUTROS EFEITOS**

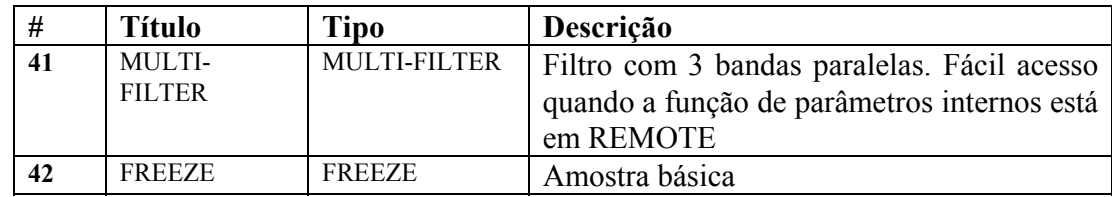

Página 123

# **Usando efeitos**

Existem 2 fases para aplicações de efeitos: 1) Os envios de sinais dos canais de entrada para os processadores de efeitos. 2) Os sinais processados que retornam ao mixer.

# **Para canais de entrada de 1 a 16**

# **1-Use os botões HOME então aumente o fader do canal que você deseja aplicar efeitos**

Este passo é necessário pois os efeitos enviados são inicialmente configurados como envio pós fader. Se o fader do canal não for aumentado, os sinais não alimentarão os envios de efeitos

### **2-Pressione os botões EFFECT 1 ou 2 para selecionar o processador de efeitos. 3-Aumente os faders dos canais**

Os sinais serão enviados ao processador de efeitos selecionados. Estes efeitos retornam e podem ser vistos pelos medidores do display de retorno de efeitos.

# **Para canais de entrada de 17 a 24**

**1. Use os botões OPTION I/O para localizar a página 2 OPTION, como mostrado abaixo.** 

(Veja figura 2 na página 123 do manual)

**2. Use os botões SEL para selecionar canais de 17 a 24** 

**3. Aumente os faders dos canais que você deseja aplicar efeitos**

Este passo é necessário pois os efeitos enviados são inicialmente configurados como envio pós fader. Se o fader do canal não for aumentado, os sinais não alimentarão os envios de efeitos

Página 124

# **4. Use os botões do cursor para selecionar o fader EFFECT, então use a roda de parâmetros ou +1/IND -1/DEC para programar os níveis**

### **Para retorno de efeitos 1 & 2**

Para prevenir loops de sinais, o retorno de efeitos 1 pode ser alimentado somente por retorno de efeitos 2 e vice versa

# **1-Use os botões HOME então aumente o nível de controle do RETURN que você deseja aplicar efeitos**

Este passo é necessário pois os efeitos enviados são inicialmente configurados como envio pós fader. Se o fader do canal não for aumentado, os sinais não alimentarão os envios de efeitos

### **2-Pressione os botões EFFECT 1 ou 2 para selecionar o processador de efeitos.**

# **3-Aumente os níveis de controles de retorno dos sinais**

Os sinais serão enviados ao processador de efeitos selecionados. Estes efeitos retornam e podem ser vistos pelos medidores do display de retorno de efeitos.

### **Retornando os sinais processados**

O estágio final para aplicação de efeitos é o retorno dos sinais processados ao mixer.

## **1-Use os botões HOME**

Os faders funcionam agora como faders de canais normais

**2-Aumente os controles de retorno de efeitos correspondentes aos efeitos que estão sendo utilizados: RETURN 1 para EFFECT 1, RETURN 2 para EFFECT 2.** 

Os sinais processados retornam ao mixer

**3-Programe EQ, PAN e o que mais desejar aos canais de retorno de efeitos.** 

Página 125

### **Envio de efeitos PRE / POST FADERS**

Os envios de efeitos para canais de entrada 1 a 24 e retorno de efeitos 1 e 2, podem ser configurados como pré ou post-faders.

**Para canais de entrada de 1 a 16 & retorno de efeitos**

**1-Use os botões EFFECT 1 para localizar as páginas Pré/Post para efeitos 1 e use os botões EFFECT 2 para localizar as páginas Pré/Post para efeitos 2.** 

**2.Use os botões SEL ou os botões do cursor para selecionar as chaves PRE/POST, então use o botão ENTER, a roda de parâmetros +1/INC -1/DEC para programá-los.**  As chaves PRE/POST para os canais 13 e 14, 15 e 16 estão permanentemente ligadas.

Quando canais de entrada de 1 a 12 estão pareados, as chaves PRE/POST funcionam em conjunto.

Página 126

### **Para canais de entrada de 17 a 24**

**1. Use os botões OPTION I/O para localizar a página 2 OPTION, como mostrado abaixo.** 

(Veja figura 1 na página 126 do manual)

- **2. Use os botões SEL para selecionar canais de 17 a 24**
- **3. Use os botões do cursor para selecionar as chaves EFFECT PRE/POST, e a roda de parâmetros ou +1/INC -1/DEC para programá-los.**

Página 127

**Visualizando os programas de envio de efeitos**

- **1. Use os botões EFFECT 1 ou 2 para selecionar envio de efeitos, então pressione o botão MASTER [SEL]**
- **2. Use o botão VIEW para localizar as páginas 1 e 2 de VIEW, como mostrado abaixo.**

(Veja figura 1 e 2 na página 127 do manual)

**3. Use os botões do cursor para selecionar os parâmetros, a roda de parâmetros ou +1/INC -1/DEC e o botão ENTER para programá-los.** 

### **Medindo os envios de efeitos**

Os níveis dos sinais de envio de efeitos podem ser medidos nas páginas VIEW. Veja página 127 para maiores informações.

Página 128

### **Programando o nível Master dos envios de efeitos**

Os níveis Master do Aux Send são controlados usando-se os MASTER faders. As funções destes faders dependem do modo fader selecionado.

**1-Use os botões EFFECT 1 ou 2 para selecionar envio de efeitos.** 

(Veja figura 2 na página 128 do manual)

**2-Use o MASTER Fader para ajustar os níveis do envios de efeitos.** 

A posição dos MASTER FADERS dos envios de efeitos são mostradas no topo da página EFFECT PRE/POST.

# **"MUTE" para envio de efeitos**

Pode-se usar a função MUTE usando os botões MASTER ( ON ). Estes controles contém luzes indicadoras que acendem quando ligado. As funções deste botão dependem do modo fader selecionado.

# **1-Use o botão EFFECT 1 ou 2 para selecionar envio de efeitos.**

A página EFFECT similar é mostrada como abaixo.

(Veja figura 1 na página 129 do manual)

**2-Pressione os botões MASTERON para ligar desligar envio de efeitos** 

Estas chaves podem ser vistas na página VIEW.

Página 130

# **Visualizando os programas de Retorno de Efeitos**

- **1. Use os botões AUX para selecionar AUX SEND, então pressione o botão MASTER [SEL]**
- **2. Use os botões SEL para localizar retorno de efeitos.**
- **3. Use os botões VIEW para localizar as páginas 1 e 2 como mostrado abaixo.** (Veja figuras 1 e 2 na página 130 do manual)
- **4. Use os botões do cursor para selecionar os parâmetros, a roda de parâmetros ou +1/INC -1/DEC e o botão ENTER para programá-los.**

# **Medindo retorno de efeitos**

O retorno de efeitos pode ser medido na página VIEW em EFFECT

# **Aplicando EQ ao retorno de efeitos**

O retorno de efeitos possui em EQ de 4 bandas paramétricas. Veja página 61 para maiores informações.

### **"Mute" para retorno de efeitos**

Podem ser ligados ou desligados usando-se os botões ON. Quando esta função está acionada, a luz indicadora se acende.

Página 131

### **Nível de retorno dos programas de efeitos**

São programados usando-se os botões de controles rotativos de retorno de efeitos. Para ajustar os níveis, pressione o botão HOME e use os controles rotativos. A operação dos controles rotativos dependem do modo fader selecionado.

### **PAN para retorno de efeitos**

São utilizados para balancear os sinais entre os canais direito e esquerdo de uma saída estéreo, ou pares e ímpares das saídas BUS.

### **"ROUTING" para retorno de efeitos**

Podem Ser enviados aos 4 buses e a saída estéreo. **Monitorando o retorno de efeitos**  Podem ser monitorados usando-se os fones ou a saída MONITOR.

### **Retorno de efeitos & AUX SENDs**

Os sinais dos retornos de efeitos 1 e 2 podem ser enviados aos envios AUX de 1 a 4. Retorno de efeitos podem ser configurados como envios PRE/POST FADERS. Quando AUX SEND está pareado, os pan de AUX SEND se tornam disponíveis em cada retorno de efeitos. Veja página 93 para maiores informações.

Página 132

# **Biblioteca de Efeitos**

Os programas de efeitos podem ser armazenadas como biblioteca de efeitos (Effect Library ) que contém 42 programas presetados ( 1 a 42 ) e 57 programas do usuário ( 43 a 99 ). Estes programas lhe permitem armazenar os programas de efeitos mais utilizados e podem ser titulados para fácil identificação. A biblioteca de efeitos também pode ser usada para transferir os programas de um canal para outro. Por exemplo: os programas de efeitos 1, podem ser armazenados depois chamado ao efeitos 2.

A biblioteca de efeitos é controlada pela página LIBRARY como mostrado abaixo. (Veja figura 1 na página 132 do manual).

A metade de cima desta página contém as chaves de STORE, RECALL e TITLE EDIT. O medidor indica o nível de retorno de sinais de cada processador de efeitos selecionado.

Página 133

### **Armazenando Programas de Canais**

Programas de canais podem ser armazenados nos user programs 43 a 99.

**1-Use o botão EFFECT 1 ou 2 para localizar a página Library.** 

( Veja figura 1 na pag. 133 do manual ).

**2-Use a roda de parâmetros ou +1/INC -1/DEC para selecionar os programas de usuário de 43 a 99.** 

**3-Use o botão do cursor para selecionar a chave STORE e pressione o botão ENTER. 4-Entre com o título para o programa de efeitos.** 

**5-Pressione OK então pressione ENTER.** 

Página 134

### **Chamando os programas de efeitos**

Programas de efeitos de 1 a 99 podem ser chamados. Programas que utilizam HQ, PITCH ou FREEZE podem ser chamados somente para efeitos 2.

**1-Use o botão EFFECT para localizar a página Library.** 

( Veja figura 1 na pag. 134 do manual ).

**2-Use a roda de parâmetro ou +1/INC -1/DEC para selecionar os programas** 

O tipo de programa é mostrado quando cada programa é selecionado.

# **2- Use os botões de cursor para selecionar as chaves RECALL então pressione o botão ENTER**

Página 135

# **Editando títulos de programas de efeitos**

Os títulos de programas de efeitos podem ser editados a qualquer tempo usando a função TITLE EDIT

**1-Use o botão VIEW para localizar a página Library.** 

( Veja figura 1 na pag. 135 do manual ).

**2-Selecione um programa de canal de 43 a 99 usando a roda de parâmetros ou +1/INC -1/DEC, então pressione ENTER** 

**3-Use o botão do cursor para seleciona a chave TITLE EDIT, então pressione o botão ENTER.** 

# **4-Edite o título do programa.**

Veja Edição de títulos na caixa de diálogos na página 37 para maiores informações. **5-Após terminada a edição, selecione OK pressione ENTER.** 

Página 136

# **Editando Efeitos**

Os efeitos podem ser editados e armazenados como programas de usuário, como mostrado abaixo:

**1. Pressione os botões EFFECT 1 ou 2 para localizar a página EFFECT 1 ou 2 dependendo do efeito que deseja editar**

( Vide figura 01 na página 136 do manual ).

**2. Use os botões do cursor para selecionar parâmetros de efeitos, então use a roda de parâmetros ou +1/IND -1/DEC para programá-los** 

Página 137

### **Programando DELAY, FREQ, NOTE & PARÂMETROS DE TEMPO**

Os parâmetros de delay podem ser programados manualmente em milisegundos, ou automaticamente pelos parâmetros TEMPO & NOTE. Por exemplo, com TEMPO programado em 120 batidas por minuto e NOTE na oitava nota, o delay é automaticamente colocado em 250 milisegundos, como mostrado abaixo. (Veja figura 1 na página 137 do manual)

O parâmetro FREQ para modulação do tipo de efeito pode também ser programado manualmente ou automaticamente. Por exemplo, com TEMPO colocado em 120 batidas por minuto e NOTE na quarta nota, FREQ é automaticamente colocado em 2.00 HERTZ. TEMPO pode ser colocado de 25 a 300 batidas por minuto, contudo esta faixa pode ser diminuída se o cálculo de parâmetros de delay exceder ao tempo máximo de delay.

(Veja figura 2 na página 137 do manual)

Página 138

**Parâmetros de efeitos Reverb Hall, Reverb Room, Reverb Stage, Reverb Plate**  ( Vide tabela 01 da página 138 do manual ). **EARLY REF.**  ( Vide tabela 02 da página 138 do manual ). **REVERSE GATE, GATE REVERB**  ( Vide tabela 01 na página 139 do manual). **DELAY MONO**  ( Vide tabela 02 da página 139 do manual ). **DELAY ESTÉREO**  ( Vide tabela 01 da página 140 do manual ). **MOD. DELAY**  ( Vide tabela 02 da página 140 do manual ). **DELAY LCR**  ( Vide tabela 01 da página 141 do manual ). **ECHO** ( Vide tabela 01 da página 142 do manual ). **CHORUS**  ( Vide tabela 02 da página 142 do manual ). **FLANGE**  (Vide tabela 01 da página 143 do manual ). **SYMPHONIC**  ( Vide tabela 02 da página 143 do manual ). **PHASE**  ( Vide tabela 03 da página 143 do manual ). **AUTOPAN**  ( Vide tabela 01 da página 144 do manual ). **TREMULO**  ( Vide tabela 02 da página 144 do manual ). **HQ. PITCH ( EFFECT 2 ONLY )**  ( Vide tabela 03 na página 144 do manual ). **DUAL PITCH**  ( Vide tabela 01 da página 145 do manual ). **ROTARY**  ( Vide tabela 02 da página 145 do manual ). **RING MODE**  ( Vide tabela 01 da página 146 do manual ). **MOD. FILTER**  ( Vide tabela 02 da página 146 do manual ). **DISTORTION**  ( Vide tabela 03 da página 146 do manual ). **AMP. SIMULATE**  ( Vide tabela 01 da página 147 do manual ).

## **DYNA. FILTER**

( Vide tabela 02 da página 147 do manual ). **DYNA FLANGE** ( Vide tabela 03 da página 147 do manual ). **DYNA PHASER** ( Vide tabela 01 da página 148 do manual ). **REV + CHORUS**  ( Vide tabela 02 da página 148 do manual ). **REV -> CHORUS**  ( Vide tabela 01 da página 149 do manual ). **REV + FLANGE**  ( Vide tabela 02 da página 149 do manual ). **REV -> FLANGE**  ( Vide tabela 01 da página 150 do manual ). **REV + SYMPHO**  ( Vide tabela 02 da página 150 do manual ). **REV -> SYMPHO**  (Vide figura 01 na página 151 do manual ). **REV -> PAN**  ( Vide tabela 02 da página 151 do manual ). **DELAY + ER**  ( Vide tabela 01 da página 152 do manual ). **DELAY -> ER**  ( Vide figura 01 da página 153 do manual ). **DELAY + REV** ( Vide tabela 01 da página 154 do manual ). **DELAY -> REV**  ( Vide tabela 01 da página 155 do manual ). **DIST - > DELAY**  ( Vide tabela 01 da página 156 do manual ). **MULTI FILTER**  ( Vide tabela 02 da página 156 do manual ). **FREEZE ( EFFECT 2 SOMENTE )**  ( Vide tabela 01 da página 157 do manual ). Para gravar e reproduzir uma amostra: , **1. Envie o sinal do canal ao efeito 2, então chame o efeito FREEZE 2. Use o botão EFFECT 2 para localizar a página EFFECT 2, como mostrado abaixo.**  (veja figura 1 na página 157 do manual)

**3. Selecione a chave REC, então pressione o botão ENTER. Notas que foram anteriormente gravadas serão apagadas neste ponto.**

Página 158

**4. Selecione a chave PLAY e pressione o botão ENTER para iniciar a gravação.** 

**5. Para reproduzir uma amostra, selecione a chave PLAY e pressione o botão ENTER**

# **Diagrama de Blocos do Efeitos**

( Vide diagrama 01 na página 159 do manual ).

**13. PROCESSADORES DINÂMICOS** 

### **Sobre os Processadores Dinâmicos**

Os Processadores Dinâmicos estão disponíveis para os canais de entrada 1 a 16, saída estéreo e Aux. Send. Os processadores dinâmicos podem ser configurados como COMPRESSOR, GATE, DUCKER, LIMITER e COMPANDER.

Eles podem ser auto-trigados ou trigados por um sinal de outro canal. Quando os canais estão configurados como par estéreo usando-se o Pair Function, os processadores dinâmicos daqueles canais trabalham juntos, e os ajustes, dos parâmetros podem ser feitos em qualquer um dos canais selecionados.

Os programas dinâmicos podem ser armazenados como programas na Dynamic Library. A Dynamic Library contém 40 programas presetados e 40 programas de usuário. Os programas dinâmicos também podem ser armazenados nas memórias de cena e no Channel Library. Veja página 186 para maiores informações..

( Vide figura 01 na página 162 do manual ).

Página 163

## **Programas de dinâmicos**

A lista a seguir mostra os programas pré programados de dinâmicos. Veja detalhes na página 177 do manual.

(Veja tabela na página 163 do manual)

Página 164

### **Usando os processadores dinâmicos**

Os canais de entrada de 1 a 16, envios AUX e saída estéreo possuem processadores dinâmicos. Para chamar um programa dinâmico, Veja detalhes na página 175 do manual.

# **Para canais de entrada de 1 a 16**

- **1. Use os botões SEL para selecionar canais de 1 a 16**
- **2. Use os botões DYNAMICS para localizar a página DYNAMICS 1, como mostrado abaixo** ( Veja figura 1 na página 164 do manual)
- **3. Pressione o botão ENTER para ligar os processadores dinâmicos**
- **4. Use os botões de cursor para selecionar os parâmetros e a roda de parâmetros ou +1/INC -1/DEC para programá-los**

**Para envios AUX de 1 a 4** 

Página 159

Página 161

Página 162

- **1. Use os botões AUX para selecionar um envio auxiliar**
- **2. Use os botões DYNAMICS para localizar a página DYNAMICS 1, como mostrado abaixo** ( Veja figura 2 na página 164 do manual)
- **3. Pressione o botão ENTER para ligar os processadores dinâmicos**

Página 165

**4. Use os botões de cursor para selecionar os parâmetros e a roda de parâmetros ou +1/INC -1/DEC para programá-los**

**Para saída estéreo** 

- **1. Pressione o botão HOME então o botão MASTER [SEL]**
- **2. Use os botões DYNAMICS para localizar a página DYNAMICS 1, como mostrado abaixo** ( Veja figura 1 na página 165 do manual)
- **3. Pressione o botão ENTER para ligar os processadores dinâmicos**
- **4. Use os botões de cursor para selecionar os parâmetros e a roda de parâmetros ou +1/INC -1/DEC para programá-los**

Página 166

### **Editando os processadores dinâmicos**

- **1. Use os botões DYNAMICS para localizar a página DYNAMICS 1, como mostrado abaixo** ( Veja figura 1 na página 166 do manual)
- **2. Use os botões SEL para selecionar de 1 a 16 e MASTER para selecionar os canais**
- **3. Use os botões de cursor para selecionar os parâmetros e a roda de parâmetros ou +1/INC -1/DEC para programá-los**

**TYPE -** É o nome do tipo do processador dinâmico atualmente selecionado

**ON/OFF -** è usada para ligar / desligar os processadores dinâmicos

**KEY IN -** è usada para selecionar a fonte trigada ao processador dinâmico e pode ser colocada em SELF, e será acionada por sinais de canais de entrada de 1 a 16

**CURVE -** Esta janela mostra a curva do processador dinâmico. O eixo horizontal corresponde ao sinal de entrada e o vertical ao sinal de saída.

**PARAMETER -** Estes controles são usados para ajustar os parâmetros dos processadores dinâmicos

**METERS -** O medidor GR indica o total de redução de ganho que está sendo aplicada ao canal selecionado.

Página 167

# **TIPOS DE PROCESSADORES**

Os processadores dinâmicos são utilizados normalmente para corrigir os níveis de sinais. Podem ser utilizados criativamente para dar forma envolvente à um som.

### **COMP**

processador dinâmico do tipo COMP é um compressor que proporciona controle automático do nível. Um compressor atenua sinais, cujo nível ultrapassam um valor especificado. Os vocalistas que tendem a vir ao microfone e movimentarem-se enquanto

cantam, a canção produzirá níveis de sinais flutuantes; algumas vezes suaves outras fortes. De forma similar, os instrumentos acústicos com um alcance dinâmico grande produzem níveis de sons desde pianíssimo ( muito suave ) a fortíssimo ( muito forte ). Nestas situações, se torna difícil às vezes ajustar um nível médio com os reguladores de nível que permite escutar claramente uma voz ou instrumento por toda a canção ou da pedaço musical. Aqui é onde entra em jogo o compressor com controle de nível. Reduzindo automaticamente os níveis altos e reduzindo de forma efetiva a alcance dinâmico, o compressor facilita muito o controle dos sinais e o ajuste apropriado dos reguladores de níveis. A redução do alcance dinâmico significa também que os níveis de gravação podem se ajustar a um valor mais alto a fim de melhorar a relação sinal-ruído. O tipo COMP se utiliza também como limitador , que é essencialmente um compressor com um ajuste de relação alto. As relações de compressão sobre 10:1 são utilizadas para limitar os sinais em vez de comprimi-las. Quando um sinal de entrada ultrapassa o nível de especificado, seu nível se reduzirá automaticamente até o nível mínimo. Isto significa que o nível de saída do limitador não passará nunca do nível desejado. Os limitadores são utilizados para impedir que os sinais sobrecarreguem amplificadores e gravadores de fita. Um limitador com um sinal relativamente alto, por exemplo, poderá ser conectados às saídas estéreo para evitar que se sobrecarregue o amplificador e os locutores.

Página 168

**THRESHOLD -** Este parâmetro determina o nível de sinal de entrada requerido para disparar o compressor. Os sinais de nível inferior ao desejado passará através do compressor sem ser afetado. Os sinais com nível de sinal superior se comprimirão à quantidade especificada utilizando o parâmetro RATIO. O sinal de disparo se aplica utilizando o parâmetro KEY IN.

**RATIO -** Este parâmetro determina a quantidade de compressão. Quer dizer , a mudança do nível do sinal da saída em relação a mudança do nível de sinal de entrada. Para uma relação de 2:1, por exemplo, a mudança de 10dB no nível de entrada resultará em uma mudança de 5dB no nível de saída. Para uma relação de 5:1, a mudança de 10dB no nível de entrada resultará em uma mudança de 2dB no nível de saída.

**KNEE -** Este parâmetro determina como se aplica a compressão de um ponto . Quando estiver ajustado a uma parte , a compressão da relação especificada tão pronto como o nível de sinal de entrada ultrapassa o nível especificado. Por tanto para ajustes de modo de 1 a 5, a compressão se aplicará gradualmente quando o sinal ultrapassa o nível especificado., criando um som mais natural. Isto se denomina compressão de modo suave.

**ATTACK -** Este parâmetro determina o ponto que o sinal se comprimir depois de ter sido disparado o compressor. Com um tempo de ataque rápido, o sinal irá se comprimir quase que imediatamente. Por tanto, com um tempo de ataque lento, o percurso inicial de um som passará sem ser afetado. Os tempos de ataque de 1-5ms são um bom lugar para começar.

**RELEASE -** Este parâmetro determina o ponto que o compressor voltará ao seu ganho normal depois que o nível de sinal de disparo tenha caído por baixo do mínimo. Se o

tempo de liberação é muito curto, o ganho se recupera rapidamente, causando aumento do nível. Se ajustar o tempo a um valor maior é possível que o compressor não tenha tempo para se recuperar antes que apareça o seguinte sinal de alto nível e se comprimirá incorretamente. Os tempos de liberação de 0,1-0,5s são um bom lugar para se começar.

**OUT GAIN -** Este parâmetro ajuste o nível de sinal de saída do compressor. Pode ser utilizado para compensar a mudança de nível geral causado pelo processo de compressão.

# **GATE**

Uma comporta, ou comporta de ruído, é essencialmente um interruptor de audio utilizado para silenciar sinais por baixo do nível do mínimo estabelecido. Pode ser utilizado para cortar ruídos do fundo captados por microfones abertos, ruídos de amplificadores de válvulas e pedais de efeitos para guitarras e a fuga entre microfones de tambores. Também pode ser usado de modo criativo. Por exemplo, aplicando uma comporta ao som de um tambor com um tempo de extinção curto. Também, conectando uma comporta a um canal de sintetizador de contrabaixo com zumbido, e depois disparando-a desde o canal do bumbo fará com que o sintetizador passe somente quando tocar o bumbo, produzindo um "atrativo" extra ao ritmo.

Página 169

**THRESHOLD -** Este parâmetro determina o nível o qual se fecha a comporta, cortando o sinal. Os sinais sobre o nível mínimo passarão sem serem afetados. Os sinais com nível inferior, farão com que a comporta se feche. O sinal de disparo se aplica utilizando o parâmetro KEY IN.

**RANGE -** Este parâmetro determina o nível com que se fecha a comporta. Pense que se trata de uma comporta de um jardim aberta de forma que sempre flua certa quantidade de sinal. Para um ajuste de -70dB, a comporta se fechará completamente quando o sinal cair completamente por baixo do mínimo. Para um ajuste de -30dB, a comporta somente se fechará até um certo ponto. Para um ajuste de 0dB, a comporta não terá efeito. Quando se aplica abruptamente a comporta aos sinais, desaparecerão repentina se tornará desagradável. Este parâmetro faz com que a comporta se reduza ao nível de sinal em vez de se cortar completamente.

**ATTACK -** Este parâmetro determina o ponto que a comporta se fecha quando o sinal ultrapassa o nível mínimo. Os tempos de ataque lento poderão ser utilizados para eliminar o borde transitório inicial dos sons de percussão. Um tempo de ataque lento fará com que os sons apareçam atrás.

**HOLD -** Este parâmetro determina quanto tempo permanecerá aberta a comporta depois que o sinal de disparo tenha caído por baixo do nível mínimo.

**DECAY -** Este parâmetro determina a rapidez com que se fechará a comporta depois de haver expirado o tempo de retenção. Um tempo de extinção mais largo produzirá um efeito de comporta mais natural, permitindo que passe a extinção natural de um instrumento. Com um tempo de extinção máxima de 42 a 63 segundos, você poderá utilizar este parâmetro incluso para ter um som de fader.

# **DUCKING**

Se utiliza normalmente para voz sobre aplicações, onde o nível da música de fundo se reduz automaticamente quando tiver um locutor. "Ducking" se consegue disparando um compressor com uma fonte de som diferente. Por exemplo, um "ducker" se conecta a um canal de música de fundo, e o sinal de KEY IN se aplica desde o canal do microfone do locutor. Quando o nível do microfone do locutor ultrapassa o nível especificado, o nível da música de fundo se reduzirá automaticamente para poder ouvir claramente o locutor. A mesma técnica poderá ser utilizada também para vozes de uma mesa. Por exemplo, reduzindo os sons de fundo, como a guitarra rítmica e a bateria de sintetizador durante as frases vocais, estas poderão serem ouvidas claramente. Isto também pode ser utilizado para ressaltar instrumentos solos em uma mesa.

**THRESHOLD -** Este parâmetro determina o nível de sinal de disparo (KEY IN ) requerido para ativar o "Ducking". O sinal de disparo com nível inferior ao da entrada não ativarão o "ducking". Por tanto os sinais de disparo com nível de sinal superior ativarão o "ducking" e o nível de sinal se reduzirá ao ajustado e ao parâmetro RANGE. O sinal de disparo se aplica utilizando o parâmetro KEY IN.

Página 170

**RANGE -** Este parâmetro determina o nível em que será realizado o "Ducking" do sinal. Para um ajuste de -80dB, o sinal praticamente será cortado. Por tanto, para um ajuste de - 30dB, o sinal se reduzirá para 30dB. Para um ajuste de 0dB, não se produzirá o "Ducking".

**ATTACK -** Este parâmetro determina o ponto em que se produzirá o "Ducking" do sinal quando tenha disparado o "Ducker". Com um tempo de ataque rápido, o "Ducking" do sinal se produzirá quase que imediatamente. Por tanto com um tempo de ataque lento, se produzirá o "Ducking" para desaparecer o sinal. Um tempo de ataque muito rápido pode soar abrupto.

**HOLD -** Este parâmetro determina quanto tempo permanecerá ativo o "Ducking" depois de o sinal de disparo ter caído por baixo do nível mínimo.

**DECAY -** Este parâmetro determina o ponto em que o "Ducker" voltará a seu ganho normal depois de que o nível do sinal de disparo tenha caído por baixo do mínimo.

# **EXPAND**

Um expansor é similar a um compressor, exceto que trabalhe com sinais de nível inferior ao mínimo. Reduzindo os sinais por baixo do nível mínimo, o expansor atenua o ruído de baixo nível aumentando efetivamente a gama dinâmica e melhorando a relação sinal ruído. Um expansor ajustado a relação infinita é essencialmente uma comporta. Nos gráficos da página 170 do manual é apresentado as curvas típicas do expansor. O da esquerda mostra um expansor com uma relação de 2:1. O da direita mostra um expansor com uma relação de expansão de 2:1 e um ajuste 5.

**THRESHOLD -** Este parâmetro determina o nível de sinal de entrada requerido para disparar o expansor. Os sinais de nível superior ao mínimo passarão através do expansor sem serem afetadas. Os sinais com nível inferior se atenuarão na quantidade especificada utilizando o parâmetro RATIO. O sinal de disparo se aplica utilizando o parâmetro KEY IN.

### Página 171

**RATIO -** Este parâmetro determina a quantidade de expansão. Quer dizer ,a mudança do nível do sinal de saída em relação a mudança do sinal de entrada . Para uma relação de 2:1, por exemplo, um cambio de 5dB no nível de entrada ( por baixo do mínimo) resultará em uma mudança de 10dB no nível de saída. Para uma relação de 5:1, uma mudança de 2dB no nível de entrada resultará em uma mudança de 10dB no nível de saída.

**KNEE -** Este parâmetro determina como se aplica a expansão do ponto de sinal. Quando se está ajustado a hard, a expansão com relação especificada se aplicará logo como o nível de sinal de entrada caia por baixo do nível especificado. Por tanto, para ajustes de 1 a 5, a expansão se aplicará gradualmente quando o sinal caia por baixo do especificado, criando um som mais natural.

**ATTACK -** Este parâmetro determina o ponto que o sinal se expandirá depois de ter disparado o expansor. Com um tempo de ataque rápido, o sinal se expandirá quase imediatamente. Por tanto com um tempo de ataque lento, o transitório inicial de um som passará sem ser afetado. Os tempos de ataque de 1-5 ms são um bom lugar para começar.

**OUT GAIN -** Este parâmetro ajusta o nível do sinal de saída do expansor. Pode ser utilizado para compensar a mudança de nível geral causado pelo processo de expansão.

### **COMPANDER ( HARD & SOFT )**

Os hard companders e softs se compõem de um compressor, um expansor e um limitador. O limitador impede que os sinais de saída ultrapassem 0dB. O compressor comprime os sinais que ultrapassem o nível do mínimo. O expansor atenua os sinais por baixo do treshold. O compander suave tem uma relação de expansão de 1,5:1, enquanto que o compander tem uma relação de expansão de 5:1. Nos gráficos da página 155 do manual é apresentado as curvas típicas do compander . O da esquerda mostra o compander hard. O da direita mostra o compander soft.

( Vide gráficos e tabela na página 171 do manual ).

Página 172

**THRESHOLD -** Este parâmetro determina o nível de sinal de entrada com que se aplica a compressão e a expansão. Os sinais de nível inferior ao de treshold se atenuam mediante o expansor. Os sinais com nível superior se comprimem na quantidade especificada utilizando o parâmetro RATIO. O sinal de disparo se aplica utilizando o parâmetro KEY IN.

**RATIO -** Este parâmetro determina a quantidade de compressão. Quer dizer, a mudança do nível do sinal de saída em relação a mudança do sinal de entrada. Para uma relação de 2:1, por exemplo, uma mudança de 10dB no nível de entrada resultará em uma mudança de 5dB em um nível de saída. Para uma relação de 5:1, uma mudança de 10dB no nível de entrada resultará em uma mudança de 2dB no nível de saída. As relações do expansor estão fixadas: 1,5:1 para o compressor soft 5:1 para o compressor hard.

**WIDTH -** Este parâmetro determina o quanto se aplica à expansão por baixo do nível do treshold. O expansor essencialmente se desativará quando a largura tenha sido ajustada a 90dB.

**ATTACK -** Este parâmetro determina o ponto em que o sinal se comprimirá e expandirá depois de ter se disparado o compander. Com um tempo de ataque rápido, o sinal se

compandirá quase imediatamente e com um tempo de ataque lento o transitório inicial de um som passará sem ser afetado.. Os tempos de ataque de 1-5ms são um bom lugar para começar.

**RELEASE -** Este parâmetro determina o ponto em que o compressor e o expansor voltarão a seu ganho normal depois que o nível de sinal de disparo tenha caído por baixo do treshold. Se o tempo de liberação é muito curto o ganho se recupera muito rápido, causando aumento do nível (Quer dizer flutuações de ganho notável ).Se ajusta o tempo a um valor muito longo é possível que o compressor não tenha tempo para se recuperar antes que apareça o seguinte sinal de alto nível e se comprimirá incorretamente. Os tempos de liberação de 0,1-0,5s são um bom lugar para começar.

**OUT GAIN -** Este parâmetro ajusta o nível do sinal de saída do compander. Pode ser utilizado para compensar a mudança de nível geral causado pelos processos de compressão e expansão.

Página 173

## **DYNAMICS LIBRARY**

Os ajustes dinâmicos poderão ser armazenados na Dynamic Library. A Dynamic Library contém 40 programas pre ajustados ( 1-40 ) e 40 programas de usuário ( 41 - 80 ). Os programas do usuário permitirão armazenar os ajustes de efeitos atualmente utilizados e você poderá dar títulos para facilitar sua identificação. A Dynamics Library também poderá ser utilizada para transferir ajustes de um processador dinâmico a outro. Por exemplo, os ajustes dinâmicos de saída estéreo poderá ser armazenado em um programa da Library e depois chamá-los em um processador dinâmico de transmissão auxiliar. A exclusiva coleção de programas dinâmicos vem sendo dada para aplicações e instrumentos específicos, e proporciona um boa referência e ponto de partida para utilizar os processadores dinâmicos.

(Veja figura 1 na página 173 do manual)

A metade de cima da página LIBRARY contém as chaves de STORE, RECALL e TITLE EDIT, abaixo disso, estão as janelas de LIBRARY que podem ser controladas usando-se a roda de parâmetros. Em cada programa selecionado, aparece a curva dinâmica aplicada.

Página 174

# **Armazenamento de um Programa Dinâmico**

Os programas dinâmicos são armazenados nos programas de usuário 41 a 80.

**1. Selecione o canal cujos ajustes do processador dinâmico deve armazenar como um programa.**

**2. Utilize o botão ( DYNAMICS ) para localizar a página Library.** 

( Vide figura 1 da página 174 do manual ).

**3. Utilize a roda PARAMETER ou +1/IND -1/DEC para selecionar programas de 41 a 80.**

**4- Utilize os botões do cursor para selecionar o interruptor STORE e depois pressione o botão ( ENTER ).** 

**5- Introduza um título para o programa dinâmico.**

**6- Pressione OK no quadro de diálogo Title Edit.** O programa dinâmico se armazenará.

Página 175

### **Chamando os Programas Dinâmicos**

Os programas dinâmicos de 1 a 80 podem ser chamados

**1. Selecione o canal que contém o programa dinâmico que você deseja chamar**

**2. Utilize o botão ( DYNAMICS ) para localizar a página Library.**

( Vide figura 01 da página 175 do manual ).

**3-Utilize a roda de parâmetros ou +1/INC -1/DEC para selecionar os programas** Quando selecionar qualquer programa, sua curva será mostrada

**4-Utilize os botões do cursor para selecionar o interruptor RECALL e depois pressione o botão ( ENTER ).** 

Página 176

### **Edição de Títulos de Programas Dinâmicos**

Os títulos dos programas dinâmicos poderão ser editados à usando-se a função TITLE EDIT

**1- Utilize o botão ( DYNAMICS ) para localizar a página Library.** 

**2- Selecione o programa de usuário de 41 a 80 utilizando a roda de parâmetros ou +1/INC -1/DEC** 

**3- Utilize os botões do cursor para selecionar o interruptor TITLE EDIT, e depois pressione o botão ( ENTER ).** 

**4- Edite o título do programa.** 

**5- Quando tiver finalizado, pressione OK e pressione ENTER** 

# **PROGRAMAS DINÂMICOS PRÉ AJUSTADOS**

( Vide tabelas nas páginas 177, 178, 179, 180, e 181 ).

**14 - MEMÓRIAS DE CENAS** 

**Memórias de Cenas** 

As memórias de Cenas são locais da memória que se utiliza para armazenar cenas de mixer. Uma cena de mixer se compõe de todos os ajustes de mixer da O1V. Existem 100 memórias de Cena e você poderá usar títulos para sua melhor identificação. As memórias de Cena poderão armazenar e se apresentar de várias formas :

Manualmente na página MEMORY 1 ( STORE )

• Utilizando mensagens MIDI Program Change desde um computador ou um sequenciador MIDI.

Os dados das memórias de Cena poderão ser copiados como proteção em um dispositivo MIDI externo, como um arquivo de dados MIDI, utilizando MIDI Bulk Dump.

### **O Quê se armazena nas Memórias de Cena ?**

Em uma Memória de Cena está armazenado praticamente todos os ajustes de Mixer da O1V. Os ajustes que não se armazenam são principalmente os de controles e interruptores analógicos. Para saber, os interruptores 26dB ( PAD ), os controles GAIN, o interruptor SOLO / 2TR IN, o controle MONITOR OUT LEVEL, o controle PHONE LEVEL, o contraste do visor em um painel superior, E os interruptores de alimentação fantasma.. Os tipos seguintes de dados não se armazenam nas Memórias de Cena: dados de configuração da O1V, mapa de MIDI Program Change e mapa de MIDI Control Change, os dados da Memória de Cena, a biblioteca de equalização, a biblioteca dinâmica, a biblioteca de efeitos, os dados de Mixer automático e o controle remoto de MIDI. Por tanto, você poderá copiar estes dados como proteção em um dispositivo MIDI externo, como um arquivo de dados MIDI , utilizando o MIDI BULK DUMP.

Página 185

## **Sobre EDIT BUFFER & Indicador**

A Memória Intermediária de Edição é uma área de memória da O1V que contém os ajustes de Mixer atuais. Quando armazena uma Cena de Mixer, os ajustes de Mixer da memória intermediária de edição aparecerá na Memória de Cena selecionada. Quando selecionada uma Cena de Mixer, o conteúdo da memória de mixer selecionado será transferido para memória intermediária de edição e este será convertido em ajustes de mixer atuais.

Quando ajustar um parâmetro depois de ter chamado uma Cena de Mixer na área da memória de cena do visor aparecerá o indicador EDIT. Isto indica que os ajustes de Mixer atuais não concordam com os de Cena de Mixer selecionada em último lugar.

Página 177

Página 183

Página 184

# **02 INITDATA**

A memória de Cena 02 acaba de ser chamada. Por tanto o conteúdo da memória intermediária de edição coincide com a memória de Cena 2.

# **02 INITDATA EDIT**

Foi mudado um parâmetro desde que se selecionou a memória de Cena 02. Por tanto o conteúdo da memória intermediária de edição não coincide com a memória de Cena , a qual está visualizada no indicador EDIT.

Os ajustes da memória intermediária se conservam quando se desconectar a alimentação da O1V. Por tanto você não terá que armazená-los em uma memória de Cena antes de desconectar a alimentação da O1V.

# **MEMÓRIA DE CENA 00**

As memórias de Cena 00 são um pouco diferentes das memórias de Cena 1 a 99. È uma memória de leitura e contém os ajustes iniciais da O1V. Você poderá chamá-la, mas não poderá armazenar nada nela. Quando quiser repor todos os ajustes de mixer a seus valores iniciais, chame a memória de cena 00.

# **ÁREA DE VISUALIZAÇÃO DA MEMÓRIA DE CENA**

A área de memória de cena do visor mostra o número de memória de cena selecionada, o título, se a memória é somente de leitura ou está protegida e o estado da memória intermediária de edição. A única memória de Cena de leitura somente é a 00. Qualquer memória de Cena poderá se proteger contra a escrita. Quando selecionar uma memória de cena que não seja a última chamada o número da memória de cena piscará. Volte a selecionar a memória de cena chamada em último lugar, ou outra memória de cena diferente, e o número deixará de aparecer.

Página 186

# **ARMAZENAMENTO DE CENAS DE MIXER**

As cenas de mixer poderão ser armazenadas nas memórias de cana de 1 a 99.

**Cuidado:** *Quando armazenar cenas de mixer, certifique-se de que não tenha ajustes de mixer na memória intermediária de edição que não deseja armazenar. È possível que você ou outra pessoa, tenham realizado acidentalmente outros ajustes. Se não está seguro do conteúdo exato da memória intermediária de edição, chame a última cena de mixer , realize os ajustes que realmente necessita e depois armazene a cena de mixer.. Também pode, por exemplo, armazenar os ajustes de mixer atuais em uma memória de cena não utilizada.* 

**1- Utilize os botões MEMORY para selecionar a página MEMORY 1 , como mostrado abaixo.** (Veja figura 1 na página 186 do manual)

**2- Use a roda de parâmetros ou +1/INC -1/DEC para selecionar uma memória de cena de 1 a 99.** 

**3- Use o botão do cursor para selecionar a chave ( STORE ), então pressione o botão ENTER.** 

**4- Introduza um título para a cena de mixer.** 

### **5- Pressione OK então pressione ENTER.**

A cena de mixer se armazenará na memória de cena selecionada, e o número da memória de cena deixará de aparecer e o indicador EDIT desaparecerá.

Página 187

### **Chamando as cenas de mixer**

As cenas de mixer podem ser chamadas das memórias de cena de 1 a 99 manualmente, ou no modo remoto pelo MIDI PROGRAM CHANGE

### **1- Utilize o botão MEMORY para localizar a página MEMORY 1**

( Vide figura na página 187 do manual ).

**2- Utilize a roda de parâmetros ou +1/IND -1/DEC para selecionar as memórias de cena.** 

**3- Utilize os botões do cursor para selecionar o interruptor STORE e depois pressione o botão ( ENTER )** 

Página 188

# **Utilizando as Mensagens MIDI Program Change**

As mensagens MIDI Program Change poderão ser utilizadas para selecionar cenas de mixer, que proporcionarão uma automatização do estilo instantânea.. As mensagens Program Change poderão ser transmitidas desde um computador de controle, um sequenciador MIDI ou um teclado MIDI conectado à O1V para chamar cenas de mixer. Por exemplo, a maioria dos teclados MIDI transmitem uma mensagem Program Change quando se seleciona uma voz. Isto poderá ser utilizado para chamar a cena de mixer correspondente à O1V. Por tanto, pressionando um só botão, seu sintetizador e a O1V e estarão prontos para a seguinte canção ou cena.

Para chamar as cenas de mixer utilizando mensagens MIDI Program Change terá que:

**1- Conectar um equipamento MIDI capaz de transmitir mensagens Program Change ao conector MIDI IN da O1V.** 

**2- Configurar a O1V para que possa receber mensagens Program Change.** 

**3- Dar mensagens Program Change para memórias de cenas.** 

Página 189

## **Desfazendo seleções de cenas de mixer**

As seleções de cenas de mixer poderão ser anuladas utilizando a função RECALL/ UNDO.

- **1. Use o botão MEMORY para localizar a página MEMORY 1, como mostrado abaixo** (Veja figura 1 na página 189 do manual)
- **2. Use os botões do cursor para selecionar as chaves RECALL UNDO**
- **3. Pressione o botão ENTER**

# **PROTEGENDO MEMÓRIAS DE CENA**

As cenas de mixer poderão se proteger contra o apagamento. Os dados de uma memória de cena recebidos como dados MIDI Bulk Dump se ignoraram quando a memória de cena correspondente estiver protegida contra reprogramação.

**1- Utilize o botão MEMORY para localizar a página MEMORY 1, como mostrado abaixo.** (Veja figura 2 na página 189 do manual)

**2- Selecione a memória de cena utilizando a roda de parâmetros ou +1/INC -1/DEC** 

**3- Utilize os botões do cursor para selecionar o interruptor PROTECT.** 

# **4- Pressione o botão ( ENTER ).**

Quando uma memória de cena estiver protegida contra a escrita, a continuação de seu número e título do quadro desaparecerão e na área da memória de cena da parte superior do visor, aparecerá PROTECT.

Para desativar a proteção contra a escrita, volte a pressionar ( ENTER ).

Página 190

### **Edição de Títulos das Memórias de Cenas**

Os títulos das memórias de cena poderão ser editadas usando-se a função TITLE EDIT **1- Utilize o botão MEMORY para localizar a página MEMORY 1 como mostrado abaixo.** (Veja figura 1 na página 190 do manual)

**2- Selecione a memória de cena utilizando a roda de parâmetros ou +1/INC -1/DEC** 

**3- Utilize os botões do cursor para selecionar TITLE EDIT e pressione o botão ENTER** 

**4- Edite o título da memória de cena.** 

**5- Quando tenha finalizado, pressione OK e pressione ENTER.** 

# **RENUMERANDO AS MEMÓRIAS DE CENAS**

As memórias de cena poderão ser renumeradas utilizando a função SORT.

**1- Utilize o botão MEMORY para localizar a página MEMORY 3 mostrada na figura da página 190 do manual .** 

**2- Utilize os botões do cursor para selecionar a lista a esquerda, e a roda de parâmetros ou +1/INC -1/DEC para selecionar uma memória de cena** 

**3- Utilize os botões do cursor para se mover até a lista da direita e a roda de parâmetros ou +1/INC -1/DEC para selecionar um ponto de inserção** 

**4- Utilize os botões do cursor para selecionar o interruptor EXECUTE.** 

Página 191

### **AJUSTANDO O TEMPO DE FADER**

A função Time Fade poderá ser utilizada para especificar um tempo de regulagem comum enquanto que os faders se moverão para suas novas posições. Isto poderá ser usado para criar regulagens cruzadas entre cenas. O tempo de regulagem poderá ser aplicada individualmente aos faders. Faders para os canais de entrada de 1 a 16, retorno de efeitos, envios auxiliares, saídas BUS e saídas estéreo podem ser programados individualmente.

**1- Utilize o botão MEMORY para localizar a página MEMORY 2 mostrada na figura da página 194 do manual.** 

**2- Use o botão do cursor para selecionar o controle TIME e a roda de parâmetro ou +1/INC -1/DEC para ajustá-los.**

**3- Use os botões do cursor para selecionar as chaves FADE ENABLE, então pressione o botão ENTER para acioná-los**

**4- Armazene os ajustes de mixer atuais em uma memória de cenas.** 

**5- Chame as memórias de cena (Veja página 187 para maiores informações)** 

Página 192

# **SELEÇÃO SEGURA DE DADOS DE CENAS**

Quando selecionar uma cena de mixer, os ajustes de mixer que não coincidirem com os da memória intermediária de edição se atualizarão. Em algumas situações, é possível que você deva conservar os ajustes de mixer de certos canais. Isto será possível utilizando a função de seleção segura quando a memória de cena é chamada.

# **1. Use o botão MEMORY para localizar a página MEMORY 4 como mostrada abaixo**  (Veja figura 1 na página 192 do manual)

**2. Utilize os botões do cursor para selecionar SAFE CHANNEL e o botão ( ENTER ) para colocá-los à salvo.** 

**3. Utilize os botões do cursor para selecionar MODE (ALL PARAM ou FADER ONLY), e depois o botão ( ENTER ) para ativá-lo.** 

No modo ALL PARAMETERS, todos os parâmetros estarão à salvos. No modo FADERS ONLY, somente estarão à salvo os faders.

**4. Assegure-se que a chave SAFE está em ENABLE.**

- **5. Utilize os botões do cursor para selecionar o interruptor ENABLE e pressione o botão ( ENTER ) para habilitar a função de seleção segura.**
- **6. Chamando uma cena de mixer, veja página 187 Para maiores informações.**

Página 193

# **15 - OUTRAS FUNÇÕES**

Página 194

### **Designando fader & botões ON**

Os faders e os botões ON para os canais de entrada de 1 a 16 e a saída estéreo (MASTER) podem ter suas funções designadas para outras que não as regulares. Os faders dos canais de entrada de 1 a 4 por exemplo, pode ser usado para controlar o nível master da saída
BUS, já que não possuem faders dedicados. Quatro programas podem ser armazenados nos bancos de 1 a 4.

**1 - Utilize o botão REMOTE para localizar a página REMOTE 1 mostrada na figura da página 194 do manual.** 

**2 - Utilize os botões SEL de 1 a 16 e MASTER para selecionar os canais onde os botões ON e faders que você deseja redesignar.** 

**3 - Use os botões de cursor para selecionar as caixas de parâmetros, então a roda de parâmetros ou +1/INC -1/DEC para programá-los.** 

**5 - Utilize os botões do cursor para selecionar as chaves BANK e depois pressione o botão ( ENTER ).** 

Página 195

## **Faders designados**

Os faders de 1 a 16 e os masters podem ser designados conforme os parâmetros a seguir: (Veja tabela na página 195 do manual)

## **Designando botões ON**

Os botões de 1 a 16 e os masters podem ser designados conforme os parâmetros a seguir: (Veja tabela na página 196 do manual)

#### **Designação inicial para o BANK 1**

Estes são os faders iniciais e as designações para os botões ON do banco 1 (Veja tabela na página 197 do manual)

### **Designação inicial para o BANK 2**

Estes são os faders iniciais e as designações para os botões ON do banco 2 (Veja tabela na página 198 do manual)

#### **Designação inicial para o BANK 3**

Estes são os faders iniciais e as designações para os botões ON do banco 3 (Veja tabela na página 199 do manual)

#### **Designação inicial para o BANK 4**

Estes são os faders iniciais e as designações para os botões ON do banco 4 (Veja tabela na página 200 do manual)

## **Tabela de designação do usuário**

Esta tabela é para suas próprias designações (Veja tabela na página 201 do manual)

#### **Utilização do Oscilador**

A O1V se caracteriza por um oscilador de audio incorporado COM 100 Hz, 1 kHz e 10 kHz, ruído rosa e ruído rosa burst Podem ser designados a saídas de bus, as saídas auxiliares, as saídas estéreo e os efeitos incorporados. Este oscilador poderá ser utilizado

para fins de calibragem ou diagnóstico. A transferência de uma forma de onda de ruído aos processadores de efeitos incorporados, por exemplo, é uma forma útil de escutar ajustes de reverber.

**1 - Utilize o botão (UTILITY ) para localizar a página UTILITY 1 mostrada na página 202 do manual.** 

## **2 - Utilize os botões do cursor para selecionar os parâmetros e o botão (ENTER) ou +1/INC -1/DEC para programá-los.**

**WAVEFORM -** Estes interruptores são usados para selecionar o tipo de forma de onda gerada pelo oscilador : SINE 100Hz, SINE 10kHz, PINK NOISE, ou BURST NOISE, que consiste de pulsos de ruído de 200ms a intervalos de quatro segundos.

**LEVEL -** Este controle é usado para ajustar o nível do sinal gerado pelo oscilador de 0 a - 96 dB.

**ASSIGN -** Estes interruptores são utilizados para transferir o sinal do oscilador aos : buses, transmissões auxiliares, saída estéreo e efeitos incorporados. Quando transfere um oscilador a um bus, o sinal do oscilador terá prioridade e os demais sinais enviados ao bus se silenciarão.

Página 203

## **Preferência da O1V**

As Preferências são usadas para customizar as operações da O1V.

## **1 - Utilize o botão ( UTILITY ) para localizar a página UTILITY 2 mostrada na figura da página 203 do manual.**

**2 - Utilize os botões do cursor para selecionar os parâmetros e o botão ( ENTER ) a roda de parâmetros ou +1/INC -1/DEC para ajustá-los.** 

**EQ AUTO SCREEN -** Quando esta opção está ligada, as páginas de EQ 1 ou OPTION 2 aparecem quando os controles dos canais selecionados F ou G são ajustados.

**PANPOT AUTO SCREEN -** Quando esta opção está ligada, as páginas PAN/ROUT ou OPTION 2 aparecem quando os controles de PAN dos canais selecionados são ajustados.

**STORE COMFIRMATION -** Quando esta preferência está ajustada a ON, o quadro de diálogos Title Edit, que também funciona como quadro de confirmação, aparecerá quando uma cena de mixer ou um programa de biblioteca. Isto será muito útil para evitar o armazenamento acidental de cena de mixer e programas de bibliotecas.

**RECALL CONFIRMATION -** Quando esta preferência está ajustada a ON, a O1V visualizará um quadro de diálogos de confirmação cada vez que chamada uma cena de mixer ou um programa de biblioteca. Isto será muito útil para evitar a seleção acidental de cena de mixer e programas de biblioteca.

**DIGITAL ST IN SYNC CAUTION -** Quando esta preferência está ajustada a ON, aparecerá uma mensagem de advertência quando o sinal DIGITAL STEREO IN não estiver sincronizado com a fonte do word clock master. O ajuste inicial é ON.

**"SELECTED CH" MESSAGE -** Quando esta opção está acionada, uma mensagem indicando o canal selecionado aparece não importando qual a cena de mixer ou programa de biblioteca está armazenado.

**UNIDADE de DELAY -** Os valores de delay para os canais de entrada, delay da saída estéreo e delay da saída OMNI podem ser especificados em milisegundos, medição ou amostras.

**INC / DEC SCENE RECALL -** Quando esta opção está acionada, os botões +1/INC - 1/DEC são usados para selecionar e chamar as memórias de cena enquanto a página de memória 1 é mostrada. Quando estes botões são pressionados, as cenas subsequentes são selecionadas e chamadas.

Página 204

**LIBRARY LIST ORDER -** Quando esta opção está colocada em UP, EQ , efeitos, dinâmicos e memórias de cena, a lista aparece com os programas / cenas mais baixos na parte inferior e os mais altos na parte superior. Quando está colocado em DOWN, o mais baixo aparecerá na parte superior e o mais alto na parte inferior.

## **Programas iniciais**

(Veja tabela 1 na página 204 do manual)

## **Inicializando a O1V**

A inicialização lhe permitirá reajustar os ajustes da O1V, as memórias de cena e bibliotecas a seus valores iniciais.

Para repor somente os ajustes de mixer, chame a cena de mixer 00.

#### **1 - Desconecte a alimentação da O1V.**

**2 - Mantenha pressionado o botão ( MEMORY ), conecte a alimentação da O1V.** 

Aparecerá um quadro de diálogo <<INITIALIZE MEMORY?>>

**3 - Solte o botão ( MEMORY ).** 

**4- Pressione +1/DEC para inicializar a O1V e -1/INC para cancelar** 

#### **Calibragem dos faders**

**1 - Antes de calibrar reguladores, desconecte a alimentação da O1V.** 

**2 - Mantenha pressionado o botão ( ENTER ) conecte a alimentação da O1V.** 

Será iniciado o processo de calibragem dos faders. Quando os reguladores de nível voltarem a suas posições originais, a calibragem será finalizada.

Página 205

## **16 USANDO ENTRADAS E SAÍDAS DIGITAIS**

#### **Sobre os Wordclocks**

Quando em um sistema estão configurados vários dispositivos audio digitais, será essencial que todos estejam sincronizados a somente uma fonte de tempo. Esta não é a sincronização com o código de tempos de SMPTE nem de MIDI. Sincronização de wordclock se refere a

Página 206

sincronização dos circuitos do processo audio digital interiores de cada dispositivo audio digital. Tipicamente um dispositivo audio digital funciona como wordclock master e os demais como escravos do word clock .A frequência do wordclock é igual a de frequência eleita.

Onde parece que alguns sistemas que trabalham bem com vários dispositivos audio digitais que não comportam um wordclock comum ( todos os dispositivos estão ajustados a seu próprio word clock interno ), os dados audio digitais não se processarão corretamente. Em alguns sistemas, este problema é muito notável. Em outros pode causar certa distorção. Tenha cuidado com isto.

Em um sistema em que todos os dispositivos compartilham um word clock comum, será muito importante que a alimentação de todos esteja conectada , inclusive onde estejam sendo utilizados todos. Ative em primeiro lugar o wordclock master e depois o dos escravos. Quando desconectar a alimentação do sistema, desative em primeiro lugar os word clock escravos, e depois o do master. Antes de iniciar uma seção de gravação, é uma boa idéia certificar-se de que os wordclock escravos estão sincronizados com a fonte de wordclock master. A maioria dos dispositivos possuem indicadores no painel frontal para mostrar se estão sincronizados com um wordclock master interno ou externo.

A O1V poderá utilizar-se com freqüências de wordclock externo entre 44.1 kHz -10% e 48 kHz +6%. O sinais de wordclock podem ser distribuídos via cabos dedicados ou derivados de conexões de áudio originais, como mostrado abaixo. Com conexões de áudio AES/EBU e coaxiais digitais, o sinal de wordclock é transmitido mesmo quando não há sinal de áudio presente. (Veja figura na página 206 do manual).

Os sistemas a seguir mostra exemplos típicos de três wordclocks setups com a O!V. Para maiores detalhes veja página 241.

## **Gravando digitalmente em DAT**

(Veja figura 1 na página 207 do manual)

Neste sistema, o sinal de saída estéreo da O1V é transferido digitalmente para um gravador DAT. A O1V funciona como wordclock master e o DAT como escravo. A O1V está acionada com o wordclock interno. Ambos equipamentos operam com uma faixa de sampling de 44.1 KHz.

#### **Gravando em um multi pistas**

(Veja figura 2 na página 207 do manual)

Neste sistema, o áudio é gravado e mixado por um gravador multi faixas digital. O sinal de saída estéreo da O1V é transmitido digitalmente para um gravador DAT. A O1V e o DAT funcionam como wordclock escravo e o gravador multi faixas digital como master. A O1V está acionada com o wordclock interno. Ambos equipamentos operam com uma faixa de sampling iguais aos quais fita foi gravada ou formatada.

Página 208

### **Gravando em um multi pistas com fonte de sinal digital DAT**

(Veja figura 1 na página 208 do manual)

Página 207

Neste sistema, o áudio é gravado e mixado por um gravador multi faixas digital. O sinal de saída do DAT é transferido digitalmente para a O1V e gravado em um multi pistas digital. A O1V e o gravador multi pistas digital funcionam como wordclock escravo e o DAT como master. Ambos equipamentos operam com uma faixa de sampling de 44.1 KHz, faixa originalmente utilizada nas gravações de CD.

Página 209

## **Programando o wordclock**

A O1V pode gerar o wordclock interno numa faixa de 44.1 KHz ou sincronizada a um externo dentro de uma faixa de 44.1 KHz -10% e 48 KHz +6%.

## **1 - Utilize o botão ( SETUP ) para localizar a página SETUP 1 mostrada na figura da página 209 do manual.**

Nota*: Quando a fonte de* wordclock *é mudada é possível que se produza um ruído. Por tanto, antes de selecionar uma fonte de* wordclock *, ajuste os reguladores de nível de saída estéreo, de transmissão auxiliar, e da saída de bus ao mínimo e reduza o volume de seu amplificador monitor.* 

## **2 - Utilize os botões do cursor para selecionar as opções SOURCE e depois ( ENTER ) para ajustá-las.**

**AUTO NAVIGATE -** Esta função comprovará todas as fontes de wordclock possíveis e depois visualizará um quadro de diálogo para recomendar a fonte adequada. Por tanto, leve em conta que esta função não é perfeita e em certas ocasiões pode ser incapaz de recomendar a fonte adequada. O quadro de diálogos aparecerá quando selecionar esta função.

Estas opções lhe permitirão selecionar a fonte de wordclock manualmente:

**INT 44,1K -** wordclock interno de 44,1 kHz.

**ST IN DIGITAL - wordclock externo através de DIGITAL STEREO IN. O interruptor**  com uma única linha diagonal indica que o sinal de wordclock está presente mas a O1V não está sincronizada a ele.

**OPTION SLOT -** Significa que não há sinal de wordclock presente nesta entrada.

Página 210

**ST IN DIGITAL -** Indica que o sinal não está sendo recebido pela fonte selecionada, e que a janela FS provavelmente mostra UNLOCK. Esta situação é típica quando a fonte externa está desligada ou o cabo está desconectado

Página 211

## **Saída Estéreo Digital**

A O1V se caracteriza pelas saídas estéreo digitais de tipo COAXIAL. Dá-se saída ao mesmo sinal de audio digital, mas com formatos diferentes. O conector de tipo XLR-3-32 da saída de audio digital de formato AES/EBU, enquanto que o conector COAXIAL da saída de audio digital de formato seja ajustado pelo usuário.

Do sinal de saída estéreo, os sinais de bus estéreo poderão ser selecionados como fonte para estas saídas.

( Vide figura na página 211 do manual ).

Página 212

## **SAÍDA DITHER**

Quando se transfere um sinal de audio digital de grande definição a um sistema de definição inferior, alguns dos bits menos significativos (LSB) se ignoram em sistema de recepção. Isto pode ser realizado com sinais de baixo nível que surgem granuladas e escalonadas, de forma parecida à interrupção produzida pro um processador de reverber digital de baixa definição a medida que o sinal desaparece. A conversão de um sinal de audio digital deverá ser cortado para adaptá-la ao suporte do sistema receptor. A técnica de DITHER é utilizado para otimizar este processo. A saída de um gerador de sequência de número pseudoaleatório especial se compara com o bit mais baixo da conversão de dados e os bits inferiores a ela se baseiam pelo processo ou por defeito antes da conversão D/A, otimizando desta forma os sinais das saídas digitais da O1V para ser utilizada com sistemas de definição inferiores. O DITHER poderá ser ajustado independentemente para DIGITAL STEREO OUT em para saída OPTION I/O. Se por exemplo, pode um gravador digital de 20 bits SER conectadO a DIGITAL STEREO OUT para ser utilizado como gravador master, ajuste a conversão a 20 e ative o DITHER para ST OUT DIGITAL.

**1 - Utilize o botão ( SETUP ) paar localizar a página SETUP 5 mostrada na figura da página 212 do manual.** 

**2 - Utilize os botões do cursor para selecionar os interruptores WORD / LENGHT e depois utilize o botão ( ENTER ) para ajustá-los.** 

Página 213

#### **Entrada Estéreo Digital**

Os sinais introduzidos aqui poderão ser aplicados aos canais de entrada estéreo ou diretamente ao bus estéreo para a operação em cascata estéreo.

## **1 - Utilize o botão ( PAN/ROUTING ) para localizar a página PAN/ROUT 4 mostrada na figura da página 213 do manual.**

**2 - Utilize os botões do cursor para selecionar aschaves ON / OFF e ( ENTER ) para ajustá-las.** 

**FLIP -** Este interruptor transfere o sinal de entrada estéreo dos canais de entrada 13 e 14 e o sinal de entrada estéreo analógica ao bus estéreo.

**ON/OFF -** Este interruptor ativa e desativa a alimentação em cascata estéreo. A fonte de sinal de escada estéreo se determina mediante as opções FLIP.

**Nota :** *Quando utilizar a conexão AES/EBU ou DIGITAL STEREO IN coaxial, para evitar ruido, o dispositivo transmissor e a O1V deverão estar sincronizadas com o word clock.* 

Página 214

## **Conexão em cascata de duas O1Vs**

O jogo para conexão em cascata CD8-CS permite que duas O1V trabalhem juntas como um console de mixer de 48 entradas, com ambas O1Vs compartilhando um mesmo sistema de buses comuns. Quando tiver conectado dois consoles em cascata, um atuará como master e o outro como escravo. O interruptor IN/OUT da interface CD8-CS instalada no console escravo se ajustará a OUT.

## **Controle de MIDI local**

Usando-se esta função, a O1V pode ser controlada pele  $2^A$  O1V. Quando esta função é desligada, todos os controles da O!V retornam as suas funções normais. Veja página 234 para maiores informações.

## **LINK PORT**

Para perações de SOLO simultânea, as páginas de display e a seleção do modo fader podem ser ligadas juntas para TO HOST ou MIDI.

## **Cascateando saídas auxiliares**

Envie AUX 1 da O1V-A para MONI OUT e conecte entrada 13 da O1V-B. Saídas auxiliares podem ser cascateadas da mesma maneira utilizando-se as entradas 14, 15 e 16 da O1V-B.

Página 215

## **DELAY em cascata**

A O1V-A levará alguns micro segundos para processar os dados de áudio digitais, portanto você poderá atrasar um pouco os sinais para casar os sinais.

#### **Casacata para 2 ou mais O1Vs.**

Neste exemplo, o delay do canal deve ser colocado em 14 samples na O1V-C e 28 samples na O1V-B.

(Veja figura 2 na página 215 do manual)

Página 216

#### **SOBRE INTERFACES OPTION I/O**

O sistema de interface de audio digital OPTION I/O proporcionam oito entradas (17 a 24) e saídas para diversos formatos e protocolos de audio digital. Estes cartões permitem a conexão a outros equipamentos de audio digitais, incluindo gravadores multipistas digitais. As interfaces YGDAI não são compatíveis com as utilizadas na O3D e O2R.

**Interface MY8-AT ADAT -** A interrface MY8-AT ADAT é utilizada para conectar uma gravadora multipista digital compatível com a interface ótica multicanal ADAT, como Alesis ADAT , Alesis ADATxt, ou Fostex D 90 ou gravador em HARD DISK.

**Interface MY8-TDII Tascam -** A interface MY8-TDII é utilizada para conectar uma interface de audio digital Tascam de 8 pistas (TDIF-1) compatível com uma gravadora multipista digital, como a Tascam DA-88 ou DA-38.

**Interface MY8-AE-S AES/EBU -** A interface MY8-AE-S é utilizada para conectar equipamentos de audio digitais com entrada/saída digital AES/EBU. A conexão é realizada através de um conector D-sub de 25 contatos.

#### **Interface de saída análoga MY4-DA**

Esta interface proporciona saída análogo XLR, totalizando 8 saídas análogas.

Página 217

## **Especificações das interfaces**

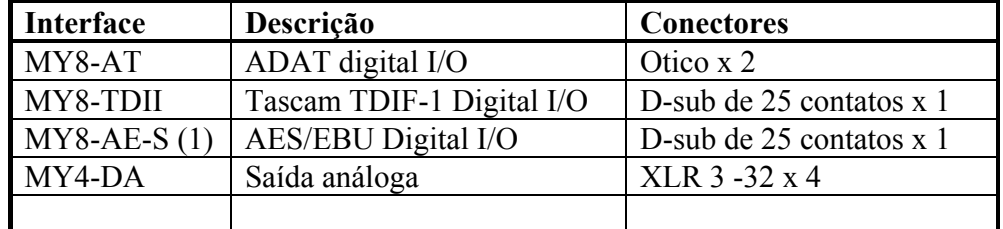

1. Não se inclue cabo.

As oito saídas digitais são alimentados pelos canais de entrada de 17 a 24. Permite que se usem os EQ de 4 bandas, processadores dinâmicos e todas as outras funções disponíveis nos canais de 1 a 8.

Página 219

## **Instalações de Interface**

**ATENÇÃO :** *Antes de instalar a* Interface*, desconecte a alimentação da O1V. Se não o fizer poderá sofrer uma descarga elétrica e danificar a O1V ou a* Interface*.* 

## **1 - Desconecte a alimentação da O1V.**

**2 - Solte os quatros parafusos de fixação e extraia a tampa do encaixe, como é apresentado na figura da página 218 do manual.** 

Guarde a tampa em um lugar seguro para utilizá-la no futuro.

**3 - Insira a Interface no encaixe como é apresentado na figura da página 218 do manual. Empurre-a até o fundo de forma que o conector da mesma seja inserido corretamente no conector interno da O1V.** 

## **4 - Fixe a Interface utilizando os quatro parafusos de fixação.**

## **5 - Conecte a alimentação da O1V.**

A O1V comprovará qual o tipo de Interface está instalada quando conectar a alimentação.Se a instalação tiver resultado satisfatório, e a Interface funciona corretamente, o tipo de Interface aparecerá na página OPTION 1.

Página 219

## **Transferência de Sinais das Saídas OPTION I/O**

Na tabela seguinte é apresentado quais fontes de sinais poderão ser transferidos aos 4 BUS de saídas, AUX OUT de 1 a 4, canais direito e esquerdo da saída estéreo e saída direta do pos fader dos canais de entrada de 1 a 16.

**1 - Utilize o botão (OPTION) para localizar a página OPTION 4 mostrada na figura da página 219 do manual.** 

**2 - Utilize os botões do cursor para selecionar os interruptores e o botão (ENTER ) ou a roda de parâmetros ou +1/INC -1/DEC para ajustá-los.** 

Página 220

## **DIAGRAMA DE BLOCOS DE OPTION I/O**

(Veja diagrama de blocos na página 220 do manual)

**17 - MIDI** 

**MIDI & O1V**

A O1V trabalha com as funções MIDI seguintes:

- Mensagens Program Change para chamar cenas de mixer.
- Mensagens Control Change para controle de tempo real de parâmetros de mixer.
- Colocação de mensagens System Exclusive .
- Bulk Dump para cópia de proteção e transferência de dados entre a O1V.
- MMC (MIDI MACHINE CONTROL) para controle remoto.

Página 221

Página 222

- MIDI LINK para operação simultânea
- MIDI controle local para operação remota da O1V
- MIDI NOTE ON para efeitos de playback e NOTE ON para DYNA FILTER, DYNA FLANGE e DYNA PHASER

## **Conectores MIDI**

Além dos conectores MIDI IN, OUT e THRU se caracteriza por um conector TO HOST. Este conector permite conectar a O1V diretamente a um PC sem interface MIDI. Conectando outro equipamento MIDI aos conectores MIDI estándar da O1V, esta poderá ser utilizada também como interface MIDI para outro equipamento.

A conexão TO HOST poderá ser utilizada em um dos modos : STANDARD I/F ou MULTIPORT. TO HOST poderá ser utilizada como interface MIDI de PC em qualquer um dos modos.

Página 223

## **Usando o conector TO HOST**

Neste sistema a O1V é conectada a um PC sem a necessidade de interface MIDI. Veja página 224 para maiores informações.

(Veja figura 1 na página 223 do manual)

## **Usando os conectores MIDI**

Neste sistema, a O1V, teclado MIDI, sequencer ou sampler podem ser conectados em um computador via MIDI. Alternativamente, a interface MIDI pode ser usada com 2 ou + MIDI IN.

(Veja figura 2 na página 223 do manual)

Página 224

## **Usando o conector LINK**

Neste sistema, 2 O1Vs são conectadas jntas para operação simultânea. Veja página 214 para maiores informações. (Figura 1 na página 224 do manual)

## **Indicadores de recebimento MIDI**

**MIDI -** Aparece quando dados MIDI são recebidos **HOST -** Quando dados são recebidos via TO HOST

## **SETUP MIDI**

Os parâmetros MIDI como transmissão de canais (Tx) ou recebimento de canais (Rx), OMNI e eco são programadas na página MIDI 1.

## **1. Use o botão MIDI para localizar a página MIDI 1, como mostrado abaixo**

**2. Use os botões de cursor para selecionar os parâmetros, o botão ENTER ou a roda de parâmetros ou +1/INC -1/DEC para programá-los.**

**PORT / LINK PORT -** Estes parâmetros são utilizados para operação de sinultânea em cascata.

Página 225

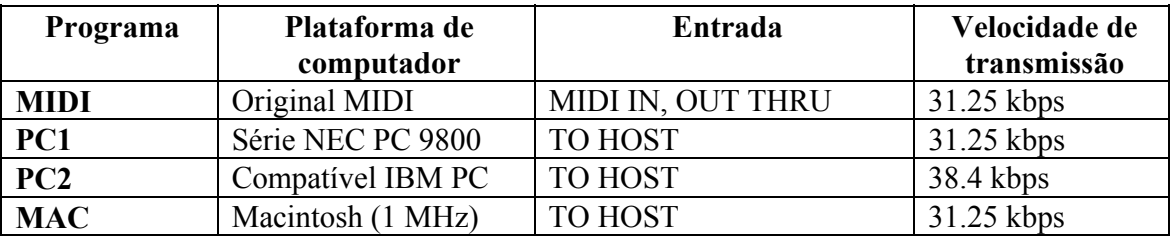

**Tx CH -** Este parâmetro determina qual canal MIDI será usado para transmitir as mensagens e pode ser programado de 1 a 16.

**Rx CH -** Este parâmetro determina qual canal MIDI será usado para receber as mensagens e pode ser programado de 1 a 16.

**PROGRAM CHANGE -** As mensagens Program Change se utilizam para chamar as cenas de mixer . Os quatro interruptores deste grupo são os seguintes: Tx determina se a qual O1V receberá as mensagens Program Change. OMNI determina se a O1V receberá ou não mensagens Program Change em todos os 16 canais MIDI. Quando tiver ativado OMNI, as mensagens. ECHO determina se as mensagens Program Change sairão ou não através de MIDI OUT.

**CONTROL CHANGE -** As mensagens Control Chnage são utilizadas para controlar os parâmetros da O1V em tempo real. Tx determina se A O1V transmitirá ou não mensagens Control Change. Rx determina se a O1V receberá ou não mensagens Control Change. OMNI determina se a O1V receberá ou não mensagens Control Change em todos os 16 canais MIDI. ECHO determina se as mensagens Control Change recebidos no canal MIDI ( RxCH ) sairão ou não através de MIDI OUT.

**PARAMETER CHANGE - As mensagens Parameter Change System Exclusive se** utilizam para controlar os parâmetros da O3D em tempo real. Os três interruptores deste grupo são os seguintes: Tx determina se a O3D transmitirá ou não mensagens Parameter Change System Exclusive. Rx determina se a O3D receberá ou não mensagens Parameter Change Exclusive. ECHO determina se as mensagens Parameter Change System Exclusive recebidos no canal MIDI (Rx CH) sairão ou não através de MIDI OUT.

Página 226

**BULK -** Este interruptor determina se a O1V receberá ou não mensagens MIDI Bulk Request e os dados MIDI Bulk Dump. Veja página 232 para maiores informações.

#### **Chamando as cenas de Program Change**

Quando uma mensagem MIDI de program Change é recebida, uma cena de mixer é chamada de acordo com a memória de cena de Program Change designada pela tabela. Contudo, quando uma memória de cena é chamada, a O1V transmite as mensagens de Program Change que podem ser usadas para chamar uma cena de mixer de outra O1V ou gravada num sequenciador MIDI para chamada de cena automática.. Inicialmente memórias de cena de 1 a 99 são designadas para para Program Changes de 1 a 99 como listado na página 273, contudo, estes parâmetros podem ser editados na página MIDI 2.

- **1. Use o botão MIDI para localizar a página MIDI 2, como mostrado na página 227 do manual.**
- **2. Use os botões de cursor para selecionar a coluna de NO. TITLE, então use a roda de parâmetros ou +1/INC -1/DEC para selecionar um Program Change**.
- **3. Use os botões da direita do cursor para selecionar a coluna de NO. TITLE, então use a roda de parâmetros ou +1/INC -1/DEC para selecionar memória de cena.**

Para voltar as programações aos programas iniciais, use os botões de cursor para selecionar a chave INITIAL, então pressione o botão ENTER. A caixa de diálogo mostrada aqui aparecerá. Clique OK para inicializar. (Veja figura 2 na página 227 do manual).

A atual memória de cena de Program Change pode ser armazenada em um equipamento MIDI externo, veja página 232 para maiores informações.

Se uma memória de cena é usada para 2 ou mais Program Change, o programa mais baixo é transmitido quando a memória de cena é chamada.

Página 228

## **Usando Program Changes**

No seguinte exemplo, memória de cena número 10 é chamada na O1V - A e e o Program Change MIDI #10 é transmitido, por consequência, a memória de cena #10 também é chamada na O1V - B. O Program Change # 10 pode ser usado para chamar diferentes memórias de cena nas O1V A ou B, e podem ser transmitidos diferentes Program Change quando a memória de cena #10 é chamada.

(Veja figura 1 na página 228 do manual)

No seguinte exemplo, programa ou patch # 5 é selecionado no teclado MIDI e o Program Change é transmitido, consequentemente a memória de cena #5 é chamada na O1V. Editando o Program Change para a memória de cena designada, o Program Change #5 pode ser usado para chamar diferentes memórias de cena na O1V. (Veja figura 2 na página 228 do manual)

No seguinte exemplo, Program Change # 26 foi inserido na canção por um sequenciador MIDI. Quando a canção é reproduzida, o Program Change MIDI #26 é transmitido ao local especificado e a memória de cena #26 é chamada automaticamente na O1V. Contudo as sáidas de Program Change da O1V quando as memórias de cena são chamadas, são gravadas em tempo real em um sequenciador MIDI. (Veja figura 3 na página 228 do manual)

Página 229

## **Controles de parâmetros de Control Change**

Quando uma mensagem MIDI é recebida, os parâmetros de mixer são ajustados de acordo com os parâmetros de control Change designados. Contudo quando um parâmetros de mixer é ajustado, a O!V transmite as mensagens de Control Change que podem ser usadas para controlar outra O1V ou gravado num sequenciador MIDI para controle automático de parâmetros. Até 114 parâmetros de mixer podem ser designados para Control Change 0 a 95 e 102 a 119. Os parâmetros iniciais da O1V são listados na página 274 do manual e podem ser editados na página MIDI 3. A O1V recebe e transmite mensagens de Program Change , as chaves Rx e Tx na página MIDI 1 devem estar acionadas.

- **1. Use o botão MIDI para localizar a página MIDI 3, como mostrado na página 229 do manual.**
- **2. Use os botões de cursor para selecionar a coluna de CTL CHG., então use a roda de parâmetros ou +1/INC -1/DEC para selecionar um Control Change**.
- **3. Use os botões da direita do cursor para selecionar a coluna de PARAMETER, então use a roda de parâmetros ou +1/INC -1/DEC para selecionar os parâmetros.**

Para voltar as designações aos parâmetros originais, selecione a chave INITIALIZE então pressione o botão ENTER. A caixa de diálogos aparecerá como ao lado. Selecione DEFAULT para inicializar.

As chaves de P01 e O3D são usadas para configurar a O1V para trabalhar com os mixer programáveis O3D E PROMIX 01.

O parâmetro atual de Control Change pode ser armazenado em um equipamento MIDI externo, como o MDF-3 usando-se o MIDI BULK DUMP, veja página 232 para maiores informações.

Página 230

Quando uma mensagem de Control Change é recebida enquanto a página 3 MIDI é mostrada, o Control Change é selecionado automaticamente, tornando fácil a determinação de qual Control Change é transmitido, quando por exemplo, está se usando um controlador MIDI externo.

**Usando Control Change** 

No seguinte exemplo, o MASTER fader da O1V - A e o Control Change #27 é transmitido, por consequência, o MASTER fader da O1V - B também é operado. O Program Change # 27 pode ser usado para chamar diferentes memórias de cena nas O1V A ou B, e podem ser transmitidos diferentes Program Change quando MASTER fader é operado. (Veja figura 1 na página 230 do manual)

No seguinte exemplo, o MIDI controlador de um teclado MIDI é transmitido, ao Control Change #85. Editando os parâmetros designados do Control Change, o controlador MIDI pode ser usado para controlar vários parâmetros da O1V. (Veja figura 2 na página 230 do manual)

Página 231

No seguinte exemplo, o fader do canal de entrada # 5, são gravadas em tempo real em um sequenciador MIDI usando-se Control Change #5. Durante a reprodução, a sequência de Control Change #5 é transmitida de volta a O1V e o fader # 5 move-se de acordo. Esta técnica também pode ser usada para botões ON, PAN e efeitos, proporcionando um mixer automatizado.

(Veja figura 1 na página 231 do manual)

## **Controle de Parâmetros de System Exclusive**

Os parâmetros poderão ser controlados em tempo real transmitindo e recebendo mensagens System Exclusive. Quando um parâmetro de mixer é ajustado, a O1V transmite o sistema exclusivo de mensagens . Quando programas são chamados por EQ, dinâmicos ou livraria de efeitos os parâmetros de Change Library também são transmitidos.

Página 232

## **Bulk Dump**

Da página Bulk Dump, a O1V pode trocar dados entre dispositivos MIDI, tais como um arquivo de dados MIDI, um computador de controle, ou outra O1V. Isto poderá ser utilizado para realizar uma cópia de proteção de dados da O1V, ou para transferir dados entre unidades O1V.

**1 - Utilize o botão ( MIDI ) para localizar a página MIDI mostrada na figura da página 232 do manual** 

**2 - Utilize os botões do cursor para selecionar um interruptor CATEGORY, e depois pressione o botão ( ENTER ).** 

**3 - Para as categorias de SCENE MEM, LIBRARY e REMOTE, utilize os botões do cursor ou a roda de parâmetros para selecionar TYPE, FROM e TO.** 

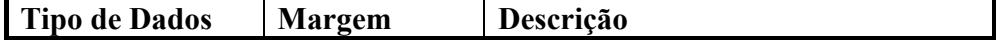

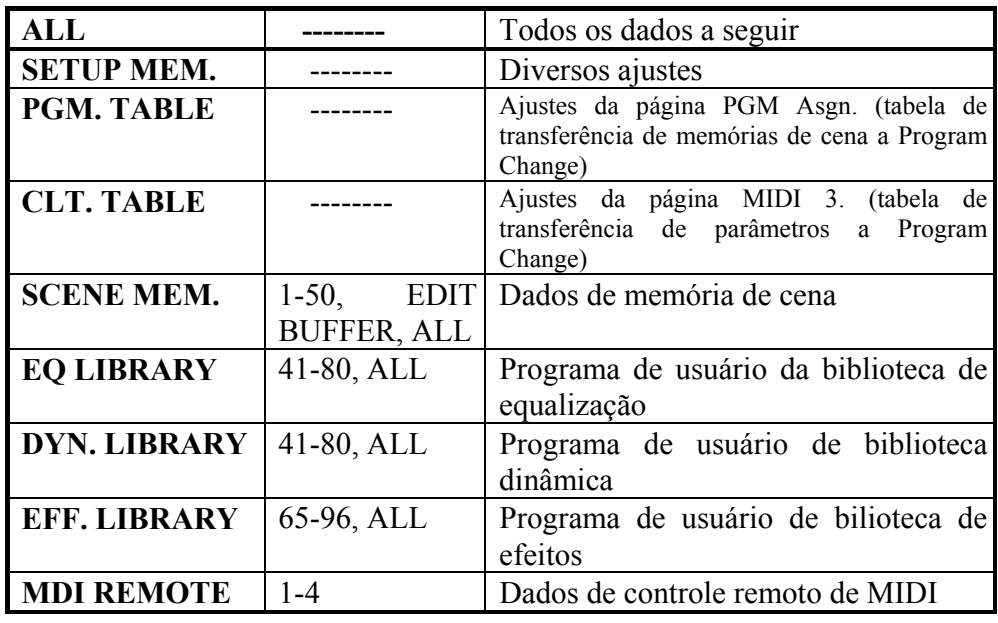

## **4 - Utilize os botões para selecionar o interruptor REQUEST ou TRANSMIT e depois pressione o botão ( ENTER ).**

Quando tiver selecionado REQUEST, a O1V transmitirá uma mensagem MIDI Bulk Dump Request. O dispositivo de recepção transmitirá depois os dados Bulk Dump solicitados a O1V. Quando tiver selecionado TRANSMIT, a O1V transmitirá os dados especificados.

Página 233

**TRANSMIT INTERVAL -** Este parâmetro especifica o intervalo entre os blocos de dados durante a transmissão Bulk Dump. Os dispositivos MIDI com uma memória intermediária de dados relativamente pequena poderão sobrecarregar-se facilmente com os dados MIDI. O ajuste de um intervalo de por exemplo, 300ms permitirá que um dispositivo mais lento processe corretamente os dados MIDI recebidos. O ajuste de um intevalo 0 poderá ser utilizado para trtanferir dados Bulk Dump entre as unidades O1V.

## **Usando MIDI BULK DUMP**

No seguinte exemplo, as memórias de cena e os programas de efeitos da O1V - A são transmitidos a O1V - B usando-se o MIDI BULK DUMP. Veja página 224 para maiores informações.

(Veja figura 1 na página 233 do manual)

No seguinte exemplo, o os dados da O1V são trasmitidos para um MIDI DATA FILER. Os dados podem também serem armazenados em um computador com um software com características compatíveis com BULK DUMP. (Veja figura 2 na página 233 do manual)

## **Controle LOCAL**

A função de controle LOCAL MIDI pode ser usada para controlar a distância outra O1V. Quando este controle está desligado, os controles de parâmetros internos permanecem os mesmos. Veja página 214 para maiores informações.

- **1. Use o botão MIDI para localizar a página MIDI 5, como mostrado na página 234 do manual.**
- **2. Use os botões de cursor para selecionar a chave LOCAL CONTROL então pressione o botão ENTER**

Quando o controle local é desligado, a área de função do display aparece piscando, como mostrado aqui, servindo para lembrar que o controle LOCAL está desligado.

As funções REQUEST e TRANSMITI são usadas para acertar local e remoto quando a primeira O1V é conectada. O controle LOCAL não pode ser desligado enquanto um cross fader está em progresso.

Página 235

No exemplo seguinte a O1V está funcionando em cascata como um mixer de 48 canais. Veja página 224 para maiores informações

(Veja figura 1 na página 235)

Página 236

## **MIDI MACHINE CONTROL**

Usando os comandos MMC, um gravador compatível pode ser controlado pela O1V. Os botões ON de 1 a 6 são usados para controlar as funções de transportes, enquanto os botões SEL de 1 a 6 são usados para localizar pontos definidos.

- **1. Use o botão REMOTE para localizar a página REMOTE 2, como mostrado abaixo**
- **2. Use os botões de cursor para selecionar DEVICE e a roda de parâmetros ou +1/INC -1/DEC para selecionar o número**
- **3. Use os botões de 1 a 6 para transmitir os seguintes comandos para o gravador:**

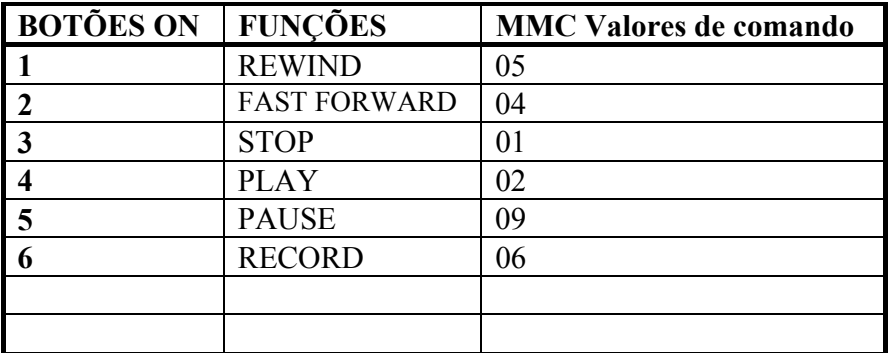

- **4. Use os botões de cursor e a roda de parâmetros para selecionar o local em horas, minutos, segundos ou frames.**
- **5. Use os botões SEL de 1 a 6 para transmitir os comandos ao gravador.**

Página 237

Veja os seguntes exemplos de MMC compatíveis com gravação em HARD DISK e gravador multi pistas digitais.

(Veja figuras 1 e 2 na página 237 do manual)

Página 238

## **Controladores MIDI definidos pelo usuário**

Os botões SOLO, ON, faders dos canais de 1 a 16 e MASTER podem ser usados como controladores MIDI para controlar outros equipamentos.Quatro programas podem ser armazenados de 1 a 4.

- **1. Use o botão REMOTE pra localizar a página REMOTE 3, como mostrado abaixo**
- **2. Use os botões SEL para selecionar os canais de 1 a 16 ou MASTER, e os botões de cursor e o botão ENTER para selecionar SOLO, ON, ou FADER.**
- **3. Use os botões de cursor para selecionar os dados de parâmetros e a roda de parâmetros ou +1/INC -1/DEC para programá-los.**
- **4. Use os botões de cursor para selecionar as chaves BANK, então pressione o botão ENTER para ativá-los.**

Página 239

Para voltar a programação de BANK de volta ao original, selecione a chave INITIALIZE e pressione o botão ENTER para confirmação.

## **Ligando 2 O1Vs**

As conexões TO HOST podem ligar 2 ou mais O1Vs para trabalharem simultaneamente. (Veja figura 1 na página 239 do manual)

Página 240

## **Ligando 2 O1V usando as saídas MIDI**

Se as saídas TO HOST estão ligadas a um computador para propósitos MIDI, a operação simultanea de 2 O1Vs pode ser feita através das conexões MIDI. (Veja figura 1 na página 240 do manual)

## **Ligando 2 ou mais O1Vs em cascata**

(Veja exemplo na página 240 do manual)

## **18 - Exemplos de Sistemas**

Página 242

## **O1V e interface para ADAT**

## **Componentes do sistema:**

- $\bullet$  O1V
- Interface opcional MY8-AT
- Gravador digital de oito faixas ou gravador em HD
- Dois cabos óticos

(Veja exemplos de sistemas na página 243)

## **Duas O1V e dois ADATs**

- **Componentes do sistema:**
- Duas O1Vs
- Duas Interfaces opcionais MY8-AT
- Dois gravadores digitais de oito faixas ou gravador em HD
- Quatro cabos óticos para ADAT
- Cabo ADAT SYNC

(Veja exemplos de sistema na página 245 do manual)

**O1V e Interface para TASCAM Componentes do sistema:** 

- $\bullet$  O1V
- Interface opcional MY8-TD
- Gravador digital de oito faixas ou gravador em HD
- Cabo de áudio digital TASCAM PW-88

(Veja exemplos de sistema na página 247 do manual)

## **Duas O1V e dois TASCAM Componentes do sistema:**

- Duas O1Vs
- Duas Interfaces opcionais MY8-TD
- Dois gravadores digitais de oito faixas ou gravador em HD
- Dois cabos digitais PW-88D

Página 246

Página 248

• Cabo PW-88S SYNC

(Veja exemplos de sistema na página 249 do manual)

Página 250

## **O1V e PRO TOOLS (AES/EBU)**

## **Componentes do sistema:**

- O1V
- Interface opcional MY8-AE
- Sistema PRO TOOLS DIGIDESIGN 888 I/O Interface
- Caixa divisora XLR para 25 pinos (25 pin D-SUB para XLR)
- Cabos 25-pin D-SUB e 50 pin PRO TOOLS

(Veja exemplos de sistema na página 251 do manual)

Página 253

## **SOLUÇÃO DE PROBLEMAS**

**1. Não é possível conectar a alimentação da O1V:** Certifique-se de que o cabo de alimentação está conectado a uma corrente de CA adequado.

Certifique-se de que o interruptor POWER da O1V está na posição ON.

**2. O nível de sinal do canal de entrada é muito baixo:** Certifique-se de que o controle GAIN e o interuptor PAD estão corretamente ajustados.

**3. Os reguladores de nível não ajustam o nível como se espera:** Certifique-se de que foi selecionado o modo FADER e o de mixer correto e de que a função de controle remoto de MIDI está desativada.

**4. Os botões [ON] e [SEL] selecionam canais errados :** Certifique-se de que foi selecionado o status de mixer correto.

**5. Há sinais de entrada, mas os medidores não mostram nada :** Certifique-se de que o modo de medição está ajustado a GAIN REDUCTION que visualiza a quantidade de redução de Gain realizada pelos processadores dinâmicos.

**6. Há sinais de entrada, mas saída estéreo está morta :** Aumente o regulador de nível ST OUT e certifique-se de que o botão ST OUT [ON] está em ON. Certifique-se de que os canais estão enviados a saída estéreo.

**7. Há sinais de entrada mas saída de monitor está morta:** Certifique-se de que o interruptor MONITOR OUT SOLO / 2TR está ajustado a SOLO.

Certifique-se de que o controle MONITOR OUT está girado para cima, de que o controle MONI TRIM da página Moni. Setup está girado para cima, e de que foi selecionado a fonte de monitoração.

**8. Se foi selecionado o modo de solo, mas não se aparece nada:** Certifique-se de que o interruptor MONITOR OUT SOLO /2TR está ajustado a SOLO.

Certifique-se de que o controle MONITOR OUT está girado para cima, de que o controle SOLO TRIM da página SOLO Setup está girado para cima.

**9. No modo de solo de mixer, alguns canais não aparecem em absoluto:** Estes são canais ajustados como canais salvo de solo.

**10. Não é possível olhar os sinais dos canais de entrada 1 e 2:**Há um processador externo com alimentação desconectada conectada a tomada Insert.

**11. Os canais parecem sair da gama dinâmicas, especialmente quando se aplica reforço de equalização:** Utilize a função Atenuador da página EQ para reduzir o nível

**12. Há um sinal de AES/EBU conectado a DIGITAL STEREO IN, mas não aparece :** Certifique-se de que DIGITAL STEREO IN está ajustado a AES/EBU, de que o sinal DIGITAL STEROE IN está enviada ao canal ST IN ou STEREO CASCADE e de que CASCADE está em ON. Todos estes ajustes se realizam na página D.in Setup.

**13. A gravações realizadas através de DIGITAL ST OUT soam ruins:** Certifique-se de que a função de ruido aleatório está ajustado de acordo com a conversão do dispositivo de gravação.

**14. Os sinais conectados através de DIGITAL ST IN soam como ruidos :** Certifique-se de que o dispositivo que está emitindo estes sinais está sincronizado com o word clock master.

**15. Há um par estéreo configurado. Mas o sinal aparece em forma monoaural :**Certifique-se de que o canal ímpar está panoramizado a sua esquerda e o canal direito panoramizado a sua direita.

**16. Há um par estéreo configurado, mas o sinal soa defasado :** Certifique-se de que ambos os canais de entrada do par estéreo está ajustada a mesma. Os ajustes de fase não se enlaçam quando se configuram canais com um par estéreo.

**17. Os sinais aparecem retardados :** Certifique-se de que a função Channel Delay está correstamente ajustada.

**18. Se forem somados reguladores de nível a um grupo de reguladores de nível. Mas o grupo não trabalha :** Certifique-se de que o grupo de reguladores de canais está habilitado.

**19. Se for somado canais a um grupo de silenciamento, mas o silenciamento de grupo não trabalha :** Certifique-se de que o grupo de silenciamento está habilitado.

**20. Não é possível chamar os programas de efeitos a Effect 1 :** Estes efeitos utilizam efeitos de tipo HQ.PITCH e FREEZE e somente poderão ser chamados a Effect 2.

**21. Não é possível chamar um programa de canais :** Contém o programa dados que corresponde ao canal selecionado?

**22. Não é possível armazenar um mixer:** A memória de cena selecionada está protegida ?

**23. A seleção de uma cena de mixer não atualiza alguns canais :** Estes são canais ajustados como canais a salvo?

**24. Não é possível chamar cenas de mixer utilizando mensagens MIDI Program Change:** Certifique-se de que a O3D está configurada para receber mensagens. Program Change e de que os canais MIDI coincidam.

Comprove a tabela de transferência de cena de mixer a Program Change.

**27. Não é possível controlar parâmetros de mixer utilizando mensagens MIDI Control Change:** Certifique-se de que a O3D está configurada para receber mensagens Control Change e de que os canais MIDI coincidem.

**28. O movimento dos reguladores de nível não é consistente :** Calibre os reguladores de nível.

## **DIAGRAMA DE NÍVEL DA O1V (VIDE FIGURA NA PÁGINA 257 DO MANUAL).**

## **MENSAGENS DO VISOR**

**BULK: BYTE COUNT MISMATCH!** - O comutador de bytes dos dados Bulk Dump não é correto.

**BULK: CHECK SUM ERROR! -** A soma de comprovação dos dados Bulk Dump não são corretos.

**BULK: MEMORY PROTECTED! -** Os dados Bulk Dump não podem ser armazenados porque o destino está protegido contra escritura.

**DIGITAL ST IN SYNC ERROR! -** O sinal de audio digital conectado através do conector DIGITAL ST IN não está sincronizado com oword clock master. Este pode causar ruído. Certifique-se de que o dispositivo conectado a DIGITAL ST IN está sincronizado com o word clocl master, e converta a fonte do word clock DIGITAL ST IN. Esta mensagem poderá inabilitar-se ajustando a preferência DIGITAL ST IN SYNC CAUTION da página Prefer. Da função UTILITY a OFF.

**FOR EFFECT 2 ONLY. -** O programa de efeitos selecionado somente poderáselecionarse em Effect 2.

**MIDI IN: DATA FRAMING ERROR! -** Foi introduzido um sinal incorreto através de MIDI IN.

**MIDI IN: DATA OVERRUN! -** Foi introduzido um sinal incorreto através de MIDI IN.

**MIDI : Rx BUFFER FULL! -** A O1V provavelmente está recebendo dados MIDI demais.

**MIDI: Tx BUFFER FULL! -** A O1V provavelmente está transmitindo dados MIDI demais.

**NO DATA TO RECALL -** Não é possível chamar porque não se tem dados armazenados. **TO HOST: FRAME ERROR! -** é possível que tenha sido introduzido um sinal incorreto através do conector TO HOST.

**TO HOST: DATA OVERRUN! -** È possível que tenha sido introduzido um sinal incorreto através do conector TO HOST.

**TO HOST: RX BUFFER FULL! -** A O1V está recebendo provavelmente dados MIDI demais através do conector TO HOST.

**TO HOST: TX BUFFER FULL! -** A O1V está transmitindo provavelmente dados MIDI demais através do conector TO HOST.

**WRONG WORD CLOCK! -** O word clock recebido não é correto e a O1V não pode sincronizar corretamente. Selecione o word clock apropriado revisando as conexões do sistema, ou utilize a função AUTO NAVIGATE da página D.in Setup página 1.

# **FIM**